Používateľská príručka

© Copyright 2016 HP Development Company, L.P.

AMD je ochranná známka spoločnosti Advanced Micro Devices, Inc. Bluetooth je ochranná známka príslušného vlastníka a spoločnosť HP Inc. ju používa na základe licencie. Java je ochranná známka spoločnosti Sun Microsystems, Inc. Microsoft a Windows sú registrované ochranné známky skupiny spoločností Microsoft. Logo SD je ochranná známka príslušného vlastníka.

Informácie obsiahnuté v tomto dokumente sa môžu zmeniť bez predchádzajúceho upozornenia. Jediné záruky vzťahujúce sa na produkty a služby spoločnosti HP sú uvedené v prehláseniach o výslovnej záruke, ktoré sa dodávajú spolu s produktmi a službami. Žiadne informácie uvedené v tejto príručke nemožno považovať za dodatočnú záruku. Spoločnosť HP nie je zodpovedná za technické alebo redakčné chyby či vynechaný text v tejto príručke.

Prvé vydanie: október 2016

Katalógové číslo dokumentu: 914327-231

#### **Poznámka k produktu**

Táto používateľská príručka opisuje funkcie, ktoré obsahuje väčšina modelov. Niektoré funkcie nemusia byť vo vašom počítači k dispozícii.

Nie všetky funkcie sú dostupné vo všetkých vydaniach alebo verziách systému Windows. Systémy môžu na využívanie všetkých funkcií systému Windows vyžadovať inovovaný alebo samostatne zakúpený hardvér, ovládače, softvér alebo aktualizáciu systému BIOS. Podrobnosti nájdete na webovej lokalite <http://www.microsoft.com>.

Ak chcete získať prístup k najnovším používateľským príručkám alebo príručkám pre váš produkt, prejdite na lokalitu [http://www.hp.com/support.](http://www.hp.com/support) Vyberte možnosť **Find your product** (Vyhľadanie produktu) a postupujte podľa pokynov na obrazovke.

#### **Podmienky používania softvéru**

Inštaláciou, kopírovaním, prevzatím alebo iným používaním ľubovoľného softvérového produktu predinštalovaného v tomto počítači vyjadrujete svoj súhlas s tým, že budete dodržiavať podmienky licenčnej zmluvy koncového používateľa (EULA) od spoločnosti HP. Ak s týmito licenčnými podmienkami nesúhlasíte, do 14 dní vráťte celý nepoužitý produkt (hardvér a softvér) a požiadajte o úplnú refundáciu. Na túto jedinú formu náhrady sa vzťahujú podmienky refundácie vášho predajcu.

Ak potrebujete akékoľvek ďalšie informácie alebo chcete požiadať o úplnú refundáciu ceny počítača, obráťte sa na svojho predajcu.

### **Bezpečnostné varovanie**

**VAROVANIE!** Ak chcete znížiť riziko zranenia spôsobeného teplom alebo prehriatia počítača, nedávajte si počítač priamo na stehná ani neblokujte jeho vetracie otvory. Počítač používajte len na tvrdom a rovnom povrchu. Prúdeniu vzduchu nesmú brániť žiadne predmety s tvrdým povrchom, napríklad voliteľná tlačiareň v blízkosti počítača, ani predmety s mäkkým povrchom, napríklad vankúše, prikrývky alebo odev. Počas prevádzky takisto zabráňte kontaktu pokožky alebo predmetov s mäkkým povrchom, napríklad vankúšov, prikrývok alebo odevov, so sieťovým napájacím adaptérom. Počítač a sieťový napájací adaptér vyhovujú teplotným limitom pre povrchy, s ktorými prichádza používateľ do styku. Uvedené teplotné limity definuje medzinárodná norma pre bezpečnosť zariadení informačných technológií (IEC 60950-1).

## **Nastavenie konƬgur¼cie procesora (len vybrané produkty)**

**DÔLEŽITÉ:** Vybrané počítačové produkty sú konfigurované s procesorom radu Intel® Pentium® N35xx/ N37xx alebo procesorom radu Celeron® N28xx/N29xx/N30xx/N31xx a operačným systémom Windows®. **V týchto modeloch nemeňte nastavenie konƬgur¼cie procesora v súbore msconƬgexe zo štyroch alebo dvoch procesorov na jeden procesor.** Ak to urobíte, počítač sa nebude reštartovať. Na obnovenie nastavenia od výrobcu budete musieť obnoviť výrobné nastavenie.

# **Obsah**

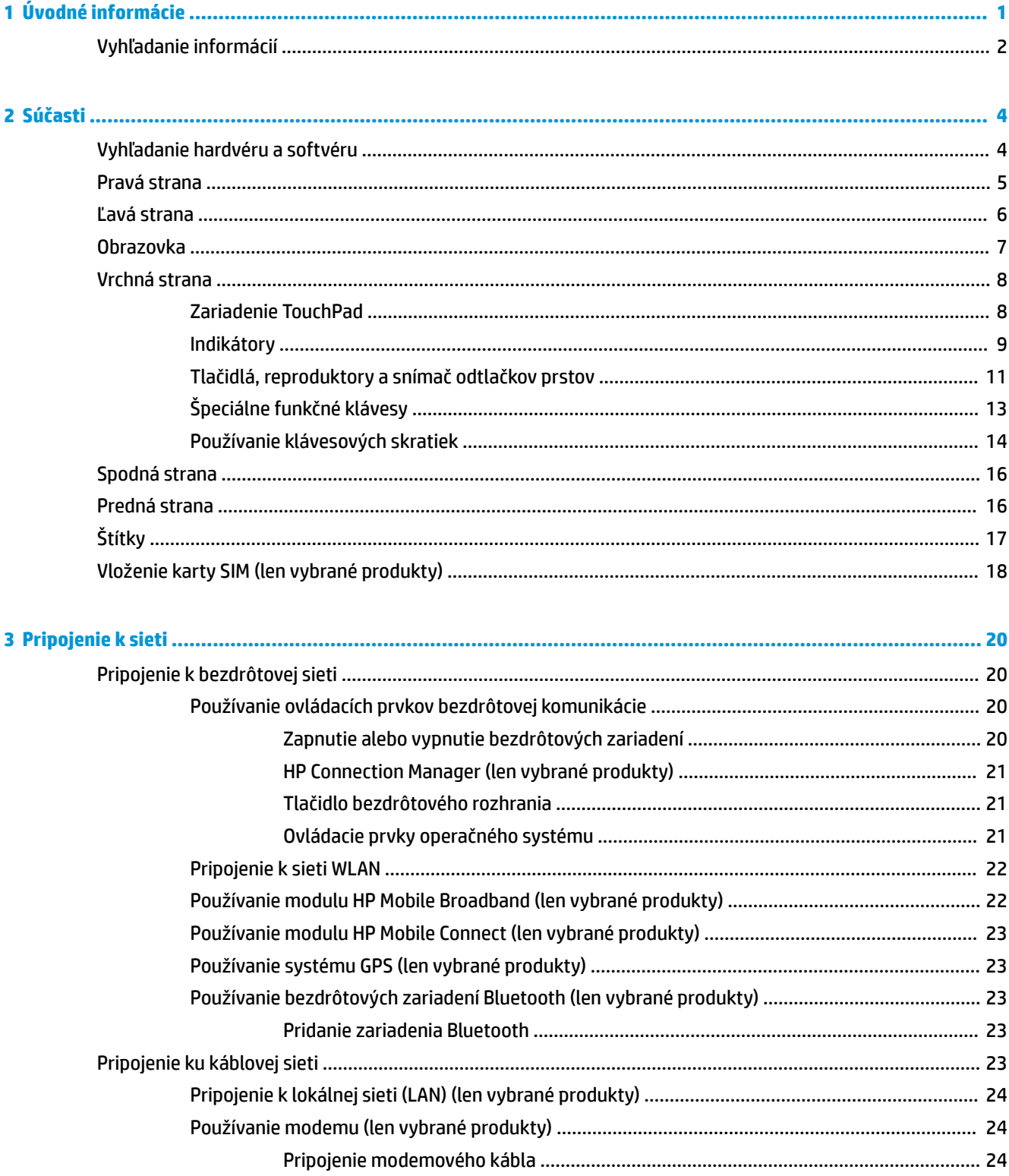

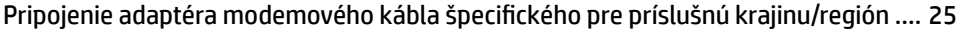

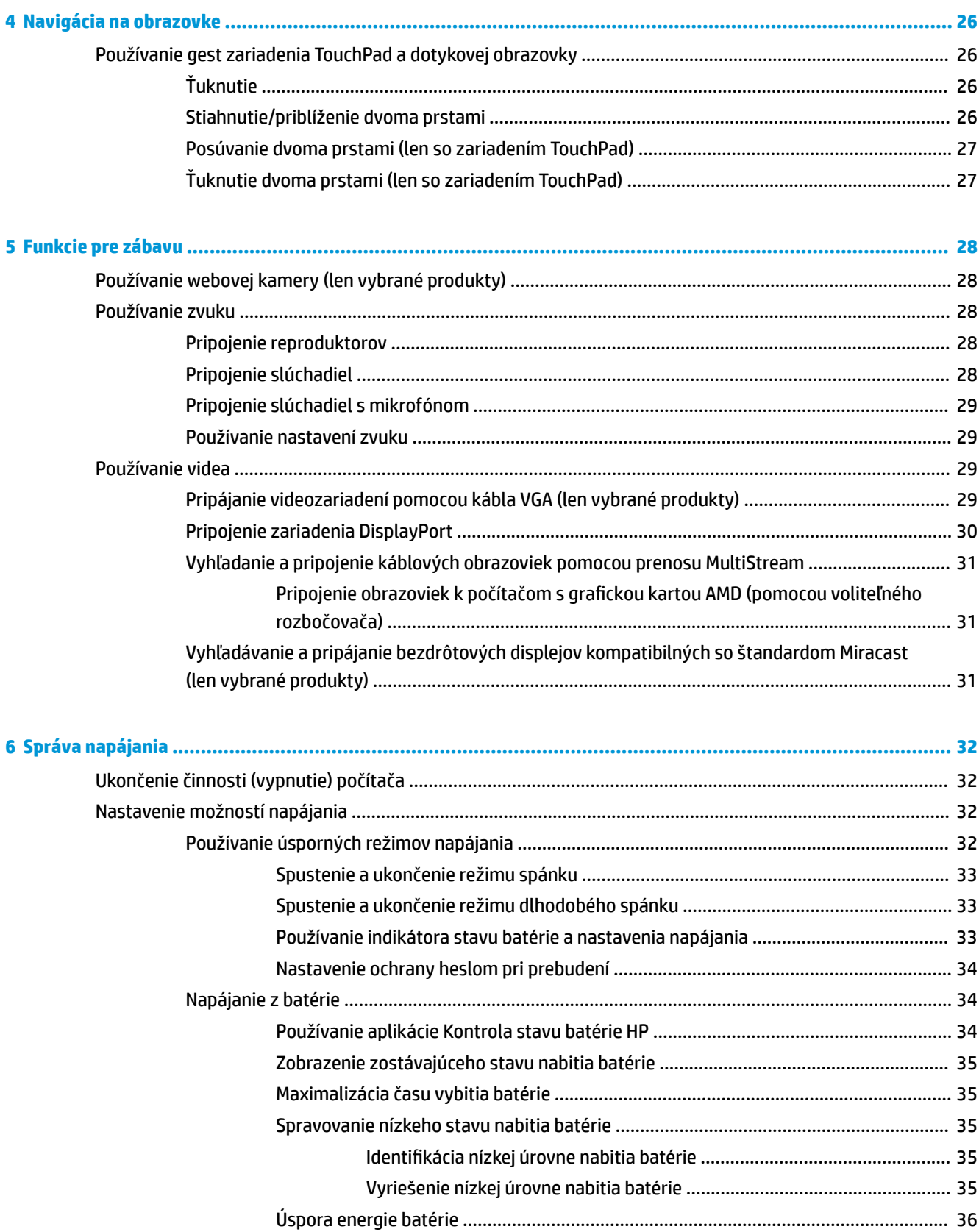

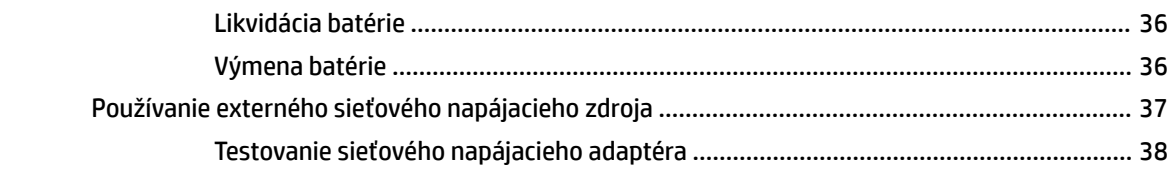

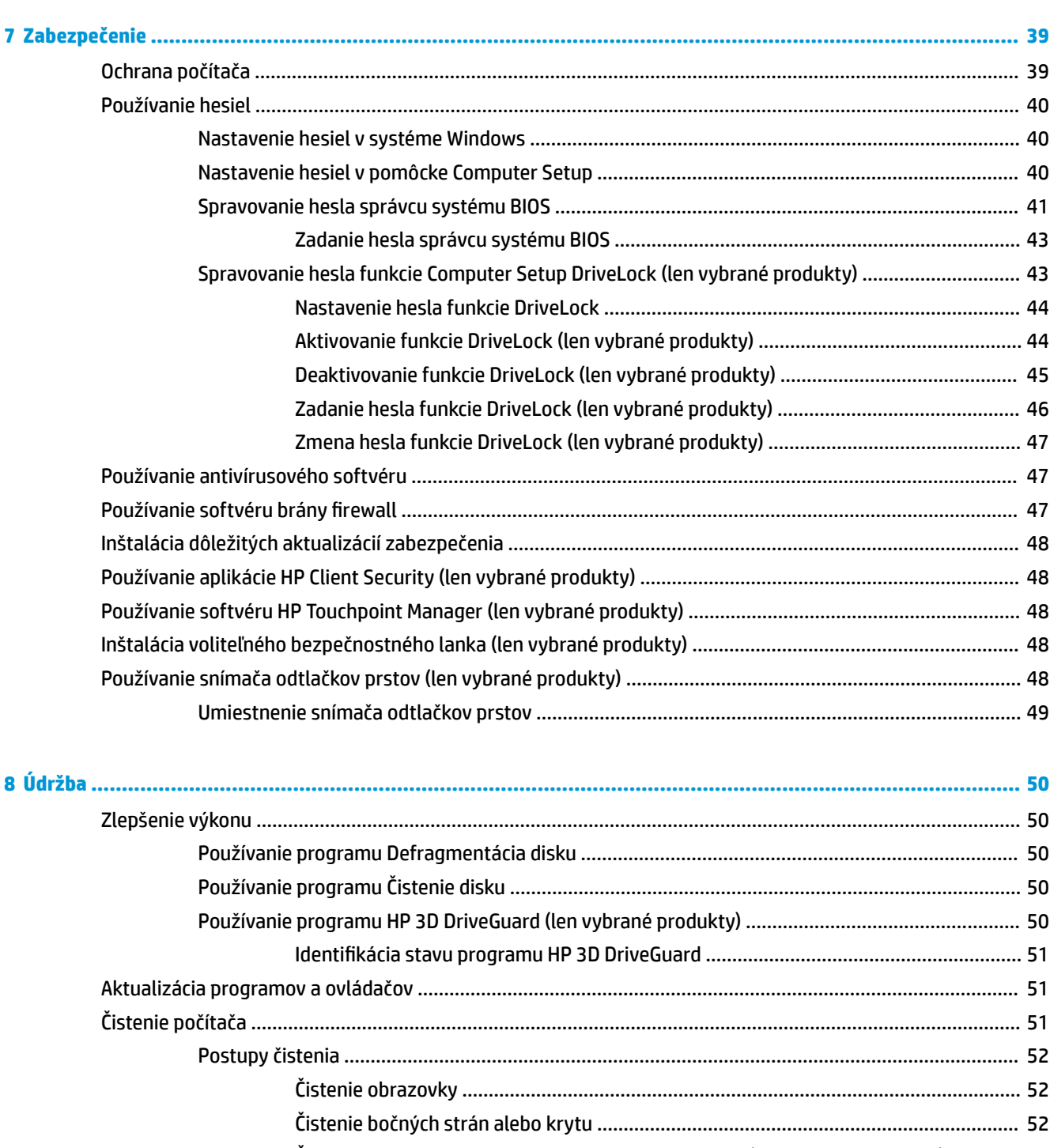

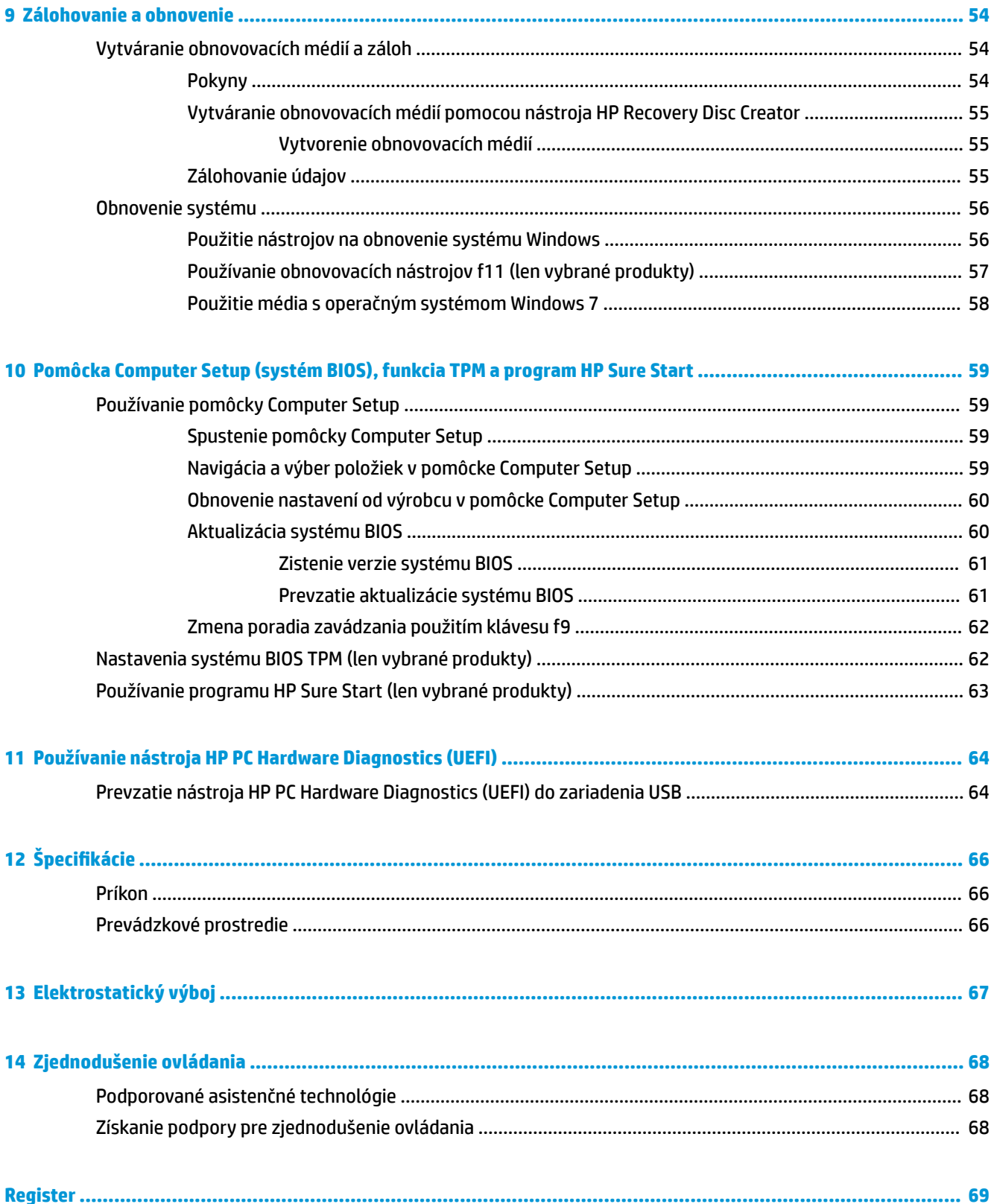

# <span id="page-10-0"></span>**1 Úvodné informácie**

Po inštalácii a registrácii počítača odporúčame vykonať nasledujúce kroky s cieľom využiť vaše inteligentné investície čo najúčinnejšie:

- **Pripojenie na internet** nainštalujte káblovú alebo bezdrôtovú sieť, aby ste sa mohli pripojiť na internet. Ďalšie informácie nájdete v časti [Pripojenie k sieti na strane 20](#page-29-0).
- **Aktualizácia antivírusového softvéru** ochrana počítača pred poškodením spôsobeným vírusmi. Softvér je predinštalovaný v počítači. Ďalšie informácie nájdete v časti [Zabezpečenie na strane 39](#page-48-0).
- **Oboznámenie sa s počítačom** spoznajte funkcie počítača. Ďalšie informácie nájdete v častiach [Súčasti](#page-13-0)  [na strane 4](#page-13-0) a [Navigácia na obrazovke na strane 26](#page-35-0).
- **Vyhľadanie nainštalovaného softvéru** zobrazte zoznam softvéru predinštalovaného v počítači:

Vyberte ponuku **Štart > Všetky programy**. Bližšie informácie o používaní softvéru dodaného s počítačom nájdete v pokynoch od výrobcu softvéru, ktoré sa môžu dodávať so softvérom alebo sú uvedené na webovej lokalite výrobcu.

Zálohujte svoj pevný disk vytvorením obnovovacích diskov alebo obnovovacej jednotky flash. Pozrite si časť [Zálohovanie a obnovenie na strane 54.](#page-63-0)

# <span id="page-11-0"></span>**Vyhľadanie informácií**

Na zapnutie počítača a vyhľadanie tejto príručky ste už použili *Inštalačné pokyny*. Pomocou tejto tabuľky môžete vyhľadať zdroje poskytujúce podrobnosti o produkte, informácie o spôsobe používania a ďalšie informácie.

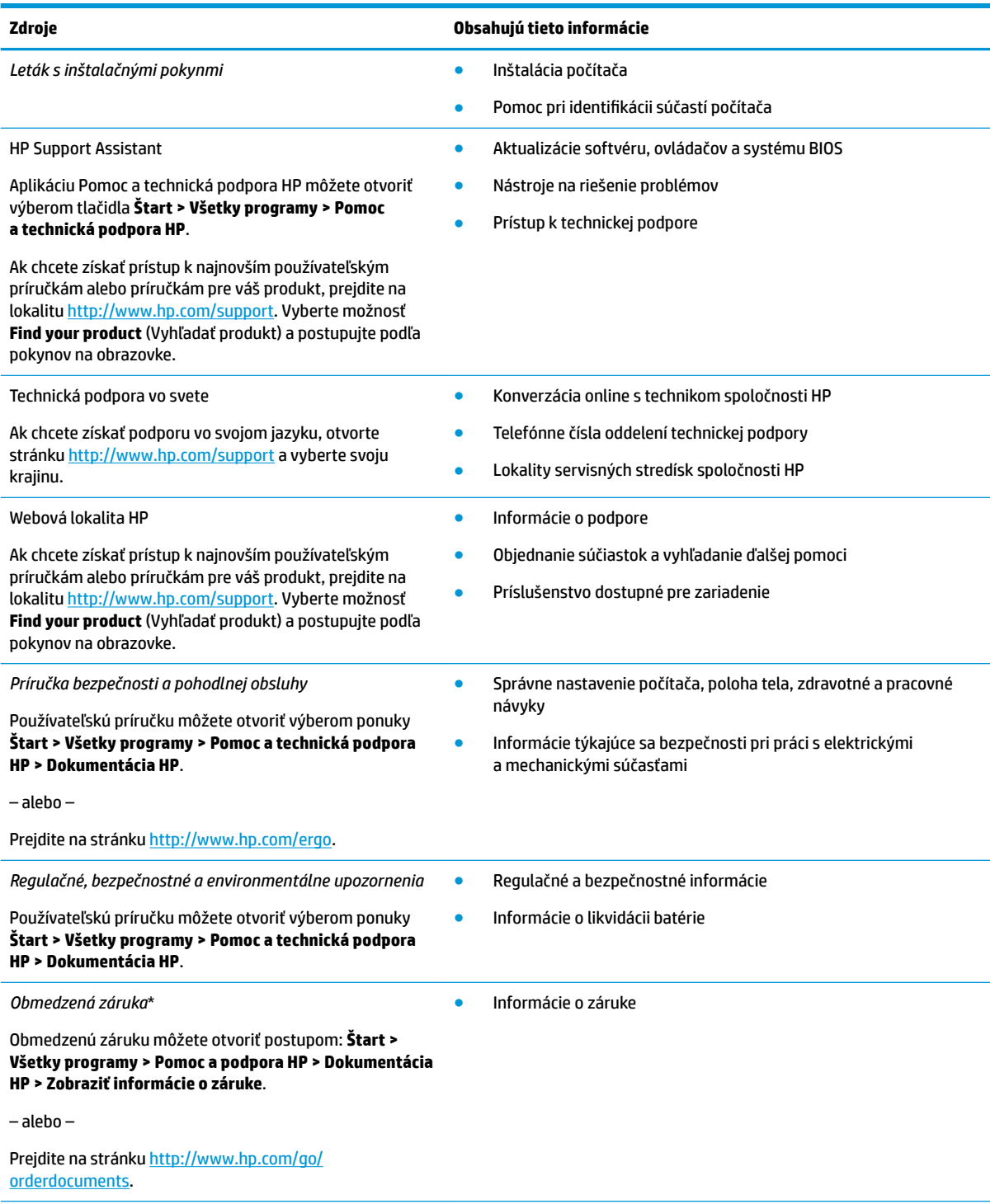

\*Obmedzenú záruku spoločnosti HP nájdete v používateľských príručkách vo vašom výrobku alebo na disku CD/DVD, ktorý je priložený v škatuli. Spoločnosť HP môže v niektorých krajinách alebo regiónoch poskytovať tlačenú záruku, ktorá je priložená v škatuli. V krajinách alebo regiónoch, v ktorých sa nedodáva tlačená kópia záruky, si môžete jej kópiu vyžiadať na lokalite [http://www.hp.com/go/](http://www.hp.com/go/orderdocuments)

#### **Zdroje Obsahujú tieto informácie**

<u>orderdocuments</u>. V prípade produktov zakúpených v Ázii a Tichomorí môžete spoločnosti HP napísať na adresu POD, PO Box 161, Kitchener Road Post Office, Singapore 912006. Uveďte názov produktu, svoje meno, telefónne číslo a poštovú adresu.

# <span id="page-13-0"></span>**2 Súčasti**

# **Vyhľadanie hardvéru a softvéru**

Ak chcete zobraziť zoznam nainštalovaného hardvéru:

**▲** Vyberte ponuku **Štart > Ovládací panel > Správca zariadení**.

Ak chcete zobraziť zoznam nainštalovaného softvéru:

**▲** Vyberte ponuku **Štart > Všetky programy**.

# <span id="page-14-0"></span>**Pravá strana**

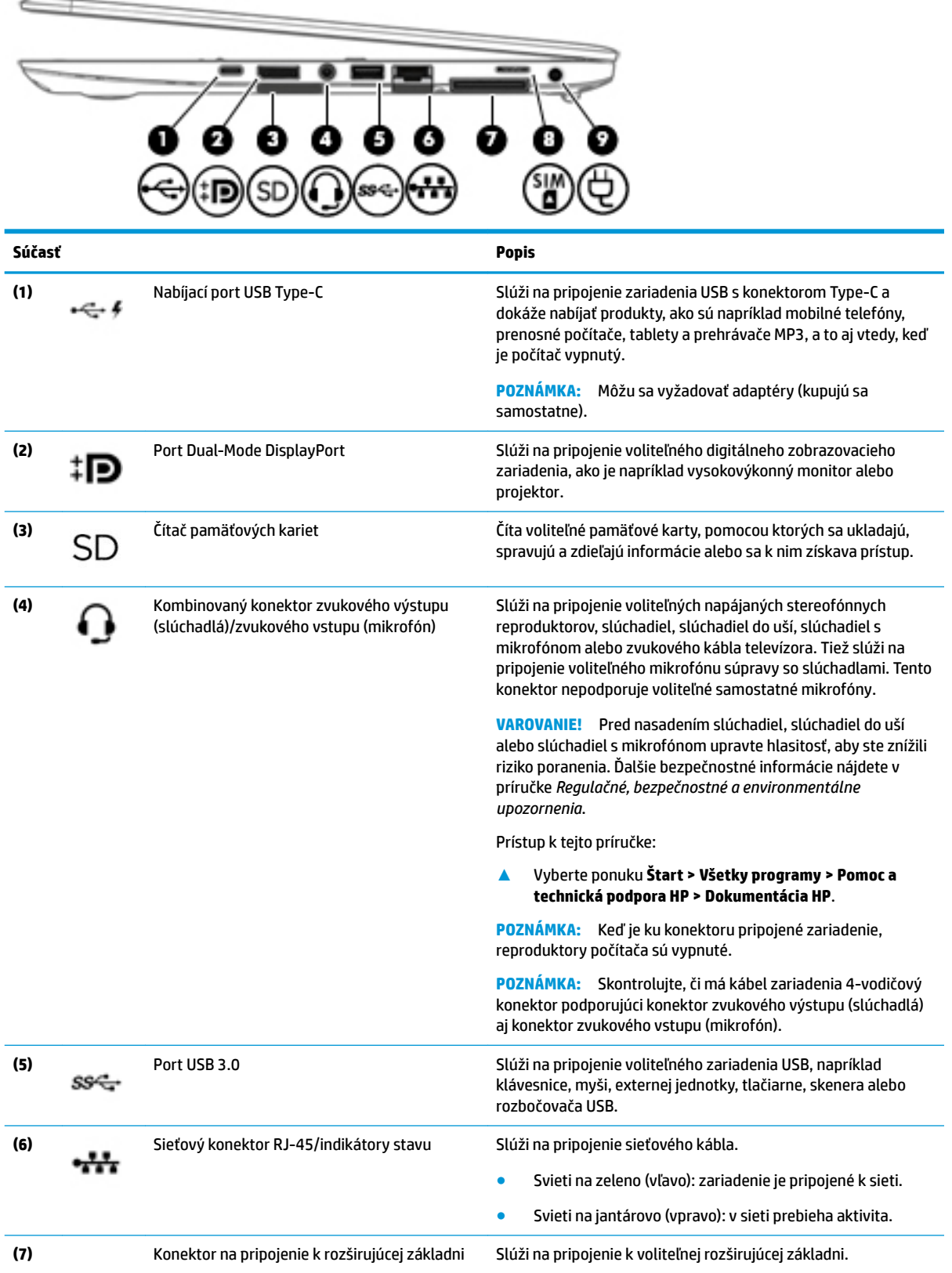

<span id="page-15-0"></span>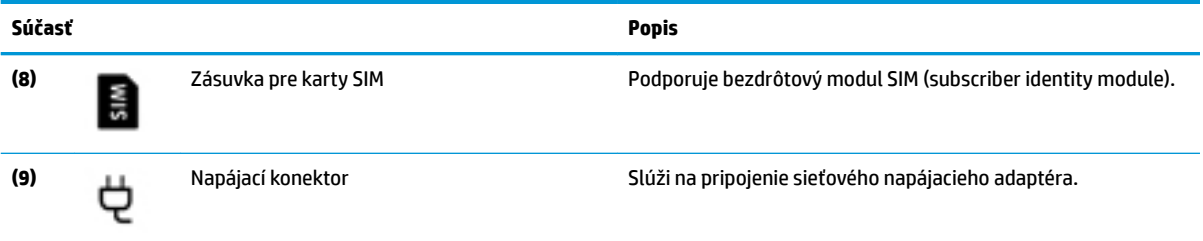

# **Ľavá strana**

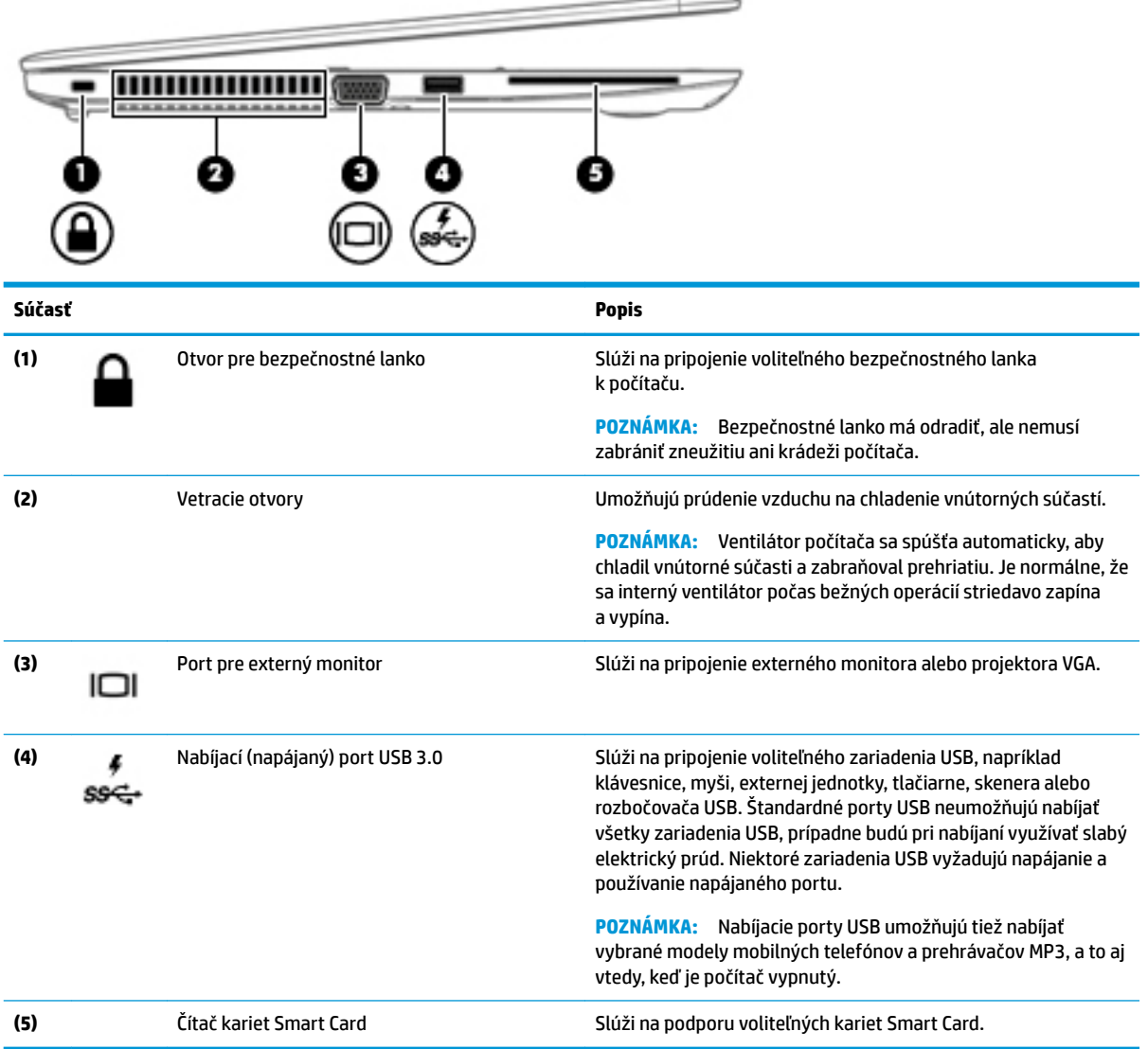

## <span id="page-16-0"></span>**Obrazovka**

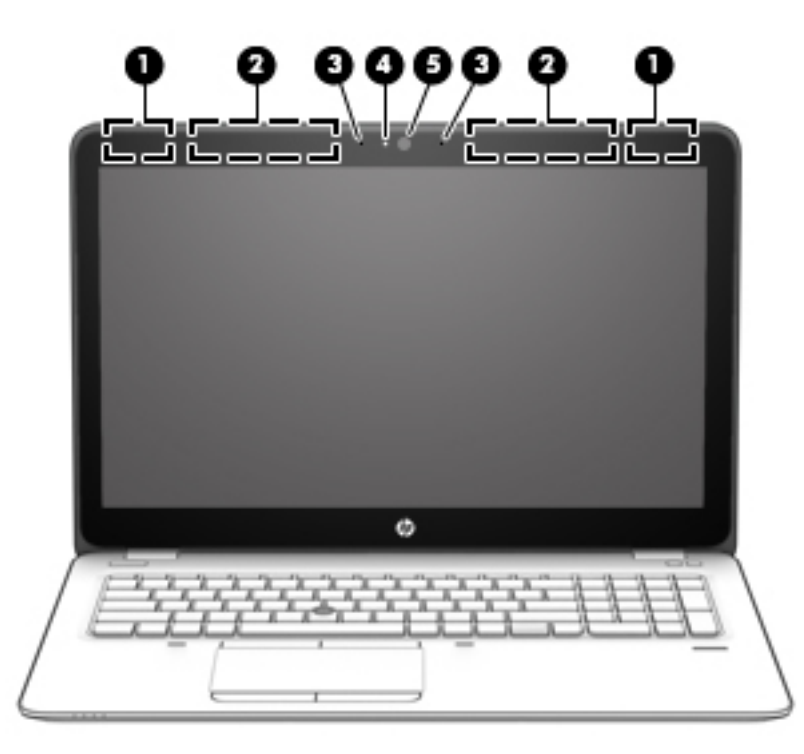

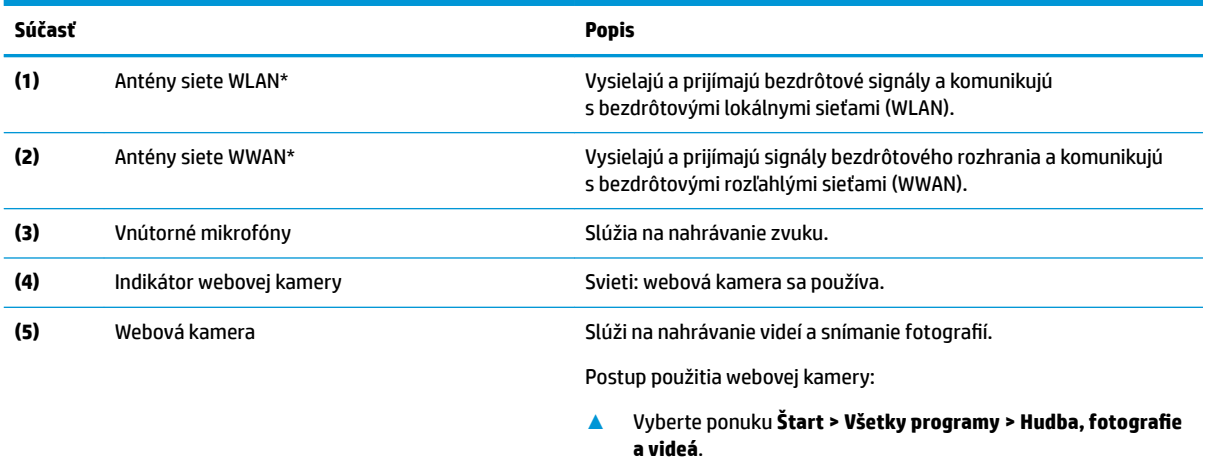

\* Antény nie sú z vonkajšej strany počítača viditeľné. V tesnej blízkosti antén sa nesmú nachádzať žiadne prekážky, aby sa dosiahlo optimálne šírenie signálu.

Regulačné upozornenia pre bezdrôtové zariadenia nájdete v časti príručky *Regulačné, bezpečnostné a environmentálne upozornenia*  platnej pre vašu krajinu/región.

Prístup k tejto príručke:

**▲** Vyberte ponuku **Štart > Všetky programy > Pomoc a technická podpora HP > Dokumentácia HP**.

# <span id="page-17-0"></span>**Vrchná strana**

## **Zariadenie TouchPad**

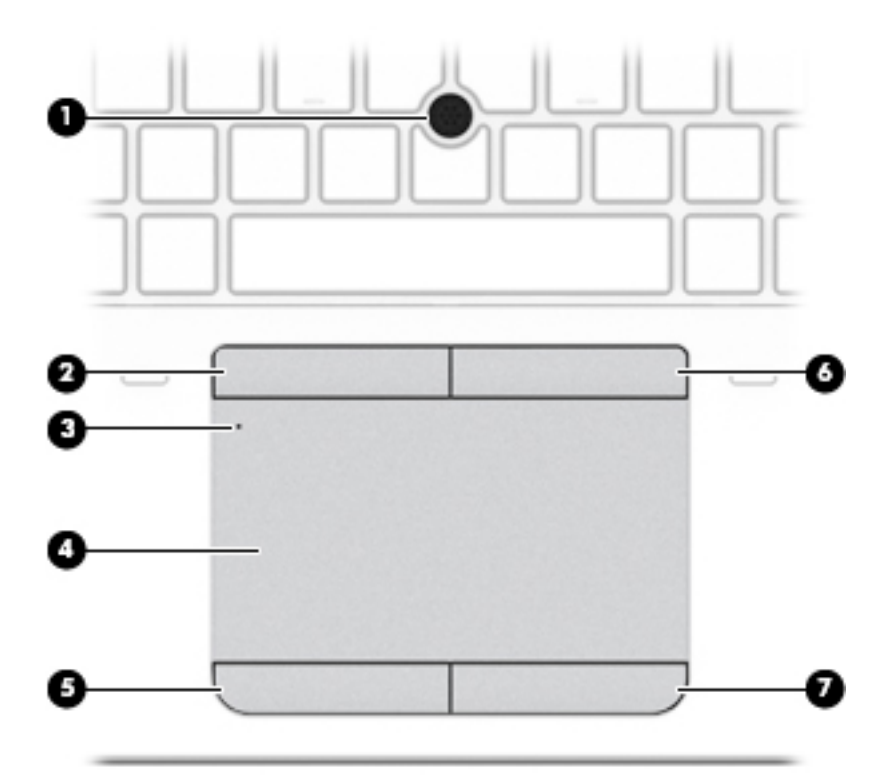

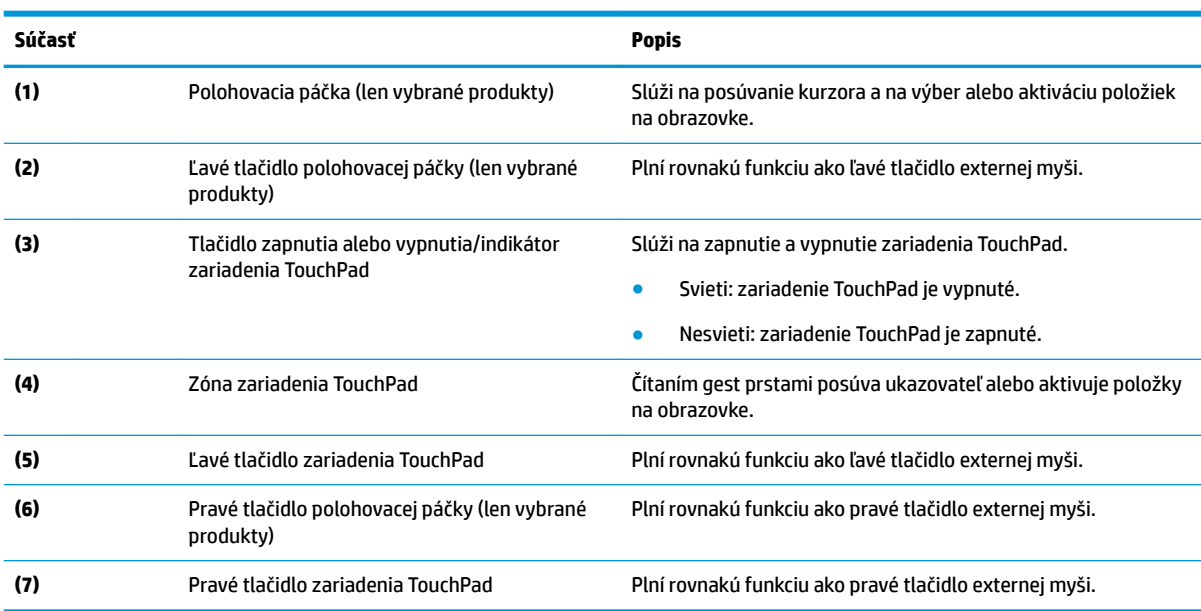

## <span id="page-18-0"></span>**Indikátory**

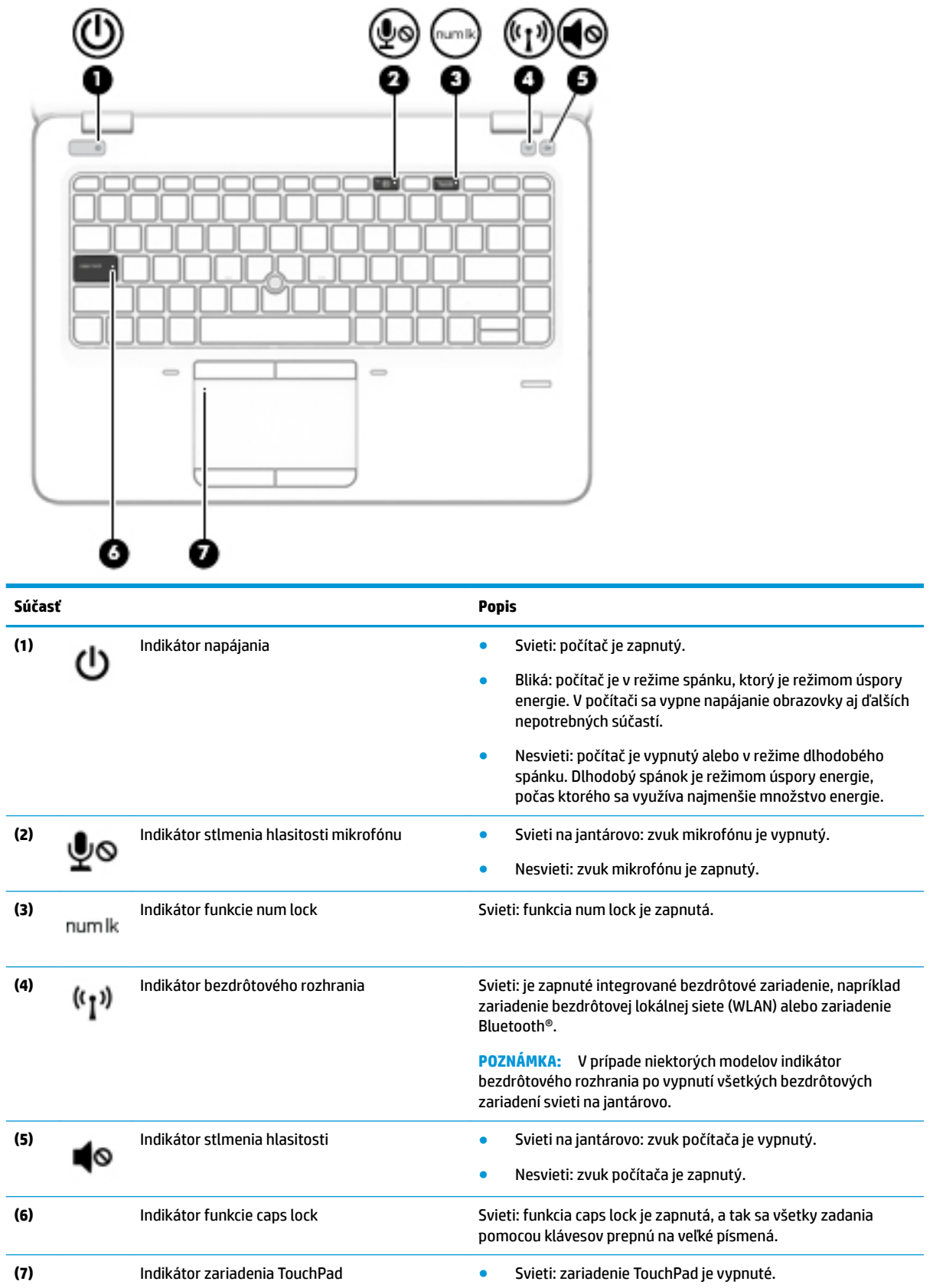

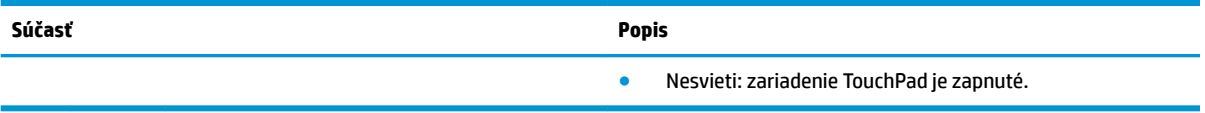

### <span id="page-20-0"></span>**Tlačidlá, reproduktory a snímač odtlačkov prstov**

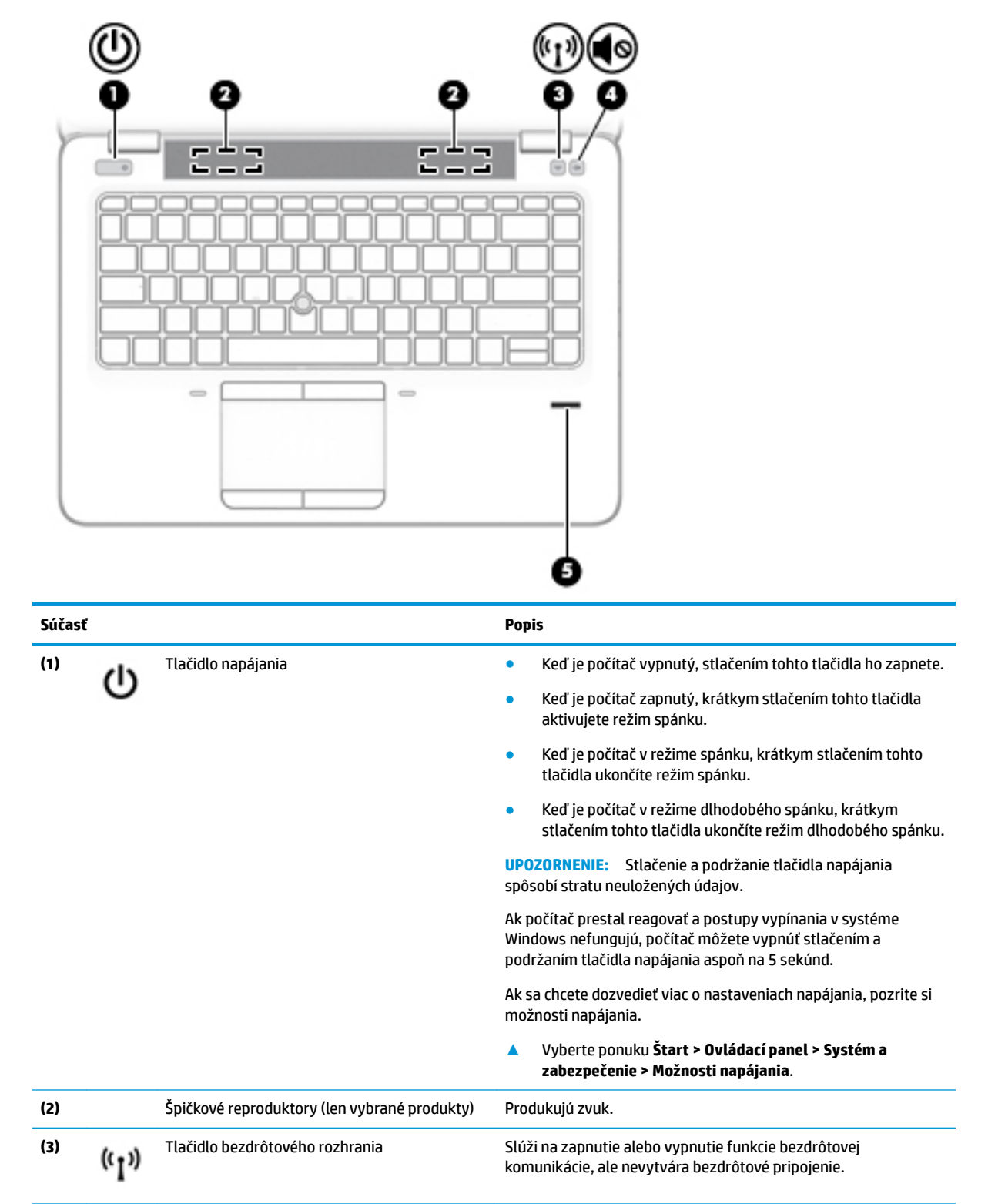

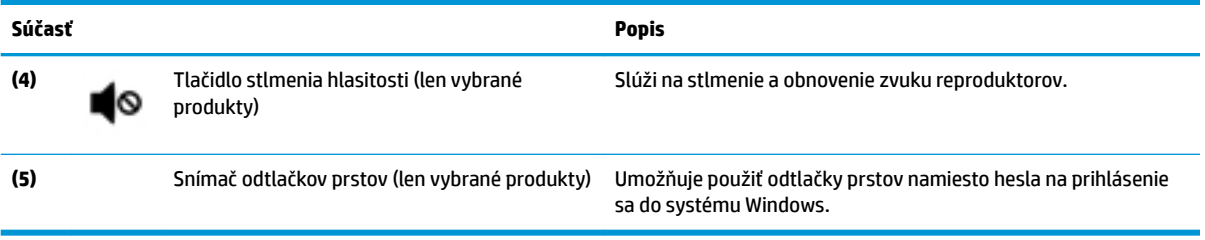

# <span id="page-22-0"></span>**Špeciálne funkčné klávesy**

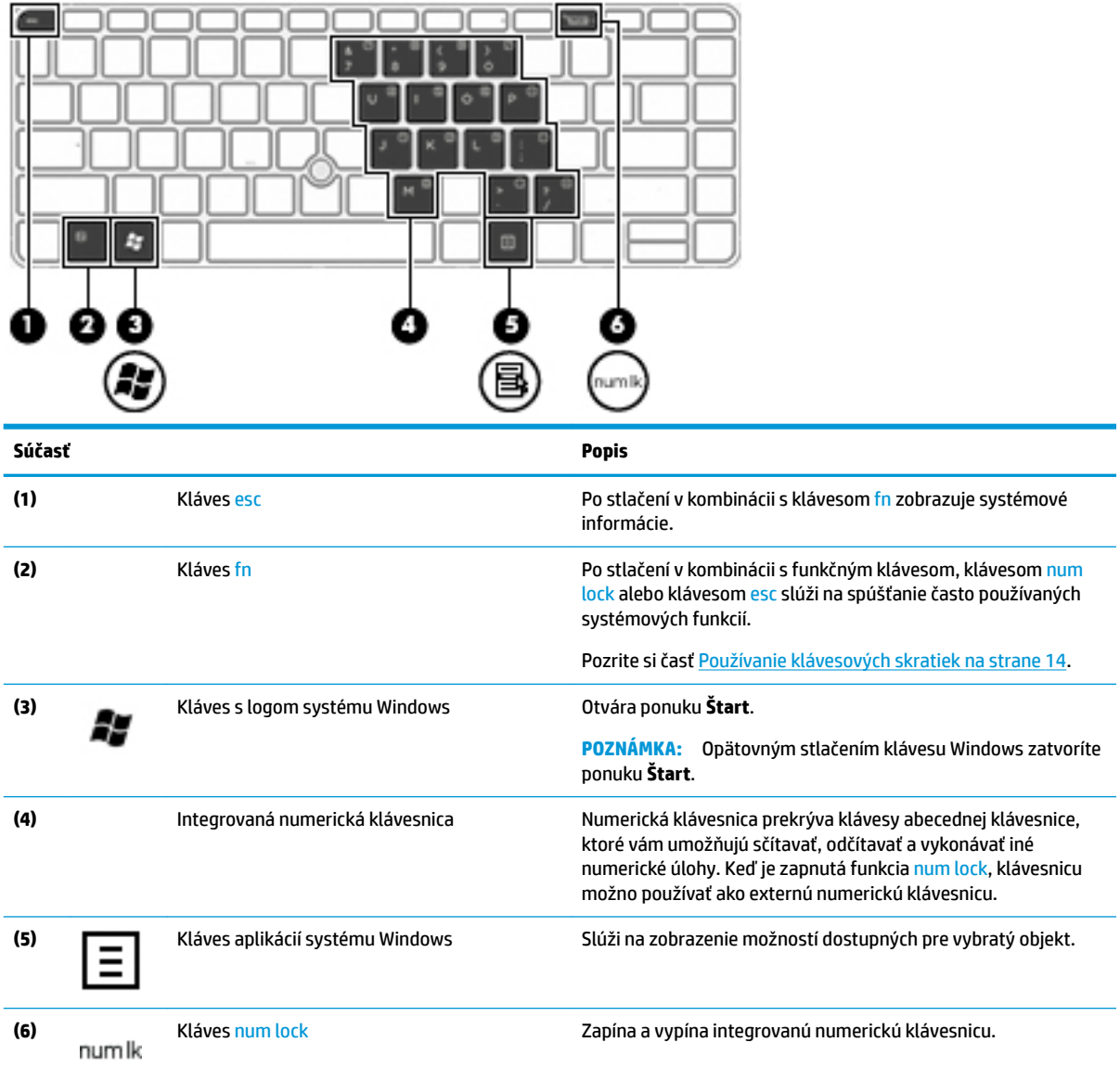

<span id="page-23-0"></span>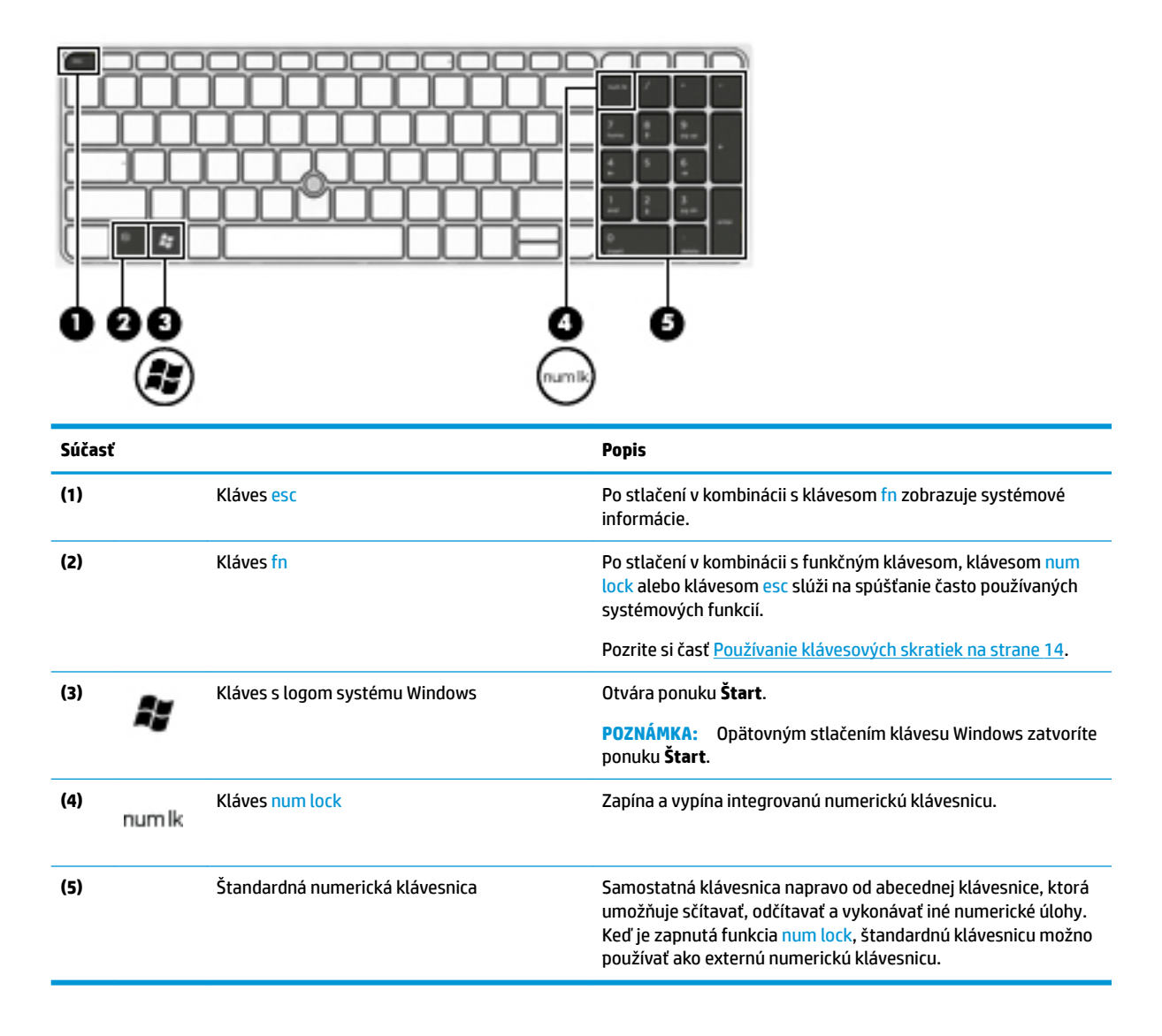

### **Používanie klávesových skratiek**

Používanie klávesových skratiek:

**▲** Stlačte kláves fn a potom správny funkčný kláves, ktorý predstavuje ikona nižšie.

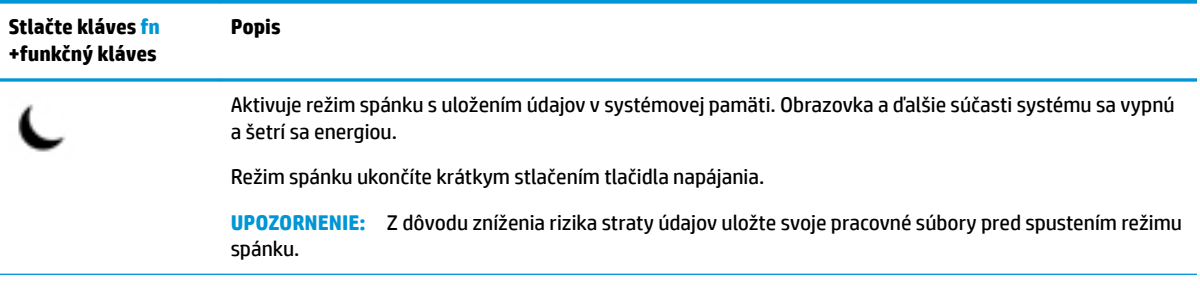

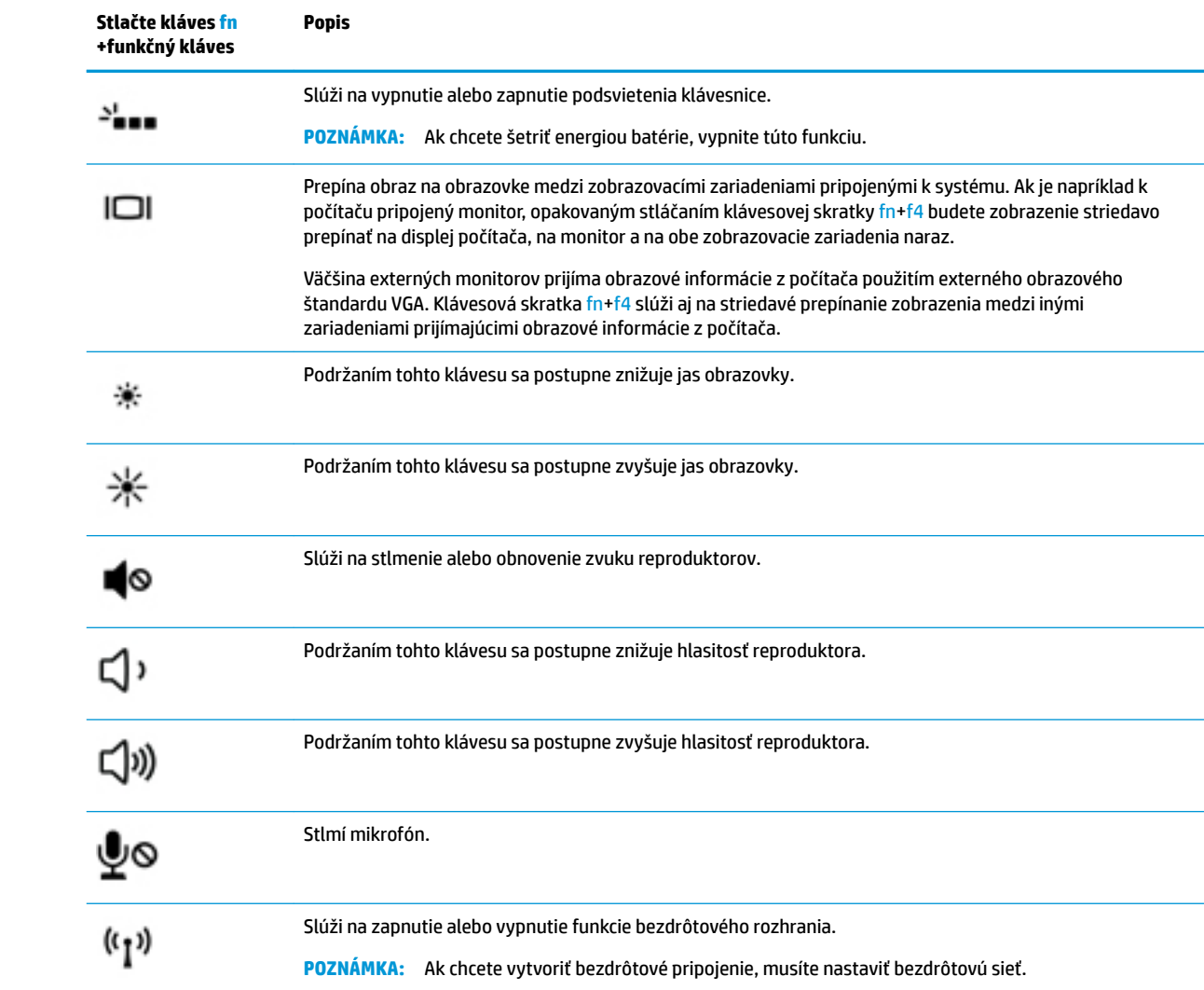

# <span id="page-25-0"></span>**Spodná strana**

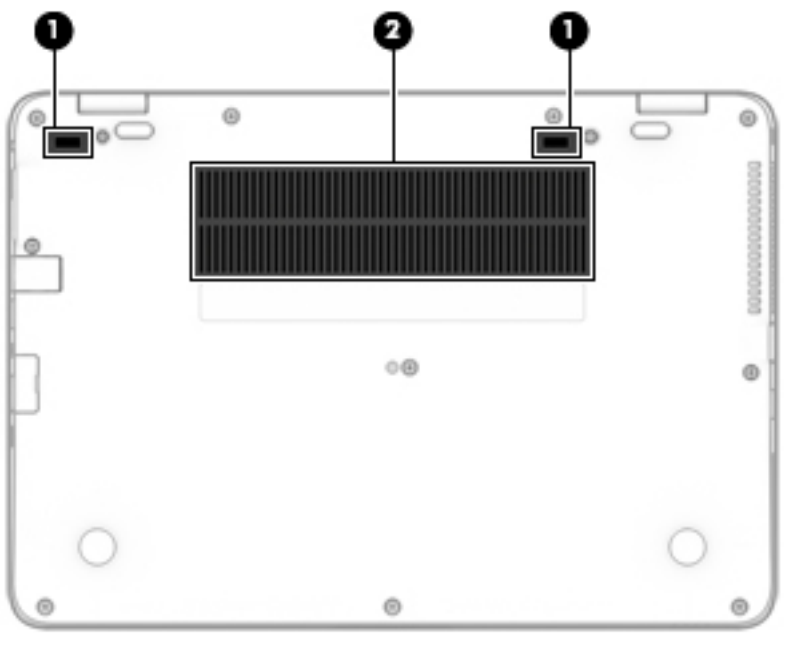

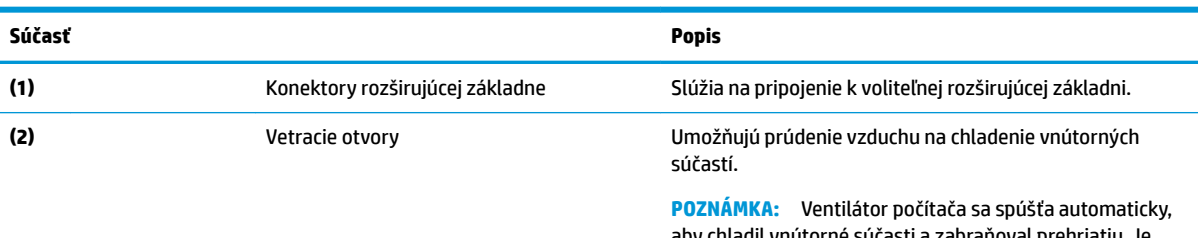

aby chladil vnútorné súčasti a zabraňoval prehriatiu. Je normálne, že sa interný ventilátor počas bežných operácií striedavo zapína a vypína.

# **Predná strana**

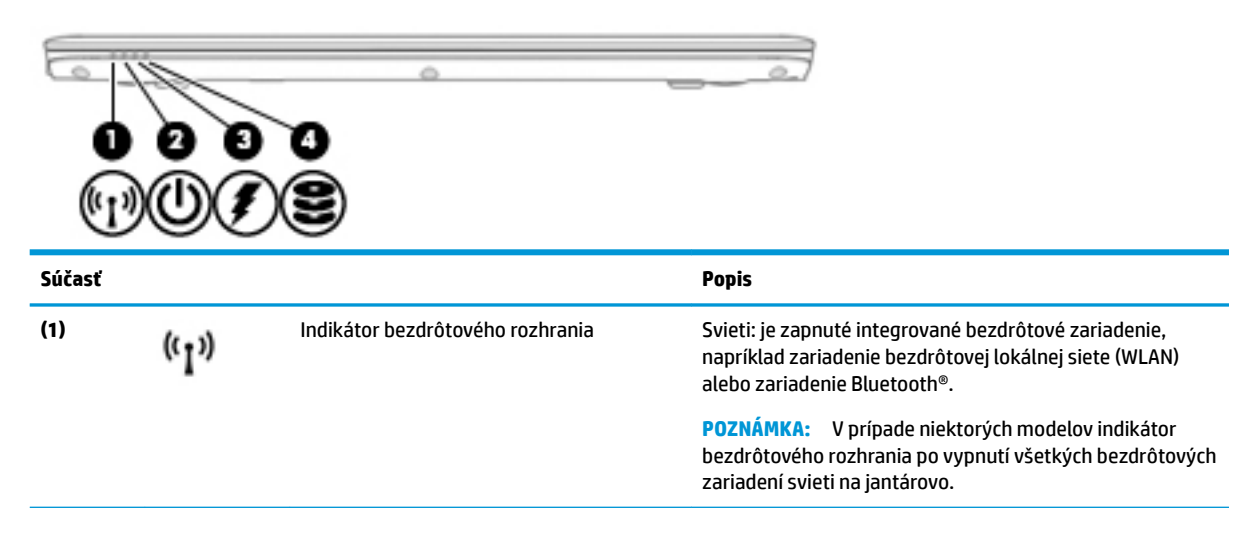

<span id="page-26-0"></span>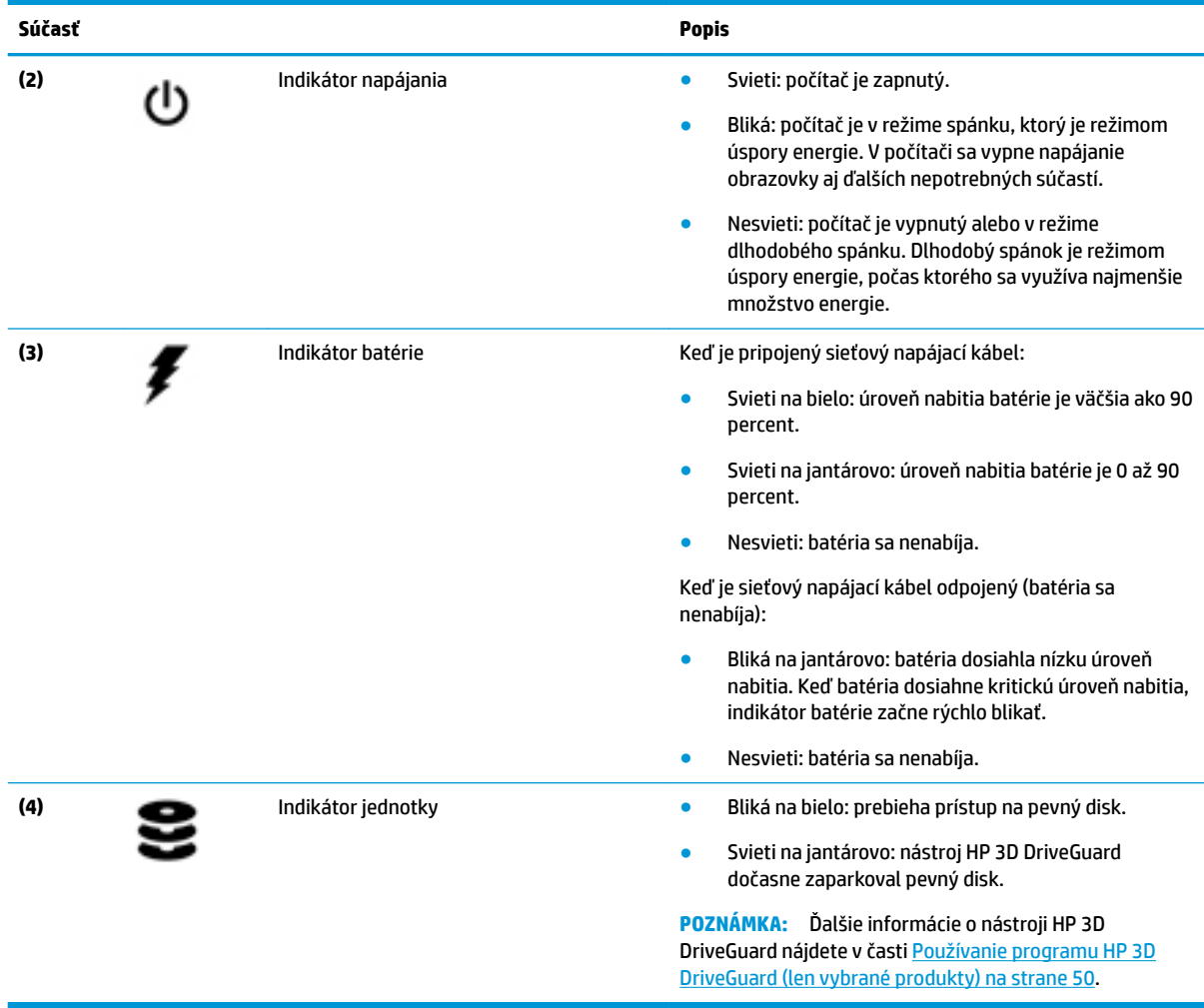

# **Štítky**

Na štítkoch prilepených na počítači sú uvedené informácie, ktoré môžete potrebovať pri riešení problémov so systémom alebo pri cestovaní s počítačom do zahraničia.

**DÔLEŽITÉ:** Skontrolujte, či sa na nasledujúcich miestach nachádzajú štítky opísané v tejto časti: na spodnej strane počítača, vo vnútri pozície pre batériu, pod servisným krytom alebo na zadnej strane obrazovky.

· Servisný štítok – obsahuje dôležité informácie na identifikáciu počítača. Pri kontaktovaní sa s oddelením technickej podpory si od vás pravdepodobne vyžiadajú sériové číslo a číslo produktu alebo modelu. Tieto čísla vyhľadajte pred kontaktovaním sa s oddelením technickej podpory.

Servisný štítok sa bude podobať na jeden z príkladov uvedených nižšie. Riaďte sa obrázkom, ktorý sa najviac zhoduje so servisným štítkom na vašom počítači.

<span id="page-27-0"></span>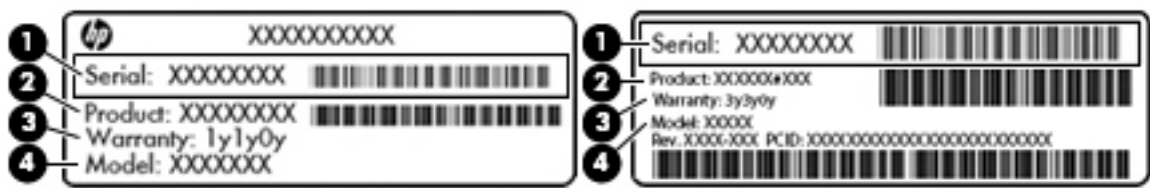

#### **Súčasť**

**(1)** Sériové číslo **(2)** Číslo produktu **(3)** Záručná lehota **(4)** Číslo modelu (len vybrané produkty)

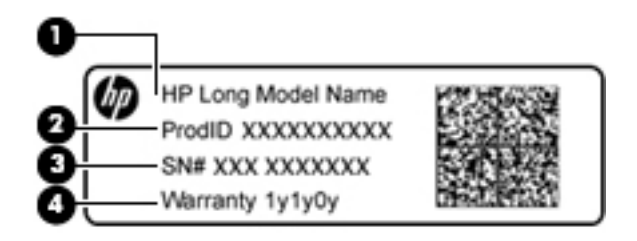

#### **Súčasť**

- **(1)** Názov modelu (len vybrané produkty)
- **(2)** Číslo produktu
- **(3)** Sériové číslo
- **(4)** Záručná lehota
- Regulačné štítky obsahujú regulačné informácie o počítači.
- Štítky s informáciami o certifikácii bezdrôtových zariadení obsahujú informácie o voliteľných bezdrôtových zariadeniach a schvaľovacie známky krajín/regiónov, pre ktoré boli schválené tieto zariadenia.

# **Vloženie karty SIM (len vybrané produkty)**

**UPOZORNENIE:** Pri vkladaní karty SIM používajte len minimálnu silu, aby sa zabránilo poškodeniu konektorov.

Ak chcete vložiť kartu SIM, postupujte podľa týchto krokov:

**1.** Vypnite počítač pomocou príkazu Vypnúť.

- **2.** Vložte kartu SIM do zásuvky karty SIM a zatláčajte ju, kým nezapadne na svoje miesto.
- **POZNÁMKA:** Karta SIM v počítači sa môže mierne líšiť od obrázka v tejto časti.
- **POZNÁMKA:** Pozrite si obrázok na boku počítača a podľa neho určte, ktorým smerom sa má karta SIM vložiť do počítača.

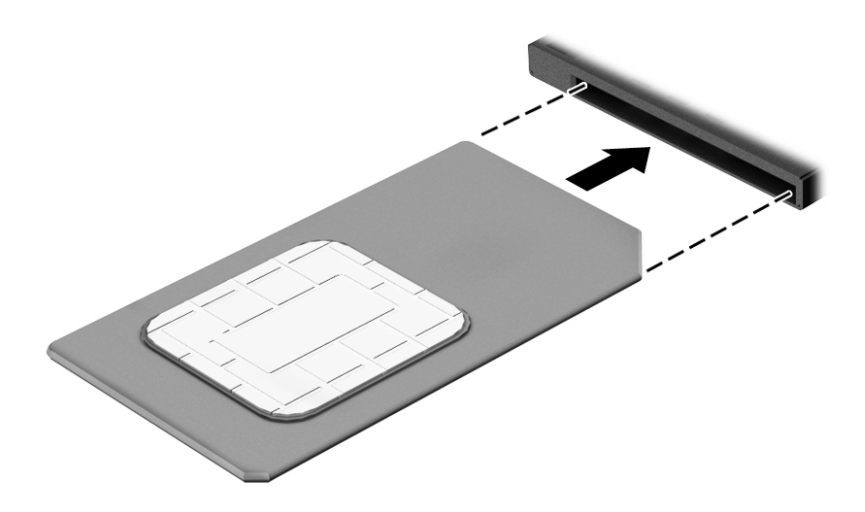

Ak chcete kartu SIM vybrať, zatlačte na ňu a potom ju vyberte zo zásuvky.

# <span id="page-29-0"></span>**3 Pripojenie k sieti**

Počítač môže s vami cestovať všade tam, kam sa vyberiete. No dokonca i doma môžete objavovať svet a nachádzať informácie na miliónoch webových lokalít, a to pomocou svojho počítača a pripojenia ku káblovej alebo k bezdrôtovej sieti. Táto kapitola vám pomôže spojiť sa so svetom.

# **Pripojenie k bezdrôtovej sieti**

Pri použití bezdrôtovej technológie sa údaje prenášajú prostredníctvom rádiových vĺn namiesto káblov. Počítač môže byť vybavený jedným alebo viacerými z nasledujúcich bezdrôtových zariadení:

- Zariadenie bezdrôtovej lokálnej siete (WLAN) pripojí počítač k bezdrôtovým lokálnym sieťam (bežne označovaným ako siete Wi-Fi, bezdrôtové siete LAN alebo WLAN) v kanceláriách podnikov, u vás doma aj na verejných priestranstvách, ako napríklad na letiskách, v reštauráciách, kaviarňach, hoteloch a univerzitách. V sieti WLAN mobilné bezdrôtové zariadenie v počítači komunikuje s bezdrôtovým smerovačom alebo bezdrôtovým prístupovým bodom.
- Modul HP Mobile Broadband (len vybrané modely) zariadenie bezdrôtovej rozľahlej siete (WWAN), ktoré poskytuje bezdrôtové pripojenie v omnoho väčšej oblasti. Operátori mobilných sietí inštalujú základňové stanice (podobné vysielačom mobilných telefónov) na veľkom území, takže často pokrývajú celé štáty či krajiny/regióny.
- Zariadenie Bluetooth® slúži na vytvorenie osobnej siete PAN, ktorá umožňuje pripojenie k iným zariadeniam Bluetooth, ako sú počítače, telefóny, tlačiarne, slúchadlá s mikrofónom, reproduktory a fotoaparáty. V sieti PAN každé zariadenie komunikuje priamo s inými zariadeniami, pričom zariadenia musia byť relatívne blízko seba – zvyčajne do 10 metrov.

Ďalšie informácie o bezdrôtovej technológii nájdete v aplikácii Pomoc a technická podpora, prípadne použite prepojenia na webové lokality uvedené v tejto aplikácii. Aplikáciu Pomoc a technická podpora môžete otvoriť výberom ponuky **Štart > Pomoc a technická podpora**.

### **Používanie ovládacích prvkov bezdrôtovej komunikácie**

Bezdrôtové zariadenia v počítači môžete ovládať pomocou týchto funkcií:

- Tlačidlo bezdrôtového rozhrania, vypínač bezdrôtových zariadení alebo kláves bezdrôtovej komunikácie (v tejto kapitole pod spoločným názvom tlačidlo bezdrôtového rozhrania)
- Ovládacie prvky operačného systému

#### **Zapnutie alebo vypnutie bezdrôtových zariadení**

Bezdrôtové zariadenia môžete zapínať alebo vypínať pomocou tlačidla bezdrôtového rozhrania alebo aplikácie HP Connection Manager (len vybrané modely).

**POZNÁMKA:** Klávesnica počítača môže obsahovať tlačidlo bezdrôtového rozhrania, vypínač bezdrôtových zariadení alebo kláves bezdrôtovej komunikácie. Výraz tlačidlo bezdrôtového rozhrania bude v tejto príručke označovať všetky typy ovládacích prvkov bezdrôtovej komunikácie.

<span id="page-30-0"></span>Vypnutie bezdrôtových zariadení pomocou aplikácie HP Connection Manager:

**▲** Pravým tlačidlom kliknite na ikonu **HP Connection Manager** v oblasti oznámení na paneli úloh úplne vpravo a potom kliknite na tlačidlo napájania vedľa požadovaného zariadenia.

– alebo –

Vyberte ponuku **Štart > Všetky programy > Produktivita a nástroje > HP Connection Manager** a potom kliknite na tlačidlo napájania vedľa požadovaného zariadenia.

#### **HP Connection Manager (len vybrané produkty)**

Aplikácia HP Connection Manager poskytuje centrálne umiestnenie na správu bezdrôtových zariadení, rozhranie na pripájanie na internet pomocou modulu HP Mobile Broadband, ako aj rozhranie na odosielanie a prijímanie textových správ SMS. Pomocou aplikácie HP Connection Manager môžete spravovať tieto zariadenia:

- Zariadenie bezdrôtovej lokálnej siete (WLAN) alebo siete Wi-Fi
- Zariadenie bezdrôtovej rozľahlej siete (WWAN)/modul HP Mobile Broadband
- Zariadenie Bluetooth

Aplikácia HP Connection Manager poskytuje informácie a oznámenia o stave pripojenia a napájania, podrobnostiach karty SIM a správach SMS. Informácie o stave aj oznámenia sa zobrazujú v oblasti oznámení na paneli úloh úplne vpravo.

Otvorenie aplikácie HP Connection Manager:

**▲** Kliknite na ikonu aplikácie **HP Connection Manager** na paneli úloh.

– alebo –

#### Vyberte ponuku **Štart > Všetky programy > Produktivita a nástroje > HP Connection Manager**.

Ďalšie informácie nájdete v Pomocníkovi softvéru HP Connection Manager.

#### **Tlačidlo bezdrôtového rozhrania**

Počítač môže obsahovať tlačidlo bezdrôtového pripojenia, jedno alebo viacero bezdrôtových zariadení a jeden alebo dva indikátory bezdrôtového pripojenia. Všetky bezdrôtové zariadenia v počítači sú predvolene zapnuté.

Indikátor bezdrôtového rozhrania signalizuje celkový stav napájania bezdrôtových zariadení, nie stav jednotlivých zariadení.

#### **Ovládacie prvky operačného systému**

Centrum sietí umožňuje nastaviť pripojenie alebo sieť, pripojiť sa k sieti, spravovať bezdrôtové siete, diagnostikovať a opravovať problémy so sieťou.

Používanie ovládacích prvkov operačného systému:

#### **▲** Vyberte ponuku **Štart > Ovládací panel > Sieť a Internet > Centrum sietí**.

Ďalšie informácie nájdete v aplikácii Pomoc a technická podpora výberom ponuky **Štart > Pomoc a technická podpora**.

### <span id="page-31-0"></span>**Pripojenie k sieti WLAN**

**POZNÁMKA:** Pri nastavovaní prístupu na internet v domácnosti si musíte vytvoriť konto u poskytovateľa internetových služieb. Ak si chcete zakúpiť internetové služby a modem, obráťte sa na poskytovateľa internetových služieb. Poskytovateľ internetových služieb vám pomôže nainštalovať modem a sieťový kábel na pripojenie počítača s bezdrôtovým pripojením k modemu a otestovať službu pripojenia na internet.

Ak sa chcete pripojiť k sieti WLAN, postupujte podľa týchto krokov:

- **1.** Uistite sa, že je zariadenie siete WLAN zapnuté.
- **2.** Kliknite na ikonu stavu siete v oblasti oznámení na paneli úloh úplne vpravo.
- **3.** Vyberte sieť WLAN, ku ktorej sa chcete pripojiť.
- **4.** Kliknite na tlačidlo **Pripojiť**.

Ak má sieť WLAN aktivované zabezpečenie, zobrazí sa výzva na zadanie kódu zabezpečenia. Zadajte kód a potom kliknutím na tlačidlo **OK** dokončite pripojenie.

- **<sup>2</sup> POZNÁMKA:** Ak nie sú uvedené žiadne siete WLAN, možno sa nachádzate mimo dosahu bezdrôtového smerovača alebo prístupového bodu.
- **POZNÁMKA:** Ak sa nezobrazí sieť WLAN, ku ktorej sa chcete pripojiť, kliknite na tlačidlo **Otvoriť Centrum sietí** a potom kliknite na tlačidlo **Nastaviť nové pripojenie alebo sieť**. Zobrazí sa zoznam možností, pomocou ktorých môžete manuálne vyhľadať sieť a pripojiť sa k nej alebo vytvoriť nové sieťové pripojenie.
- **5.** Pripojenie dokončite podľa pokynov na obrazovke.

Po vytvorení pripojenia prejdite kurzorom myši nad ikonu stavu siete v oblasti oznámení na paneli úloh úplne vpravo a skontrolujte názov a stav pripojenia.

**<sup>2</sup> POZNÁMKA:** Funkčný dosah (dosah bezdrôtových signálov) závisí od implementácie siete WLAN, výrobcu smerovača a miery rušenia spôsobeného inými elektronickými zariadeniami alebo rôznymi stavebnými prekážkami, ako sú steny alebo podlahy.

### **Používanie modulu HP Mobile Broadband (len vybrané produkty)**

Počítač s modulom HP Mobile Broadband má zabudovanú podporu pre službu mobilného širokopásmového pripojenia. Váš nový počítač vám v sieti vášho mobilného operátora umožňuje pripájať sa na internet, posielať e-maily alebo sa pripájať na firemnú sieť bez nutnosti vyhľadania prístupových bodov Wi-Fi.

**<sup>2</sup> POZNÁMKA:** Ak váš počítač obsahuje HP Mobile Connect, tieto pokyny neplatia. Pozrite si časť [Používanie](#page-32-0) [modulu HP Mobile Connect \(len vybrané produkty\) na strane 23.](#page-32-0)

Na aktiváciu mobilnej širokopásmovej služby môže byť potrebné sériové číslo modulu HP Mobile Broadband. Sériové číslo môže byť vytlačené na štítku vo vnútri pozície pre batériu, pod servisným krytom alebo na zadnej strane obrazovky.

Niektorí operátori mobilných sietí vyžadujú použitie karty SIM. Karta SIM obsahuje základné informácie o vás, napríklad kód PIN, ako aj informácie o sieti. Niektoré počítače obsahujú predinštalovanú kartu SIM. Ak karta SIM nie je predinštalovaná, môže sa dodávať v príručke k modulu HP Mobile Broadband dodanej s počítačom alebo ju môže poskytovať operátor mobilnej siete samostatne od počítača.

Informácie o module HP Mobile Broadband a spôsobe aktivácie služby u preferovaného operátora mobilnej siete nájdete v dokumentácii k modulu HP Mobile Broadband dodanej s počítačom.

### <span id="page-32-0"></span>**Používanie modulu HP Mobile Connect (len vybrané produkty)**

HP Mobile Connect je predplatená mobilná širokopásmová služba, ktorá poskytuje cenovo výhodné, bezpečné, jednoduché a flexibilné mobilné širokopásmové pripojenie pre váš počítač. Ak chcete používať službu HP Mobile Connect, vo vašom počítači musí byť karta SIM a aplikácia **HP Mobile Connect**. Ďalšie informácie o službe HP Mobile Connect a jej dostupnosti nájdete na adrese [http://www.hp.com/go/](http://www.hp.com/go/mobileconnect) [mobileconnect.](http://www.hp.com/go/mobileconnect)

### **Používanie systému GPS (len vybrané produkty)**

Váš počítač môže byť vybavený zariadením s navigačným systémom GPS. Satelity navigačného systému GPS odosielajú do systémov vybavených prijímačom GPS informácie o polohe, rýchlosti a smere.

Ďalšie informácie nájdete v Pomocníkovi softvéru HP GPS and Location.

### **Používanie bezdrôtových zariadení Bluetooth (len vybrané produkty)**

Zariadenie Bluetooth umožňuje bezdrôtovú komunikáciu na krátku vzdialenosť nahrádzajúcu fyzické prepojenia pomocou káblov, ktorými sa obvykle prepájajú napríklad nasledujúce elektronické zariadenia:

- Počítače (stolné, prenosné, PDA)
- Telefóny (mobilné, bezdrôtové, telefóny Smart Phone)
- Obrazové zariadenia (tlačiareň, fotoaparát)
- Zvukové zariadenia (slúchadlá s mikrofónom, reproduktory)
- Myš

Zariadenia Bluetooth poskytujú funkciu peer-to-peer, ktorá z týchto zariadení umožňuje vytvoriť sieť PAN (Personal Area Network). Informácie o konfigurácii a používaní zariadení Bluetooth nájdete v Pomocníkovi softvéru zariadenia Bluetooth.

#### **Pridanie zariadenia Bluetooth**

- **1.** Vyberte položky **Štart > Zariadenia a tlačiarne > Pridať zariadenie** a postupujte podľa pokynov na obrazovke.
- **2.** Vyberte zariadenie Bluetooth, ktoré chcete pridať do počítača, a potom vyberte položku **Ďalej**.

**POZNÁMKA:** Ak zariadenie vyžaduje overenie, zobrazí sa kód na párovanie. Podľa pokynov na obrazovke pridávaného zariadenia overte, či sa kód na zariadení zhoduje s kódom na párovanie. Ďalšie informácie nájdete v dokumentácii dodanej so zariadením.

**POZNÁMKA:** Ak sa zariadenie nezobrazuje v zozname, skontrolujte, či je v ňom zapnuté rozhranie Bluetooth a či je v počítači zapnuté nastavenie bezdrôtového pripojenia. Niektoré zariadenia môžu mať ďalšie požiadavky. Pozrite si dokumentáciu dodanú so zariadením.

# **Pripojenie ku káblovej sieti**

Vybrané produkty môžu umožňovať káblové pripojenia: lokálna sieť (LAN) a pripojenie prostredníctvom modemu. Pripojenie prostredníctvom siete LAN používa sieťový kábel a je omnoho rýchlejšie ako modem, ktorý používa telefónny kábel. Oba káble sa predávajú samostatne.

**VAROVANIE!** Ak chcete znížiť riziko úrazu elektrickým prúdom, požiaru alebo poškodenia zariadenia, nezapájajte modemový kábel ani telefónny kábel do sieťového konektora RJ-45.

## <span id="page-33-0"></span>**Pripojenie k lokálnej sieti (LAN) (len vybrané produkty)**

Ak chcete doma pripojiť počítač priamo k smerovaču (namiesto použitia bezdrôtového pripojenia) alebo ak sa chcete v kancelárii pripojiť k existujúcej sieti, použite pripojenie prostredníctvom siete LAN.

Na pripojenie k sieti LAN je potrebný sieťový kábel RJ-45 s 8 kontaktmi. Ak sa na počítači nenachádza port RJ-45, je potrebné použiť voliteľnú rozširujúcu základňu alebo rozširujúci port.

Ak chcete zapojiť sieťový kábel, postupujte podľa týchto krokov:

- **1.** Zapojte sieťový kábel do sieťového konektora **(1)** na počítači.
- **2.** Druhý koniec sieťového kábla zapojte do sieťového konektora v stene **(2)** alebo do smerovača.
- **POZNÁMKA:** Ak sieťový kábel obsahuje obvod na potlačenie šumu **(3)**, ktorý zabraňuje interferencii s televíznym a rozhlasovým signálom, zapojte do počítača ten koniec kábla, ktorý sa nachádza bližšie k uvedenému obvodu.

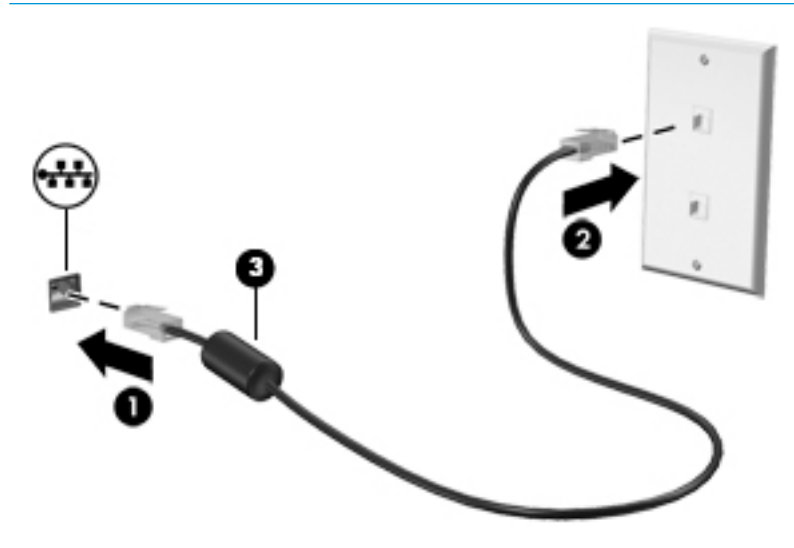

### **Používanie modemu (len vybrané produkty)**

Modem musí byť pripojený k analógovej telefónnej linke pomocou 6-kolíkového modemového kábla RJ-11. V niektorých krajinách/regiónoch sa vyžaduje tiež špeciálny adaptér modemového kábla. Konektory pre systémy digitálnych pobočkových ústrední sa môžu podobať analógovým telefónnym konektorom, nie sú však kompatibilné s modemom.

#### **Pripojenie modemového kábla**

Ak chcete zapojiť modemový kábel, postupujte podľa týchto krokov:

**1.** Zapojte modemový kábel do konektora pre modem **(1)** na počítači.

- <span id="page-34-0"></span>**2.** Zapojte modemový kábel do telefónneho konektora RJ-11 v stene **(2)**.
	- **POZNÁMKA:** Ak modemový kábel obsahuje obvod na potlačenie šumu **(3)**, ktorý zabraňuje interferencii s televíznym a rozhlasovým signálom, zapojte do počítača ten koniec kábla, ktorý sa nachádza bližšie k uvedenému obvodu.

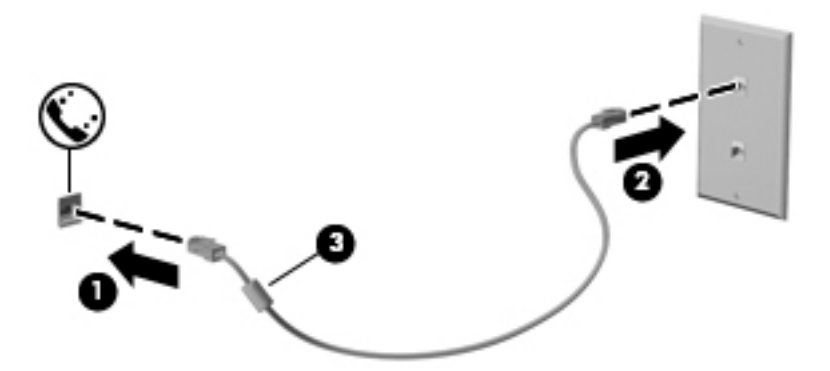

#### Pripojenie adaptéra modemového kábla špecifického pre príslušnú krajinu/región

Telefónne konektory sa líšia v závislosti od krajiny/regiónu. Ak chcete používať modem a modemový kábel mimo krajiny/regiónu, v ktorom ste si zakúpili počítač, je nutné zaobstarať si adaptér modemového kábla špecifický pre príslušnú krajinu/región.

Ak chcete pripojiť modem k analógovej telefónnej linke, ktorá nie je ukončená telefónnym konektorom RJ-11, postupujte podľa týchto krokov:

- **1.** Zapojte modemový kábel do konektora pre modem **(1)** na počítači.
- **2.** Zapojte modemový kábel do adaptéra modemového kábla **(2)**.
- **3.** Zapojte adaptér modemového kábla **(3)** do telefónneho konektora v stene.

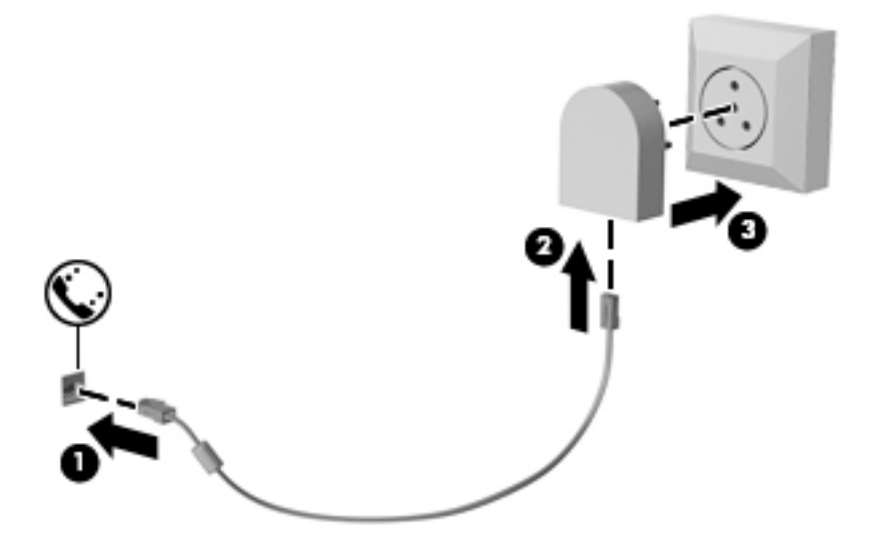

# <span id="page-35-0"></span>**4 Navigácia na obrazovke**

Na obrazovke počítača sa môžete pohybovať niekoľkými spôsobmi:

- Použite dotykové gestá priamo na obrazovke počítača (len vybrané produkty)
- Použite dotykové gestá na zariadení TouchPad
- Použite klávesnicu a myš (myš sa kupuje samostatne)

# **Používanie gest zariadenia TouchPad a dotykovej obrazovky**

Zariadenie TouchPad umožňuje pohybovať sa na obrazovke počítača a ovládať ukazovateľ pomocou jednoduchých dotykových gest. Ľavé a pravé tlačidlo zariadenia TouchPad môžete používať rovnakým spôsobom ako príslušné tlačidlá externej myši. Na navigáciu po dotykovej obrazovke (len vybrané produkty) sa priamo dotýkajte obrazovky pomocou gest opísaných v tejto kapitole.

Gestá možno prispôsobovať a zobrazovať ukážky spôsobu ich fungovania. Vyberte ponuku **Štart > Ovládací panel > Hardvér a zvuk > Zariadenia a tlačiarne > Myš**.

**POZNÁMKA:** Ak nie je uvedené inak, dotykové gestá je možné používať na zariadení TouchPad alebo na dotykovej obrazovke (len vybrané produkty).

## **Ťuknutie**

Pomocou gesta ťuknutia alebo dvojitého ťuknutia môžete vyberať alebo otvárať položky na obrazovke.

● Ukážte na položku na obrazovke a potom jedným prstom ťuknite na zónu zariadenia TouchPad alebo dotykovú obrazovku, čím položku vyberiete. Dvojitým ťuknutím sa položka otvorí.

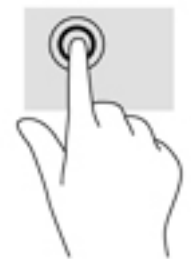

### **Stiahnutie/priblíženie dvoma prstami**

Pomocou stiahnutia alebo priblíženia dvoma prstami môžete priblížiť alebo oddialiť obrázky alebo text.

- Ak chcete objekt oddialiť, na oblasť zariadenia TouchPad alebo dotykovú obrazovku umiestnite dva prsty vzdialené od seba a potom postupne zmenšujte vzdialenosť medzi nimi.
- Ak chcete objekt priblížiť, na oblasť zariadenia TouchPad alebo dotykovú obrazovku umiestnite dva prsty vedľa seba a postupne zväčšujte vzdialenosť medzi nimi.
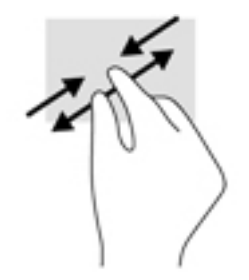

### **Posúvanie dvoma prstami (len so zariadením TouchPad)**

Pomocou gesta posúvania dvoma prstami môžete posúvať príslušnú stránku alebo obrázok nahor, nadol alebo do strán.

Umiestnite dva prsty mierne od seba na zónu zariadenia TouchPad a potom ich ťahajte smerom nahor, nadol, doľava alebo doprava.

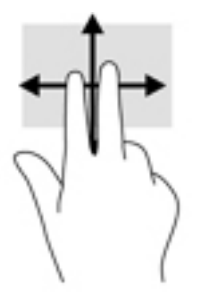

## **Ťuknutie dvoma prstami (len so zariadením TouchPad)**

Pomocou gesta ťuknutia dvoma prstami môžete otvoriť ponuku objektu na obrazovke.

**POZNÁMKA:** Gesto ťuknutia prstami plní rovnakú funkciu ako kliknutie pravým tlačidlom myši.

● Ťuknutím dvoma prstami na zónu zariadenia TouchPad otvoríte ponuku možností pre vybratý objekt.

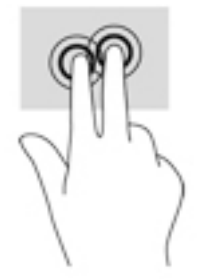

# **5 Funkcie pre zábavu**

Využite svoj počítač HP na obchod aj zábavu a stretávajte sa zo známymi prostredníctvom webovej kamery, mixujte audio a video alebo pripojte externé zariadenia ako projektor, monitor, televízor alebo reproduktory. Pozrite si časť [Súčasti na strane 4](#page-13-0) na vyhľadanie funkcií pre audio, video a kameru na svojom počítači.

# **Používanie webovej kamery (len vybrané produkty)**

Počítač obsahuje integrovanú webovú kameru, ktorá nahráva video a sníma fotografie. Niektoré modely umožňujú uskutočňovať videokonferencie a chatovať online pomocou vysielania prúdu údajov videa.

**▲** Ak chcete použiť webovú kameru, vyberte ponuku **Štart > Všetky programy > Komunikácia a chat > CyberLink YouCam**.

# **Používanie zvuku**

Môžete preberať a počúvať hudbu, vysielať zvukový obsah z webu (vrátane rádia), nahrávať zvuk, mixovať zvuk a video a vytvárať tak multimédiá. Takisto môžete prehrávať hudobné disky CD v počítači (pri vybraných výrobkoch) alebo pripojiť externú optickú jednotku na prehrávanie diskov CD. Ak chcete zdokonaliť svoj zážitok z počúvania, pripojte slúchadlá alebo reproduktory.

#### **Pripojenie reproduktorov**

K počítaču môžete pripojiť káblové reproduktory zapojením do portu USB alebo do kombinovaného konektora zvukového výstupu (slúchadlá)/zvukového vstupu (mikrofón) na počítači, prípadne do rozširujúcej základne.

Ak chcete k počítaču pripojiť bezdrôtové reproduktory, postupujte podľa pokynov výrobcu príslušného zariadenia. Pred pripojením reproduktorov znížte nastavenie hlasitosti.

### **Pripojenie slúchadiel**

**VAROVANIE!** Pred nasadením slúchadiel, slúchadiel do uší alebo súpravy slúchadiel s mikrofónom znížte nastavenie hlasitosti, aby ste znížili riziko poranenia. Ďalšie bezpečnostné informácie nájdete v príručke *Regulačné, bezpečnostné a environmentálne upozornenia*.

Prístup k tomuto dokumentu:

**▲** Vyberte ponuku **Štart > Všetky programy > Pomoc a technická podpora HP > Dokumentácia HP**.

Káblové slúchadlá môžete pripojiť zapojením do kombinovaného konektora zvukového výstupu (slúchadlá)/ zvukového vstupu (mikrofón) na počítači.

Ak chcete zapojiť bezdrôtové slúchadlá do počítača, postupujte podľa pokynov výrobcu príslušného zariadenia.

## **Pripojenie slúchadiel s mikrofónom**

**VAROVANIE!** Pred nasadením slúchadiel, slúchadiel do uší alebo súpravy slúchadiel s mikrofónom znížte nastavenie hlasitosti, aby ste znížili riziko poranenia. Ďalšie bezpečnostné informácie nájdete v príručke *Regulačné, bezpečnostné a environmentálne upozornenia*.

Prístup k tomuto dokumentu:

**▲** Vyberte ponuku **Štart > Všetky programy > Pomoc a technická podpora HP > Dokumentácia HP**.

Slúchadlá skombinované s mikrofónom sa nazývajú slúchadlá s mikrofónom. Káblové slúchadlá s mikrofónom môžete pripojiť zapojením do kombinovaného konektora zvukového výstupu (slúchadlá)/ zvukového vstupu (mikrofón) na počítači.

Ak chcete do počítača zapojiť bezdrôtové slúchadlá s mikrofónom, postupujte podľa pokynov od výrobcu príslušného zariadenia.

#### **Používanie nastavení zvuku**

Pomocou nastavení zvuku upravíte hlasitosť systému, zmeníte systémové zvuky alebo spravujete zvukové zariadenia.

Zobrazenie alebo zmena nastavení zvuku:

- **▲** Vyberte ponuku **Štart > Ovládací panel > Hardvér a zvuk** a potom vyberte položku **Zvuk** alebo zvukový softvér.
- **POZNÁMKA:** Ak chcete zobraziť všetok obsah okna Ovládací panel, namiesto zobrazenia **Kategória** vyberte zobrazenie veľkých alebo malých ikon.

# **Používanie videa**

Počítač je výkonným obrazovým zariadením, ktoré umožňuje sledovať video vysielané z obľúbených webových lokalít, preberať videá a filmy a sledovať ich v počítači aj bez pripojenia k sieti.

Ak chcete zdokonaliť svoj zážitok zo sledovania, použite niektorý z videoportov na počítači a pripojte externý monitor, projektor alebo televízor.

**Z DÔLEŽITÉ:** Skontrolujte, či je externé zariadenie zapojené pomocou správneho kábla do správneho portu na počítači. Postupujte podľa pokynov od výrobcu príslušného zariadenia.

Informácie o používaní videofunkcií nájdete v aplikácii HP Support Assistant.

### **Pripájanie videozariadení pomocou kábla VGA (len vybrané produkty)**

**POZNÁMKA:** Pripojenie videozariadenia VGA k počítaču vyžaduje kábel VGA (kupuje sa samostatne).

Ak chcete zobraziť obraz na obrazovke počítača na externom monitore VGA alebo v podobe projekcie na prezentáciu, pripojte monitor alebo projektor k portu VGA na počítači.

**1.** Podľa obrázka zapojte kábel VGA z monitora alebo projektora do portu VGA na počítači.

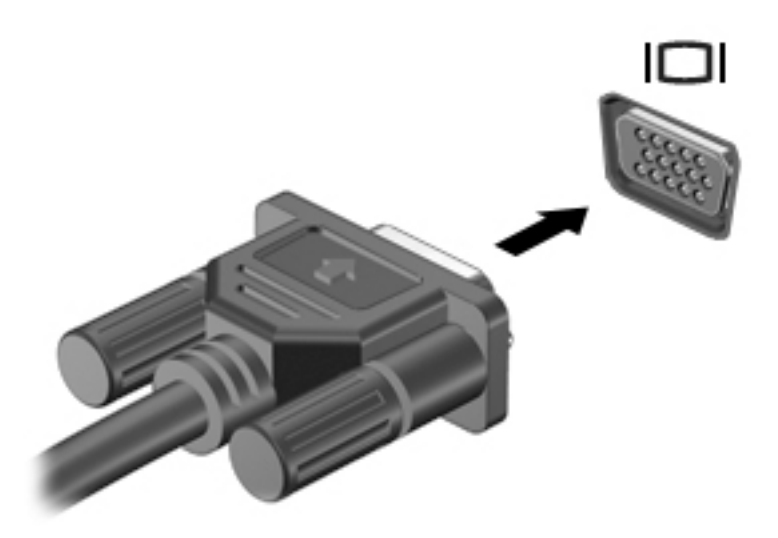

- **2.** Stláčaním klávesovej skratky fn+f4 môžete prepínať obraz na obrazovke medzi štyrmi zobrazeniami:
	- Len obrazovka počítača: zobrazenie obrazu len na obrazovke počítača.
	- **Duplicitný režim:** zobrazenie obrazu na obrazovke počítača aj externého zariadenia súčasne.
	- **Rozšírený režim:** rozšírené zobrazenie obrazu na obrazovke počítača a zároveň na obrazovke externého zariadenia.
	- Len druhá obrazovka: zobrazenie obrazu len na obrazovke externého zariadenia.

Po každom stlačení klávesovej skratky fn+f4 sa zobrazenie zmení.

**POZNÁMKA:** Najlepšie výsledky dosiahnete zvýšením rozlíšenia obrazovky externého zariadenia, najmä ak vyberiete možnosť Rozšírené, a to podľa nasledujúceho postupu. Vyberte ponuku **Štart > Ovládací panel > Vzhľad a prispôsobenie**. V časti **Obrazovka** vyberte možnosť **Upraviť rozlíšenie**.

### **Pripojenie zariadenia DisplayPort**

Port Dual-Mode DisplayPort slúži na pripojenie voliteľného zobrazovacieho zariadenia s vysokým rozlíšením alebo vysokovýkonného zariadenia na prenos údajov. Tento port poskytuje vyšší výkon než port pre externý monitor VGA a zlepšuje digitálne pripojenie.

- **1.** Zapojte jeden koniec kábla DisplayPort do portu DisplayPort na počítači.
- **2.** Druhý koniec kábla pripojte k digitálnemu zobrazovaciemu zariadeniu.
- **3.** Stláčaním kombinácie klávesov fn+f4 môžete prepínať obraz na obrazovke počítača medzi štyrmi zobrazeniami.
	- **Len obrazovka počítača:** zobrazenie obrazu len na obrazovke počítača.
	- **Duplicitný režim:** zobrazenie obrazu na obrazovke počítača aj externého zariadenia súčasne.
	- **Rozšírený režim:** rozšírené zobrazenie obrazu na obrazovke počítača a zároveň na obrazovke externého zariadenia.
	- **Len druhá obrazovka:** zobrazenie obrazu len na obrazovke externého zariadenia.

Po každom stlačení kombinácie klávesov fn+f4 sa zobrazenie zmení.

**<sup>2</sup> POZNÁMKA:** Najlepšie výsledky dosiahnete zvýšením rozlíšenia obrazovky externého zariadenia, najmä ak vyberiete možnosť Rozšírené, a to podľa nasledujúceho postupu. Vyberte ponuku **Štart > Ovládací panel > Vzhľad a prispôsobenie**. V časti **Obrazovka** vyberte možnosť **Upraviť rozlíšenie**.

### **Vyhľadanie a pripojenie káblových obrazoviek pomocou prenosu MultiStream**

Prenos MultiStream (MST) umožňuje pripojiť k počítaču káblom viaceré zobrazovacie zariadenia zapojením do portu VGA alebo portov DisplayPort na počítači a tiež do portu VGA alebo portov DisplayPort na rozbočovači alebo externej rozširujúcej základni. Môžete ich pripojiť niekoľkými spôsobmi v závislosti od typu radiča grafickej karty nainštalovaného v počítači, prípadne podľa toho, či je v počítači zabudovaný rozbočovač. Prejdite do Správcu zariadení a pozrite si, aký hardvér je nainštalovaný v počítači:

**▲** Výberom ponuky **Štart > Ovládací panel > Systém a zabezpečenie > Systém > Správca zariadení**  zobrazte zoznam všetkých zariadení nainštalovaných v počítači.

#### Pripojenie obrazoviek k počítačom s grafickou kartou AMD (pomocou voliteľného rozbočovača)

**POZNÁMKA:** Pomocou radiča grafiky AMD a voliteľného rozbočovača môžete pripojiť až tri externé zobrazovacie zariadenia.

Postup nastavenia viacerých zobrazovacích zariadení:

- **1.** Pripojte externý rozbočovač (kupuje sa samostatne) k portu DisplayPort na počítači pomocou kábla DP DP (kupuje sa samostatne). Zaistite, aby bol napájací adaptér rozbočovača pripojený do elektrickej zásuvky.
- **2.** Pripojte externé zobrazovacie zariadenia k portom VGA alebo portom DisplayPort na rozbočovači.
- **3.** Ak chcete zobraziť všetky pripojené zobrazovacie zariadenia, vyberte položku **Štart > Ovládací panel > Systém a zabezpečenie > Systém > Správca zariadení**. Ak nevidíte všetky pripojené obrazovky, uistite sa, že každá z nich je zapojená do správneho portu na rozbočovači.
- **POZNÁMKA:** Medzi voľbami pre viaceré obrazovky je možnosť **Duplikovať**, čo je režim zrkadlového obrazu obrazovky počítača na všetkých povolených zobrazovacích zariadeniach, alebo možnosť **Rozšírená**, pri ktorej je obrazovka počítača roztiahnutá na všetky povolené zobrazovacie zariadenia.

#### **Vyhľadávanie a pripájanie bezdrôtových displejov kompatibilných so štandardom Miracast (len vybrané produkty)**

**<sup>2</sup> POZNÁMKA:** Ak si chcete naštudovať, aký typ obrazovky máte (kompatibilný s technológiou Miracast alebo Intel WiDi), pozrite si dokumentáciu priloženú k televízoru alebo sekundárnej obrazovke.

Ak chcete vyhľadávať a pripájať bezdrôtové displeje kompatibilné so štandardom Miracast bez zatvorenia aktuálne používaných aplikácií, postupujte podľa krokov uvedených nižšie.

Otvorenie programu Miracast:

**▲** Vyberte ponuku **Štart > Ovládací panel > Vzhľad a prispôsobenie > Zobrazenie > Pripojiť externú obrazovku**.

# **6 Správa napájania**

**POZNÁMKA:** Počítač môže mať tlačidlo napájania alebo vypínač napájania. Výraz *tlačidlo napájania* v tejto príručke označuje oba typy ovládacích prvkov napájania.

# **Ukončenie činnosti (vypnutie) počítača**

**UPOZORNENIE:** Po vypnutí počítača dôjde k strate neuložených informácií.

Príkaz vypnutia ukončí všetky spustené programy vrátane operačného systému a potom vypne obrazovku aj počítač.

Počítač vypnite za týchto podmienok:

- Keď potrebujete vymeniť batériu alebo pri prístupe k súčastiam vnútri počítača.
- Keď pripájate externé hardvérové zariadenie, ktoré sa nezapája do portu USB (Universal Serial Bus).
- Ak sa počítač nebude používať a bude odpojený od externého napájania dlhší čas.

Aj keď počítač môžete vypnúť tlačidlom napájania, odporúča sa použiť príkaz Vypnúť v systéme Windows:

**POZNÁMKA:** Ak je počítač v režime spánku alebo v režime dlhodobého spánku, pred vypnutím počítača musíte príslušný režim najprv ukončiť krátkym stlačením tlačidla napájania.

- **1.** Uložte si svoje pracovné súbory a ukončite všetky spustené programy.
- **2.** Vyberte ponuku **Štart > Vypnúť**.

Ak počítač nereaguje a nedá sa vypnúť pomocou predchádzajúcich postupov vypínania, vyskúšajte nasledujúce núdzové postupy, a to v uvedenom poradí:

- Stlačte kombináciu klávesov ctrl+alt+delete. Vyberte ikonu **Napájanie** a potom položku **Vypnúť**.
- Stlačte a aspoň päť sekúnd podržte tlačidlo napájania.
- Počítač odpojte od externého napájania.

# **Nastavenie možností napájania**

**UPOZORNENIE:** Existuje niekoľko dobre známych bezpečnostných rizík, keď je počítač v režime spánku. Ak chcete zabrániť neoprávneným používateľom v prístupe k údajom vo svojom počítači (aj šifrovaným údajom), spoločnosť HP odporúča, aby ste vždy aktivovali režim dlhodobého spánku namiesto režimu spánku vždy, keď nemáte počítač fyzicky vo svojom dosahu. Tento postup je obzvlášť dôležitý vtedy, keď s počítačom cestujete.

#### **Používanie úsporných režimov napájania**

Režim spánku je povolený od výrobcu. Pri aktivácii režimu spánku indikátory napájania blikajú a obrazovka zhasne. Pracovné súbory sa uložia do pamäte.

**UPOZORNENIE:** Ak chcete znížiť riziko zhoršenia kvality zvuku a obrazu, straty funkčnosti prehrávania zvuku alebo obrazu, prípadne straty údajov, neaktivujte režim spánku počas čítania ani zapisovania na disk ani na externú pamäťovú kartu.

**POZNÁMKA:** Ak je počítač v režime spánku, nemôžete aktivovať žiadne sieťové pripojenie ani využívať funkcie počítača.

#### **Spustenie a ukončenie režimu spánku**

Keď je počítač zapnutý, režim spánku môžete spustiť niektorým z týchto spôsobov:

- Nakrátko stlačte tlačidlo napájania.
- Zatvorte obrazovku.
- Vyberte ponuku **Štart**, vyberte šípku vedľa tlačidla Vypnúť a potom vyberte položku **Uspať**.

Ukončenie režimu spánku:

- Nakrátko stlačte tlačidlo napájania.
- Ak je obrazovka zatvorená, otvorte ju.
- Stlačte ľubovoľný kláves na klávesnici.
- Ťuknite na zariadenie TouchPad alebo po ňom prejdite prstom.

Keď počítač ukončí režim spánku, indikátory napájania sa rozsvietia a počítač sa vráti na obrazovku, kde ste prerušili prácu.

#### **Spustenie a ukončenie režimu dlhodobého spánku**

Systém je od výrobcu nastavený tak, aby sa režim dlhodobého spánku aktivoval po určitom čase bez aktivity pri napájaní z batérie alebo externého zdroja alebo pri dosiahnutí kritickej úrovne nabitia batérie.

Nastavenia napájania a časové limity možno zmeniť v ponuke Ovládací panel systému Windows.

Aktivácia režimu dlhodobého spánku:

**▲** Vyberte ponuku **Štart**, vyberte šípku vedľa tlačidla Vypnúť a potom vyberte položku **Prepnúť do režimu dlhodobého spánku**.

Ukončenie režimu dlhodobého spánku:

**▲** Krátko stlačte tlačidlo napájania.

Indikátory napájania sa rozsvietia a obrazovka sa vráti do stavu, kde ste prerušili prácu.

**POZNÁMKA:** Ak ste nastavili heslo pri prebudení, musíte najprv zadať heslo pre systém Windows a na obrazovke sa znova zobrazí vaša práca.

#### **Používanie indikátora stavu batérie a nastavenia napájania**

Indikátor stavu batérie je umiestnený v oblasti oznámení na paneli úloh úplne vpravo. Indikátor stavu batérie umožňuje rýchly prístup k nastaveniu napájania a zobrazuje zostávajúci stav nabitia batérie.

- Ak chcete zobraziť percentuálnu hodnotu zostávajúceho stavu nabitia batérie a aktuálny plán napájania, umiestnite kurzor myši na ikonu indikátora stavu batérie.
- Ak chcete použiť plán napájania alebo získať prístupu k možnostiam napájania, vyberte ikonu indikátora stavu batérie a potom v zozname vyberte príslušnú položku.

Rôzne ikony indikátora stavu batérie signalizujú, či je počítač napájaný z batérie alebo z externého napájania. Ikona tiež zobrazuje hlásenie o dosiahnutí nízkej alebo kritickej úrovne nabitia batérie.

**POZNÁMKA:** Ak ste nastavili vyžadovanie hesla pri prebudení, vaša práca sa znova zobrazí na obrazovke počítača až po zadaní hesla systému Windows.

#### **Nastavenie ochrany heslom pri prebudení**

Ak chcete nastaviť počítač, aby vyžadoval heslo pri ukončení režimu spánku alebo režimu dlhodobého spánku, postupujte podľa nasledujúcich krokov:

- **1.** Vyberte ponuku **Štart > Ovládací panel > Systém a zabezpečenie > Možnosti napájania**.
- **2.** Na ľavej table vyberte položku **Požadovať zadanie hesla pri prebudení počítača**.
- **3.** Vyberte položku **Zmeniť momentálne nedostupné nastavenia**.
- **4.** Vyberte položku **Vyžadovať heslo (odporúča sa)**.
- **POZNÁMKA:** Ak potrebujete vytvoriť nové heslo používateľského konta alebo zmeniť vaše aktuálne heslo, vyberte položku **Vytvoriť alebo zmeniť heslo používateľského konta** a potom sa riaďte pokynmi na obrazovke. Ak nepotrebujete vytvoriť ani zmeniť heslo používateľského konta, prejdite na krok č. 5.
- **5.** Vyberte možnosť **Uložiť zmeny**.

### **Napájanie z batérie**

**VAROVANIE!** Používajte len batériu dodanú s počítačom, náhradnú batériu dodanú spoločnosťou HP alebo kompatibilnú batériu, ktorú ste si zakúpili od spoločnosti HP, aby sa znížilo riziko možných problémov s bezpečnosťou.

Keď počítač nie je pripojený k externému sieťovému napájaniu, napája sa z batérie. Výdrž batérie je rôzna a závisí od nastavenia správy napájania, spustených programov, jasu obrazovky, externých zariadení pripojených k počítaču a ďalších faktorov. Ak ju máte v počítači, bude sa vždy po pripojení počítača k sieťovému napájaniu nabíjať a zároveň bude chrániť vašu prácu pri výpadku napájania. Ak počítač obsahuje nabitú batériu a napája sa z externého sieťového napájania, počítač sa po odpojení sieťového napájacieho adaptéra od počítača alebo v prípade výpadku sieťového napájania automaticky prepne na napájanie z batérie.

**POZNÁMKA:** Keď odpojíte sieťové napájanie, jas obrazovky sa automaticky zníži, aby sa predĺžila životnosť batérie. Na vybraných počítačových produktoch možno prepínať medzi grafickými režimami s cieľom zvýšiť životnosť batérie.

#### **Používanie aplikácie Kontrola stavu batérie HP**

Ak chcete sledovať stav batérie, prípadne ak batéria už nevydrží nabitá alebo sa veľmi rýchlo vybije, spustite program Kontrola stavu batérie HP v aplikácii HP Support Assistant. Ak program Kontrola stavu batérie HP signalizuje, že batériu treba vymeniť, obráťte sa na oddelenie technickej podpory.

Spustenie programu Kontrola stavu batérie HP:

- **1.** Pripojte sieťový napájací adaptér k počítaču.
	- **POZNÁMKA:** Na správne fungovanie programu Kontrola stavu batérie HP musí byť počítač napájaný z externého napájania.
- **2.** Vyberte ponuku **Štart > Všetky programy > Pomoc a technická podpora spoločnosti HP > HP Support Assistant**.

– alebo –

Vyberte ikonu otáznika na paneli úloh.

**3.** Vyberte položku **Môj počítač**, vyberte kartu **Diagnostika a nástroje** a potom vyberte položku **Kontrola stavu batérie HP**.

Program Kontrola stavu batérie HP skontroluje stav batérie a jej článkov, či fungujú správne, a potom pripraví hlásenie o výsledku kontroly.

#### **Zobrazenie zostávajúceho stavu nabitia batérie**

**▲** Umiestnite kurzor myši nad ikonu indikátora stavu batérie na pracovnej ploche systému Windows v oblasti oznámení úplne vpravo na paneli úloh.

#### **Maximalizácia času vybitia batérie**

Čas vybitia batérie závisí od funkcií počítača, ktoré sa počas napájania z batérie využívajú. Maximálny čas vybitia sa vplyvom prirodzenej straty kapacity batérie postupne znižuje.

Tipy na dosiahnutie maximálnej výdrže batérie:

- Znížte jas obrazovky.
- V okne Možnosti napájania vyberte nastavenie funkcie **Šetrič energie**.

#### **Spravovanie nízkeho stavu nabitia batérie**

Informácie v tejto časti sú venované výstrahám a reakciám systému nastaveným od výrobcu. Niektoré výstrahy týkajúce sa nízkeho stavu nabitia batérie a reakcie systému môžete zmeniť v ponuke Možnosti napájania. Predvoľby nastavené v ponuke Možnosti napájania neovplyvňujú indikátory.

#### **Identifikácia nízkej úrovne nabitia batérie**

Ak batéria, ktorá je jediným zdrojom napájania počítača, dosiahne nízku alebo kritickú úroveň nabitia, prejaví sa to takto:

● Indikátor batérie (len vybrané produkty) signalizuje nízku alebo kritickú úroveň nabitia batérie.

– alebo –

Ikona indikátora stavu batérie v oblasti oznámení upozorňuje na nízku alebo kritickú úroveň nabitia batérie.

Ak je počítač zapnutý alebo v režime spánku, počítač zostane nakrátko v režime spánku a potom sa vypne a stratia sa všetky neuložené údaje.

#### **Vyriešenie nízkej úrovne nabitia batérie**

#### **Vyriešenie nízkej úrovne nabitia batérie, keď je k dispozícii externé napájanie**

- **▲** Pripojte jedno z nasledujúcich zariadení:
	- Sieťový napájací adaptér
	- Voliteľná rozširujúca základňa alebo voliteľné rozširujúce zariadenie
	- Pripojte voliteľný napájací adaptér zakúpený ako príslušenstvo od spoločnosti HP

#### **Vyriešenie nízkej úrovne nabitia batérie, keď nie je k dispozícii žiadny zdroj napájania**

Ak chcete vyriešiť nízku úroveň nabitia batérie, keď nie je k dispozícii zdroj napájania, uložte svoju prácu a vypnite počítač.

### **Úspora energie batérie**

- V časti Možnosti napájania v ponuke Ovládací panel v systéme Windows vyberte nastavenie nízkej spotreby energie.
- Ak nepoužívate pripojenia k bezdrôtovej a lokálnej sieti (LAN), vypnite ich a takisto ukončite aplikácie využívajúce modem.
- Odpojte externé zariadenia, ktoré nie sú pripojené k externému zdroju napájania, keď ich nepoužívate.
- Zastavte, vypnite alebo vyberte nepoužívané externé pamäťové karty.
- Znížte jas obrazovky.
- Skôr než skončíte prácu, aktivujte režim spánku alebo vypnite počítač.

#### **Likvidácia batérie**

Ak batéria dosiahla koniec svojej životnosti, nelikvidujte ju prostredníctvom obyčajného domového odpadu. Ak chcete batériu zlikvidovať, postupujte podľa miestnych zákonov a nariadení vo vašej oblasti.

#### **Výmena batérie**

Batérie v tomto výrobku nemôžu používatelia meniť jednoducho sami. Vybratie alebo výmena batérie by mohli mať vplyv na rozsah vašej záruky. Ak už batéria viac nevydrží nabitá, obráťte sa na oddelenie technickej podpory.

## **Používanie externého sieťového napájacieho zdroja**

**VAROVANIE!** Batériu počítača nenabíjajte na palube lietadla.

**VAROVANIE!** Ak chcete znížiť možné problémy s bezpečnosťou, používajte len sieťový napájací adaptér dodaný s počítačom, náhradný sieťový napájací adaptér od spoločnosti HP alebo kompatibilný sieťový napájací adaptér zakúpený od spoločnosti HP.

**POZNÁMKA:** Informácie o pripojení k sieťovému napájaniu nájdete v *Letáku s inštalačnými pokynmi*, ktorý je súčasťou balenia počítača.

Externé sieťové napájanie je možné pomocou schváleného sieťového napájacieho adaptéra, voliteľnej rozširujúcej základne alebo voliteľného rozširujúceho zariadenia.

Počítač pripojte k externému sieťovému napájaniu v niektorej z nasledujúcich situácií:

- Keď nabíjate alebo kalibrujete batériu
- Keď inštalujete alebo upravujete systémový softvér
- Keď zapisujete na disky CD, DVD alebo BD (len vybrané produkty)
- Keď spúšťate softvér Defragmentácia disku
- Keď zálohujete alebo obnovujete súbory

Keď počítač pripojíte k externému sieťovému napájaciemu zdroju, dôjde k týmto udalostiam:

- Batéria sa začne nabíjať.
- Ak je počítač zapnutý, zmení sa vzhľad ikony indikátora stavu batérie v oblasti oznámení.

Keď počítač odpojíte od externého sieťového napájania, dôjde k týmto udalostiam:

- Počítač sa prepne na napájanie z batérie.
- Jas obrazovky sa automaticky zníži, aby sa šetrila energia batérie.

#### **Testovanie sieťového napájacieho adaptéra**

Otestujte sieťový napájací adaptér v prípade, že sa počas pripojenia k sieťovému napájaniu objaví v počítači niektorý z týchto príznakov:

- Počítač sa nezapne.
- Obrazovka sa nezapne.
- **·** Indikátory napájania nesvietia.

Testovanie sieťového napájacieho adaptéra:

- **1.** Pripojte sieťový napájací adaptér k počítaču a potom ho zapojte do sieťovej napájacej zásuvky.
- **2.** Zapnite počítač.
	- Ak indikátory napájania *svietia*, sieťový napájací adaptér funguje správne.
	- Ak sa indikátory napájania *nerozsvietia*, sieťový napájací adaptér nefunguje správne a treba ho vymeniť.

Informácie o získaní náhradného sieťového napájacieho adaptéra vám poskytne oddelenie technickej podpory.

# **7 Zabezpečenie**

# **Ochrana počítača**

Štandardné bezpečnostné funkcie poskytované v operačnom systéme Windows a v pomôcke Computer Setup (BIOS), ktorá pracuje mimo systému Windows, môžu chrániť vaše osobné nastavenia a údaje pred rôznymi rizikami.

- **<sup>2</sup> POZNÁMKA:** Riešenia zabezpečenia majú preventívny účinok. Nemusia produkt ochrániť pred krádežou alebo nešetrnou manipuláciou.
- **POZNÁMKA:** Pred odoslaním počítača do servisu zálohujte a vymažte dôverné súbory a potom odstráňte všetky nastavené heslá.
- **POZNÁMKA:** Niektoré bezpečnostné funkcie uvedené v tejto kapitole nemusia byť vo vašom počítači k dispozícii.
- **POZNÁMKA:** Váš počítač podporuje službu CompuTrace. Ide o službu online sledovania a obnovy založenú na zabezpečení, ktorá je dostupná vo vybratých krajinách/regiónoch. V prípade odcudzenia počítača ho služba CompuTrace môže sledovať, keď sa neoprávnený používateľ počítača pripojí na internet. Ak chcete používať službu CompuTrace, musíte si ju predplatiť a zakúpiť príslušný softvér. Informácie o objednávaní softvéru zo služby CompuTrace nájdete na lokalite [http://www.hp.com.](http://www.hp.com)

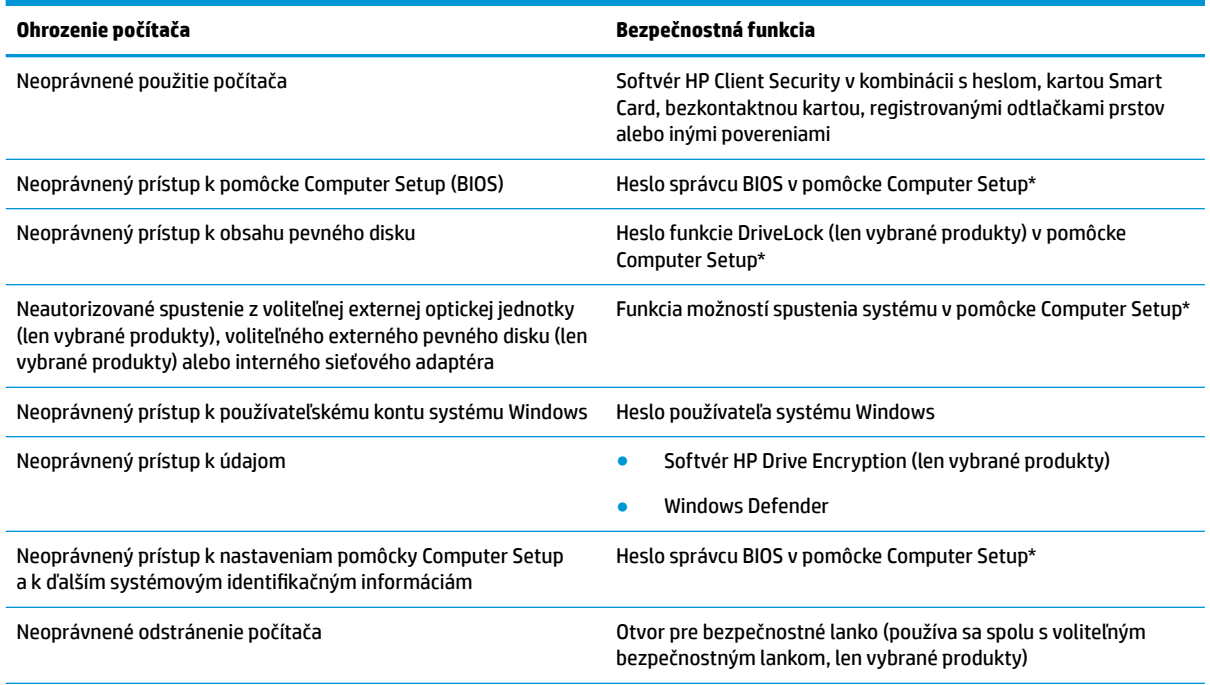

\*Computer Setup je predinštalovaná pomôcka, ktorú môžete použiť aj v prípade, ak nepracuje operačný systém alebo ak sa nedá zaviesť. Na navigáciu a výber položiek v pomôcke Computer Setup môžete použiť polohovacie zariadenie (TouchPad, polohovaciu páčku alebo myš USB), alebo klávesnicu.

**POZNÁMKA:** Na tabletoch bez klávesnice môžete použiť dotykovú obrazovku.

# **Používanie hesiel**

Heslo je skupina znakov, ktoré si zvolíte na ochranu údajov v počítači. Nastaviť môžete viacero typov hesiel v závislosti od toho, ako chcete riadiť prístup k svojim údajom. Heslá môžete nastaviť v systéme Windows alebo v pomôcke Computer Setup, ktorá je predinštalovaná v počítači.

- Heslo správcu systému BIOS a heslo funkcie DriveLock sa nastavujú v pomôcke Computer Setup a spravujú sa v systéme BIOS.
- Heslá operačného systému Windows sa nastavujú iba v operačnom systéme Windows.
- Ak zabudnete používateľské heslo funkcie DriveLock aj hlavné heslo funkcie DriveLock nastavené v pomôcke Computer Setup, pevný disk chránený týmito heslami sa trvale uzamkne a nie je ho možné ďalej používať.

Pre pomôcku Computer Setup a pre systém Windows môžete použiť rovnaké heslo. Rovnaké heslo môžete tiež použiť pre viac ako jednu funkciu pomôcky Computer Setup.

Pri vytváraní a uchovávaní hesiel použite nasledujúce tipy:

- Pri vytváraní hesiel sa riaďte požiadavkami príslušného programu.
- Nepoužívajte rovnaké heslo pre viaceré aplikácie alebo webové lokality a opätovne nepoužívajte vaše heslo systému Windows pre ľubovoľnú inú aplikáciu alebo webovú lokalitu.
- Na ukladanie svojich mien používateľa a hesiel pre svoje webové lokality a aplikácie používajte funkciu Správca hesiel aplikácie HP Client Security. Ak si ich nemôžete zapamätať, neskôr si ich budete môcť bezpečne pozrieť.
- Nemajte heslá uložené v súbore v počítači.

V nasledujúcich tabuľkách sa nachádzajú bežne používané heslá systému Windows a správcu systému BIOS, ako aj opisy ich funkcií.

### **Nastavenie hesiel v systéme Windows**

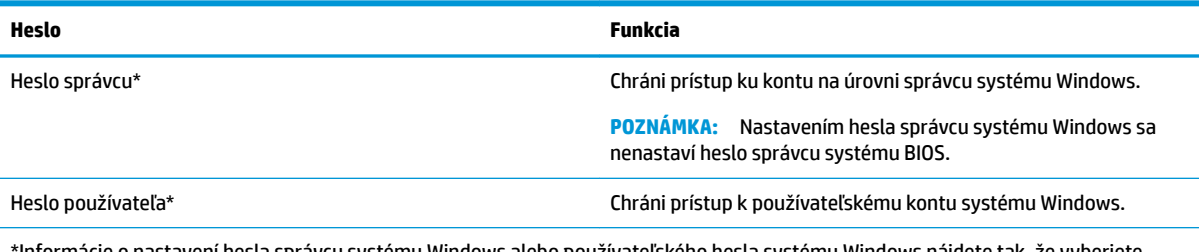

\*Informácie o nastavení hesla správcu systému Windows alebo používateľského hesla systému Windows nájdete tak, že vyberiete položky **Štart > Všetky programy > Pomoc a technická podpora spoločnosti HP > HP Support Assistant**.

### **Nastavenie hesiel v pomôcke Computer Setup**

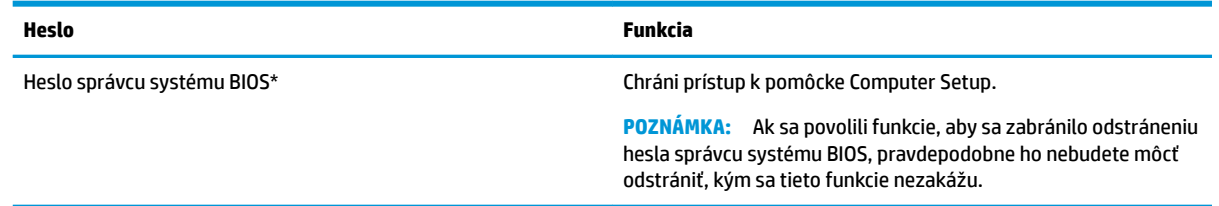

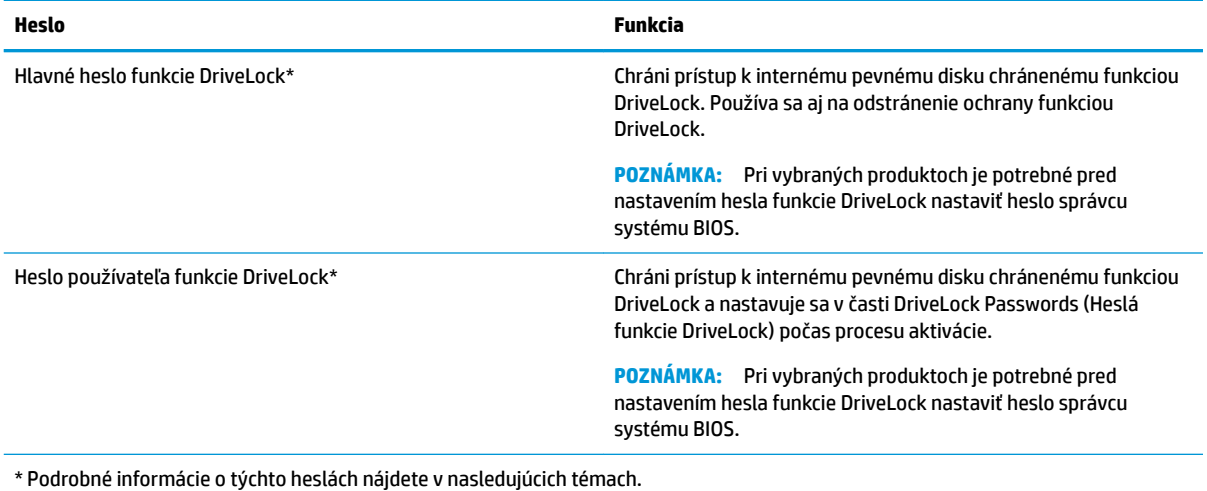

### **Spravovanie hesla správcu systému BIOS**

Ak chcete nastaviť, zmeniť alebo odstrániť toto heslo, postupujte podľa nasledujúcich krokov:

#### **Nastavenie nového hesla správcu systému BIOS**

- **1.** Spustite pomôcku Computer Setup.
	- Počítače alebo tablety s klávesnicami:
		- **▲** Zapnite alebo reštartujte počítač. Keď sa zobrazí logo spoločnosti HP, stlačte kláves f10, čím otvoríte pomôcku Computer Setup.
	- Tablety bez klávesnice:
		- **▲** Vypnite tablet. Stlačte tlačidlo napájania v kombinácii s tlačidlom zníženia hlasitosti, kým sa nezobrazí ponuka spustenia, a potom ťuknite na **F10**, čím otvoríte pomôcku Computer Setup.
- **2.** Vyberte položku **Security** (Zabezpečenie), vyberte možnosť **Create BIOS Administrator password**  (Vytvoriť heslo správcu systému BIOS) a potom stlačte kláves enter.
- **3.** Po zobrazení výzvy zadajte heslo.
- **4.** Po zobrazení výzvy zadajte nové heslo na potvrdenie.
- **5.** Zmeny uložte a pomôcku Computer Setup ukončite výberom položky **Save** (Uložiť). Potom postupujte podľa pokynov na obrazovke.

– alebo –

Vyberte položku **Main** (Hlavné), vyberte možnosť **Save Changes and Exit** (Uložiť zmeny a skončiť) a potom stlačte kláves enter.

Zmeny sa prejavia po reštartovaní počítača.

#### **Zmena hesla správcu systému BIOS**

- **1.** Spustite pomôcku Computer Setup.
	- Počítače alebo tablety s klávesnicami:
		- **▲** Zapnite alebo reštartujte počítač. Keď sa zobrazí logo spoločnosti HP, stlačte kláves f10, čím otvoríte pomôcku Computer Setup.
- Tablety bez klávesnice:
	- **▲** Vypnite tablet. Stlačte tlačidlo napájania v kombinácii s tlačidlom zníženia hlasitosti, kým sa nezobrazí ponuka spustenia, a potom ťuknite na **F10**, čím otvoríte pomôcku Computer Setup.
- **2.** Vyberte položku **Security** (Zabezpečenie), vyberte možnosť **Change BIOS Administrator password**  (Zmeniť heslo správcu systému BIOS) a potom stlačte kláves enter.
- **3.** Po zobrazení výzvy zadajte súčasné heslo.
- **4.** Po zobrazení výzvy zadajte nové heslo.
- **5.** Po zobrazení výzvy zadajte nové heslo na potvrdenie.
- **6.** Zmeny uložte a pomôcku Computer Setup ukončite výberom položky **Save** (Uložiť). Potom postupujte podľa pokynov na obrazovke.

– alebo –

Vyberte položku **Main** (Hlavné), vyberte možnosť **Save Changes and Exit** (Uložiť zmeny a skončiť) a potom stlačte kláves enter.

Zmeny sa prejavia po reštartovaní počítača.

#### **Odstránenie hesla správcu systému BIOS**

- **1.** Spustite pomôcku Computer Setup.
	- Počítače alebo tablety s klávesnicami:
		- **▲** Zapnite alebo reštartujte počítač. Keď sa zobrazí logo spoločnosti HP, stlačte kláves f10, čím otvoríte pomôcku Computer Setup.
	- Tablety bez klávesnice:
		- **▲** Vypnite tablet. Stlačte tlačidlo napájania v kombinácii s tlačidlom zníženia hlasitosti, kým sa nezobrazí ponuka spustenia, a potom ťuknite na **F10**, čím otvoríte pomôcku Computer Setup.
- **2.** Vyberte položku **Security** (Zabezpečenie), vyberte možnosť **Change BIOS Administrator password**  (Zmeniť heslo správcu systému BIOS) a potom stlačte kláves enter.
- **3.** Po zobrazení výzvy zadajte súčasné heslo.
- **4.** Po zobrazení výzvy na zadanie nového hesla nechajte pole prázdne a potom stlačte kláves enter.
- **5.** Po zobrazení výzvy na opätovné zadanie nového hesla nechajte pole prázdne a potom stlačte kláves enter.
- **6.** Zmeny uložte a pomôcku Computer Setup ukončite výberom položky **Save** (Uložiť). Potom postupujte podľa pokynov na obrazovke.

– alebo –

Vyberte položku **Main** (Hlavné), vyberte možnosť **Save Changes and Exit** (Uložiť zmeny a skončiť) a potom stlačte kláves enter.

Zmeny sa prejavia po reštartovaní počítača.

#### **Zadanie hesla správcu systému BIOS**

Po zobrazení výzvy **BIOS administrator password** (Heslo správcu systému BIOS) zadajte svoje heslo (použite rovnaké klávesy ako pri nastavovaní hesla) a potom stlačte kláves enter. Po dvoch neúspešných pokusoch o zadanie hesla správcu systém BIOS je nutné reštartovať počítač a skúsiť to znova.

### **Spravovanie hesla funkcie Computer Setup DriveLock (len vybrané produkty)**

**UPOZORNENIE:** Ak chcete zabrániť, aby sa pevný disk chránený funkciou DriveLock nestal natrvalo nepoužiteľný, poznačte si používateľské heslo funkcie DriveLock a hlavné heslo funkcie DriveLock na bezpečnom mieste mimo počítača. Ak zabudnete obe heslá funkcie DriveLock, pevný disk sa natrvalo uzamkne a nebude sa už dať používať.

Funkcia DriveLock zabraňuje neoprávnenému prístupu k obsahu pevného disku. Funkciu DriveLock môžete použiť len pre interné pevné disky počítača. Po nastavení ochrany jednotky funkciou DriveLock musíte pred prístupom k jednotke zadať heslo. Skôr ako budete môcť pristupovať k jednotke pomocou hesiel funkcie DriveLock, je potrebné jednotku vložiť do počítača alebo do rozšíreného replikátora portov.

Ak chcete použiť ochranu funkciou DriveLock na interný pevný disk, je potrebné v pomôcke Computer Setup nastaviť hlavné heslo. Venujte pozornosť nasledujúcim poznámkam o používaní ochrany funkciou DriveLock:

- Po aktivácii ochrany pevného disku funkciou DriveLock môžete získať prístup k pevnému disku len pomocou hesla používateľa alebo hlavného hesla.
- Vlastníkom hesla používateľa by mal byť bežný používateľ chráneného pevného disku. Vlastníkom hlavného hesla môže byť správca systému alebo bežný používateľ.
- Heslo používateľa a hlavné heslo sa môžu zhodovať.
- Heslo používateľa alebo hlavné heslo môžete odstrániť iba odstránením ochrany funkciou DriveLock z jednotky.
- **<sup>2</sup> POZNÁMKA:** Pri vybraných produktoch je potrebné pred otvorením funkcie DriveLock nastaviť heslo správcu systému BIOS.

#### **Nastavenie hesla funkcie DriveLock**

Ak chcete v pomôcke Computer Setup nastaviť heslo funkcie DriveLock, postupujte podľa týchto krokov:

- **1.** Spustite pomôcku Computer Setup.
	- Počítače alebo tablety s klávesnicami:
		- **1.** Vypnite počítač.
		- **2.** Stlačte tlačidlo napájania. Keď sa zobrazí logo spoločnosti HP, stlačte kláves f10, čím otvoríte pomôcku Computer Setup.
	- Tablety bez klávesnice:
		- **1.** Vypnite tablet.
		- **2.** Stlačte tlačidlo napájania v kombinácii s tlačidlom zníženia hlasitosti, kým sa nezobrazí ponuka spustenia, a potom ťuknite na **F10**, čím otvoríte pomôcku Computer Setup.
- **2.** Vyberte položku **Security** (Zabezpečenie), vyberte možnosť z položky **Hard Drive Utilities** (Pomôcky pevného disku), vyberte položku **DriveLock** a potom stlačte kláves enter.
	- **POZNÁMKA:** Pri vybraných produktoch môže byť potrebné nastaviť heslo funkcie DriveLock a zadať heslo správcu systému BIOS.
- **3.** Vyberte pevný disk, ktorý chcete chrániť, a potom stlačte kláves enter.
- **4.** Vyberte položku **Set DriveLock Master Password** (Nastaviť hlavné heslo funkcie DriveLock) alebo **Set DriveLock Password** (Nastaviť heslo funkcie DriveLock) (len vybrané produkty) a potom stlačte kláves enter.
- **5.** Pozorne si prečítajte upozornenie.
- **6.** Podľa pokynov na obrazovke nastavte heslo funkcie DriveLock.
- **7.** Pomôcku Computer Setup zatvoríte tak, že vyberiete položku **Main** (Hlavné), položku **Save Changes and Exit** (Uložiť zmeny a skončiť) a potom vyberiete možnosť **Yes** (Áno).

#### **Aktivovanie funkcie DriveLock (len vybrané produkty)**

Pri vybraných produktoch možno bude potrebné postupovať podľa týchto pokynov a aktivovať funkciu DriveLock.

- **1.** Spustite pomôcku Computer Setup.
	- Počítače alebo tablety s klávesnicami:
		- **1.** Vypnite počítač.
		- **2.** Stlačte tlačidlo napájania. Keď sa zobrazí logo spoločnosti HP, stlačte kláves f10, čím otvoríte pomôcku Computer Setup.
	- Tablety bez klávesnice:
- **1.** Vypnite tablet.
- **2.** Stlačte tlačidlo napájania v kombinácii s tlačidlom zníženia hlasitosti, kým sa nezobrazí ponuka spustenia, a potom ťuknite na **F10**, čím otvoríte pomôcku Computer Setup.
- **2.** Vyberte položku **Security** (Zabezpečenie), vyberte položku **Hard Drive Utilities** (Pomôcky pevného disku), vyberte položku **DriveLock** a potom stlačte kláves enter.
- **POZNÁMKA:** Pri vybraných produktoch môže byť potrebné zadať heslo správcu systému BIOS a vybrať možnosť **Set DriveLock Password** (Nastaviť heslo funkcie DriveLock).
- **3.** Vyberte pevný disk, ktorý chcete chrániť, a potom stlačte kláves enter.
- **4.** Postupujte podľa pokynov na obrazovke, vyberte nastavenia, ktorými aktivujete funkciu DriveLock, a po zobrazení výzvy zadajte heslá.
- **POZNÁMKA:** Pri vybraných produktoch sa môže objaviť výzva na napísanie výrazu DriveLock. V políčku sa rozlišujú malé a veľké písmená.
- **5.** Pomôcku Computer Setup zatvoríte tak, že vyberiete položku **Main** (Hlavné), položku **Save Changes and Exit** (Uložiť zmeny a skončiť) a potom vyberiete možnosť **Yes** (Áno).

#### **Deaktivovanie funkcie DriveLock (len vybrané produkty)**

- **1.** Spustite pomôcku Computer Setup.
	- Počítače alebo tablety s klávesnicami:
		- **1.** Vypnite počítač.
		- **2.** Stlačte tlačidlo napájania. Keď sa zobrazí logo spoločnosti HP, stlačte kláves f10, čím otvoríte pomôcku Computer Setup.
	- Tablety bez klávesnice:
		- **1.** Vypnite tablet.
		- **2.** Stlačte tlačidlo napájania v kombinácii s tlačidlom zníženia hlasitosti, kým sa nezobrazí ponuka spustenia, a potom ťuknite na **F10**, čím otvoríte pomôcku Computer Setup.
- **2.** Vyberte položku **Security** (Zabezpečenie), vyberte položku **Hard Drive Utilities** (Pomôcky pevného disku), vyberte položku **DriveLock** a potom stlačte kláves enter.
- **POZNÁMKA:** Pri vybraných produktoch môže byť potrebné zadať heslo správcu systému BIOS a vybrať možnosť **Set DriveLock Password** (Nastaviť heslo funkcie DriveLock).
- **3.** Vyberte pevný disk, ktorý chcete spravovať, a potom stlačte kláves enter.
- **4.** Podľa pokynov na obrazovke deaktivujte funkciu DriveLock.
- **5.** Pomôcku Computer Setup zatvoríte tak, že vyberiete položku **Main** (Hlavné), položku **Save Changes and Exit** (Uložiť zmeny a skončiť) a potom vyberiete možnosť **Yes** (Áno).

### **Zadanie hesla funkcie DriveLock (len vybrané produkty)**

Skontrolujte, či je pevný disk vložený v počítači (nie vo voliteľnom rozširujúcom zariadení ani v externej pozícii MultiBay).

Po zobrazení výzvy **DriveLock Password** (Heslo funkcie DriveLock) zadajte heslo používateľa alebo hlavné heslo (pomocou rovnakých klávesov, aké ste použili pri jeho nastavení) a potom stlačte kláves enter.

Po troch nesprávnych pokusoch o zadanie hesla musíte vypnúť počítač a skúsiť to znova.

#### **Zmena hesla funkcie DriveLock (len vybrané produkty)**

Ak chcete v pomôcke Computer Setup zmeniť heslo funkcie DriveLock, postupujte podľa týchto krokov:

- **1.** Vypnite počítač.
- **2.** Stlačte tlačidlo napájania.
- **3.** Po zobrazení výzvy **DriveLock Password** (Heslo funkcie DriveLock) zadajte aktuálne používateľské heslo alebo hlavné heslo funkcie DriveLock, ktoré meníte, stlačte kláves enter a potom stlačte kláves alebo ťuknite na **f10**, čím otvoríte pomôcku Computer Setup.
- **4.** Vyberte položku **Security** (Zabezpečenie), vyberte položku **Hard Drive Utilities** (Pomôcky pevného disku), vyberte položku **DriveLock** a potom stlačte kláves enter.

**<sup>2</sup> POZNÁMKA:** Pri vybraných produktoch môže byť potrebné zadať heslo správcu systému BIOS a vybrať možnosť **Set DriveLock Password** (Nastaviť heslo funkcie DriveLock).

- **5.** Vyberte pevný disk, ktorý chcete spravovať, a potom stlačte kláves enter.
- **6.** Urobte voľbu na zmenu hesla a potom podľa výziev na obrazovke zadajte heslá.
- **POZNÁMKA:** Možnosť **Change DriveLock Master Password** (Zmeniť hlavné heslo funkcie DriveLock) je viditeľná iba v prípade, že bolo v 3. kroku po výzve zadané heslo funkcie DriveLock.
- **7.** Pomôcku Computer Setup zatvoríte tak, že vyberiete položku **Main** (Hlavné), položku **Save Changes and Exit** (Uložiť zmeny a skončiť) a potom postupujte podľa pokynov na obrazovke.

# **Používanie antivírusového softvéru**

Pri používaní počítača na prístup k e-mailom, sieti alebo na internet je počítač vystavený možným počítačovým vírusom. Počítačové vírusy môžu vyradiť z činnosti operačný systém, programy alebo pomôcky, prípadne môžu spôsobiť, že nebudú fungovať správne.

Antivírusový softvér dokáže zistiť a odstrániť väčšinu vírusov a vo väčšine prípadov dokáže aj opraviť spôsobené škody. Antivírusový softvér je potrebné pravidelne aktualizovať, aby poskytoval neustálu ochranu aj pred najnovšími vírusmi.

Program Windows Defender je v počítači predinštalovaný. Z dôvodu úplnej ochrany počítača sa dôrazne odporúča naďalej používať antivírusový program.

Ďalšie informácie o počítačových vírusoch nájdete v aplikácii HP Support Assistant.

# **Používanie softvéru brány firewall**

Brány firewall slúžia na ochranu pred neoprávneným prístupom k systému alebo sieti. Brána firewall môže byť softvérový program, ktorý si nainštalujete v počítači či sieti, alebo to môže byť riešenie vytvorené kombináciou hardvéru a softvéru.

Môžete si vybrať z dvoch typov brán firewall

- Hostiteľské brány firewall softvér, ktorý chráni len počítač, v ktorom je nainštalovaný.
- Sieťové brány firewall inštalujú sa medzi modem DSL alebo káblový modem a vašu domácu sieť a chránia všetky počítače v sieti.

Keď sa brána firewall nainštaluje v systéme, všetky údaje odoslané do systému a zo systému sa monitorujú a porovnávajú s množinou kritérií zabezpečenia, ktoré definuje používateľ. Všetky údaje, ktoré tieto kritériá nespĺňajú, sa zablokujú.

Vo vašom počítači alebo sieťovom zariadení už môže byť brána firewall nainštalovaná. Ak nie, k dispozícii sú riešenia softvéru brány firewall

**POZNÁMKA:** Za určitých okolností môže brána firewall blokovať prístup k internetovým hrám, spôsobovať konflikt pri zdieľaní tlačiarní alebo súborov v sieti, prípadne môže blokovať povolené prílohy e-mailov. Ak chcete dočasne odstrániť tento problém, vypnite bránu firewall vykonajte požadovanú akciu a potom bránu firewall znova zapnite. Ak chcete tento problém odstrániť natrvalo, zmeňte konfiguráciu brány firewall.

# **Inštalácia dôležitých aktualizácií zabezpečenia**

**UPOZORNENIE:** Spoločnosť Microsoft® posiela upozornenia týkajúce sa dôležitých aktualizácií. Ak chcete chrániť počítač pred bezpečnostnými prienikmi a počítačovými vírusmi, nainštalujte všetky dôležité aktualizácie od spoločnosti Microsoft čo najskôr po prijatí upozornenia.

Môžete si vybrať, či chcete aktualizácie inštalovať automaticky. Ak chcete zmeniť nastavenia, vyberte položky **Štart > Ovládací panel > Systém a zabezpečenie > Windows Update > Zmeniť nastavenia** a potom postupujte podľa pokynov na obrazovke.

# **Používanie aplikácie HP Client Security (len vybrané produkty)**

Softvér HP Client Security je v počítači vopred nainštalovaný. Tento softvér môžete otvoriť cez ikonu aplikácie HP Client Security úplne vpravo na paneli úloh alebo Ovládací panel systému Windows. Poskytuje bezpečnostné funkcie, ktoré pomáhajú chrániť pred neoprávneným prístupom k počítaču, sieťam a dôležitým údajom. Ďalšie informácie nájdete v Pomocníkovi softvéru HP Client Security.

# **Používanie softvéru HP Touchpoint Manager (len vybrané produkty)**

HP Touchpoint Manager je riešenie IT založené na službe Cloud, ktoré umožňuje firmám efektívne spravovať a zaisťovať aktíva spoločnosti. Aplikácia HP Touchpoint Manager pomáha chrániť pred škodlivým softvérom a inými útokmi, monitoruje stav zariadenia a umožňuje zákazníkom ušetriť čas pri riešení problémov so zariadením a bezpečnosťou. Zákazníci si môžu rýchlo prevziať a nainštalovať softvér, čo je z hľadiska nákladov veľmi efektívne v porovnaní s tradičnými riešeniami na mieste. Ďalšie informácie nájdete na lokalite [http://www.hptouchpointmanager.com.](http://www.hptouchpointmanager.com)

# **Inštalácia voliteľného bezpečnostného lanka (len vybrané produkty)**

Bezpečnostné lanko (predávané samostatne) má odradiť od zneužitia alebo odcudzenia počítača, ale nemusí mu zabrániť. Ak chcete k počítaču pripojiť bezpečnostné lanko, postupujte podľa pokynov výrobcu príslušného zariadenia.

# **Používanie snímača odtlačkov prstov (len vybrané produkty)**

Integrované snímače odtlačkov prstov sú k dispozícii len na vybraných produktoch. Ak chcete používať snímač odtlačkov prstov, musíte svoje odtlačky prstov zaregistrovať v Správcovi poverení aplikácie HP Client Security. Informácie nájdete v Pomocníkovi softvéru HP Client Security.

Po zaregistrovaní odtlačkov prstov v Správcovi poverení môžete používať funkciu Správca hesiel softvéru HP Client Security na ukladanie a vypĺňanie mien používateľa a hesiel na podporovaných webových lokalitách a v podporovaných aplikáciách.

## **Umiestnenie snímača odtlačkov prstov**

Snímač odtlačkov prstov je malý kovový snímač, ktorý sa nachádza v jednej z týchto oblastí počítača:

- V blízkosti spodnej časti zariadenia TouchPad
- Na pravej strane klávesnice
- Na pravej hornej strane obrazovky
- Na ľavej strane obrazovky

V závislosti od výrobku môže byť snímač otočený vodorovne alebo zvislo. Obe polohy vyžadujú, aby ste prstom potiahli kolmo na kovový snímač.

# **8 Údržba**

Vykonávanie pravidelnej údržby je dôležité na udržanie počítača v optimálnom stave. Táto kapitola vysvetľuje spôsob používania nástrojov, ako sú programy Defragmentácia disku a Čistenie disku. Poskytuje tiež pokyny na aktualizáciu programov a ovládačov, postup čistenia počítača a tipy na cestovanie s počítačom alebo na jeho prepravu.

# **Zlepšenie výkonu**

Pravidelné úlohy údržby vykonávané pomocou nástrojov, ako sú programy Defragmentácia disku a Čistenie disku, vám môžu pomôcť zlepšiť výkon počítača.

### **Používanie programu Defragmentácia disku**

Spoločnosť HP odporúča používať program Defragmentácia disku na defragmentáciu pevného disku aspoň raz za mesiac.

**POZNÁMKA:** Na diskoch SSD nie je potrebné spúšťať program Defragmentácia disku.

Postup spustenia programu Defragmentácia disku:

- **1.** Pripojte k počítaču sieťové napájanie.
- **2.** Vyberte položky **Štart > Ovládací panel > Systém a zabezpečenie > Nástroje na správu** a potom vyberte položku **Defragmentovať pevný disk**.
- **POZNÁMKA:** Systém Windows obsahuje funkciu Kontrola používateľských kont, ktorá zvyšuje bezpečnosť počítača. Pri vykonávaní určitých úloh, napríklad pri inštalácii softvéru, spúšťaní pomôcok alebo zmene nastavení systému Windows, sa môže zobraziť výzva na zadanie povolenia alebo hesla. Informácie nájdete v aplikácii Pomoc a technická podpora. Ak chcete otvoriť aplikáciu Pomoc a technická podpora, vyberte položky **Štart > Všetky programy > Pomoc a technická podpora spoločnosti HP**.

Ďalšie informácie nájdete v Pomocníkovi softvéru Defragmentácia disku.

### **Používanie programu Čistenie disku**

Pomocou programu Čistenie disku môžete vyhľadávať na pevnom disku nepotrebné súbory, ktoré možno bezpečne odstrániť, aby sa uvoľnilo miesto na disku a aby mohol počítač fungovať efektívnejšie.

Postup spustenia programu Čistenie disku:

- **1.** Vyberte položky **Štart > Ovládací panel > Systém a zabezpečenie > Nástroje na správu** a potom vyberte položku **Uvoľniť miesto na disku**.
- **2.** Postupujte podľa pokynov na obrazovke.

### **Používanie programu HP 3D DriveGuard (len vybrané produkty)**

Program HP 3D DriveGuard chráni pevný disk jeho zaparkovaním a zastavením žiadostí o údaje v nasledujúcich situáciách:

- Počítač vám spadne.
- Pohnete počítačom so zavretou obrazovkou, keď sa počítač napája z batérie.

Krátko po týchto udalostiach program HP 3D DriveGuard vráti pevný disk do normálneho prevádzkového režimu.

- **POZNÁMKA:** Programom HP 3D DriveGuard sú chránené len interné pevné disky. Pevný disk nainštalovaný do voliteľnej rozširujúcej základne alebo pripojený k portu USB nie je chránený prostredníctvom programu HP 3D DriveGuard.
- POZNÁMKA: Keďže disky SSD nemajú pohyblivé časti, nepotrebujú ochranu pomocou programu HP 3D DriveGuard.

Ďalšie informácie nájdete v Pomocníkovi softvéru HP 3D DriveGuard.

#### **Identifikácia stavu programu HP 3D DriveGuard**

Indikátor pevného disku na počítači zmenou farby signalizuje, či je pevný disk zaparkovaný v pozícii pre primárny pevný disk alebo v pozícii pre sekundárny pevný disk (len vybrané produkty). Ak chcete zistiť, či je pevný disk momentálne chránený alebo či je zaparkovaný, použite ikonu na pracovnej ploche systému Windows v oblasti oznámení na paneli úloh úplne vpravo.

# **Aktualizácia programov a ovládačov**

Spoločnosť HP odporúča pravidelnú aktualizáciu programov a ovládačov. Aktualizácie môžu vyriešiť problémy a priniesť nové funkcie a možnosti počítača. Staršie grafické súčasti nemusia napríklad dobre fungovať s najnovším herným softvérom. Bez najnovšieho ovládača nebudete môcť využívať všetky výhody svojho zariadenia.

Najnovšie verzie programov a ovládačov od spoločnosti HP si môžete prevziať z webovej lokality na adrese <http://www.hp.com/support>. Okrem toho sa môžete zaregistrovať, aby ste dostávali automatické upozornenia po sprístupnení aktualizácií.

Ak chcete aktualizovať programy a ovládače, vykonajte tieto kroky:

- **1.** Vyberte položky **Štart > Všetky programy > Windows Update**.
- **2.** Postupujte podľa pokynov na obrazovke.

# **Čistenie počítača**

Na bezpečné čistenie počítača používajte nasledujúce produkty:

- Dimetylbenzyl amónium chlorid v maximálnej koncentrácii 0,3 percenta (napríklad jednorazové utierky rôznych značiek)
- Tekutina na čistenie skla bez obsahu alkoholu
- Roztok vody a slabého mydla
- Suchá čistiaca handrička z mikrovlákna alebo jelenica (handrička nevytvárajúca statickú elektrinu bez obsahu oleja)
- Utierky nevytvárajúce statickú elektrinu

**UPOZORNENIE:** Nepoužívajte silné čistiace prostriedky, ktoré môžu natrvalo poškodiť počítač. Ak si nie ste istí, či je čistiaci prostriedok pre počítač bezpečný, skontrolujte obsah produktu a ubezpečte sa, že neobsahuje napríklad alkohol, acetón, chlorid amónny, metylénchlorid a uhľovodíky.

Vláknité materiály, ako napríklad papierové utierky, môžu poškrabať počítač. V škrabancoch sa postupne môžu usadzovať čiastočky nečistôt a čistiace prostriedky.

### **Postupy čistenia**

Na bezpečné čistenie počítača používajte postupy uvedené v tejto časti.

- **VAROVANIE!** Nepokúšajte sa čistiť počítač, keď je zapnutý, aby sa zabránilo zásahu elektrickým prúdom alebo poškodeniu súčastí.
	- **1.** Vypnite počítač.
	- **2.** Odpojte sieťové napájanie.
	- **3.** Odpojte všetky napájané externé zariadenia.
- **UPOZORNENIE:** Ak chcete predísť poškodeniu vnútorných súčastí, čistiace prostriedky ani tekutiny nestriekajte priamo na povrch počítača. Kvapaliny, ktoré kvapnú na povrch, môžu natrvalo poškodiť vnútorné súčasti.

#### **Čistenie obrazovky**

Opatrne utrite obrazovku použitím jemnej handričky nepúšťajúcej vlákna navlhčenej v čistiacom prostriedku na sklo bez obsahu alkoholu. Pred zatvorením počítača skontrolujte, či je obrazovka suchá.

#### **Čistenie bočných strán alebo krytu**

Na čistenie bočných strán alebo krytu používajte jemnú handričku z mikrovlákna alebo jelenicu navlhčenú v niektorom z čistiacich roztokov uvedených vyššie, prípadne použite vhodnú jednorazovú utierku.

**202NÁMKA:** Kryt počítača čistite krúživým pohybom, aby sa uľahčilo odstránenie špiny a nečistôt.

#### **Čistenie zariadenia TouchPad, klávesnice alebo myši (len vybrané produkty)**

**VAROVANIE!** Klávesnicu nečistite pomocou vysávača, aby nedošlo k zásahu elektrickým prúdom ani k poškodeniu vnútorných súčastí. Vysávač môže zanechať na povrchu klávesnice nečistoty z domácnosti.

**UPOZORNENIE:** Ak chcete predísť poškodeniu vnútorných súčastí, zabráňte kvapkaniu tekutín medzi klávesy.

- Na čistenie zariadenia TouchPad, klávesnice alebo myši používajte jemnú handričku z mikrovlákna alebo jelenicu navlhčenú v niektorom z čistiacich roztokov uvedených vyššie, prípadne použite vhodnú jednorazovú utierku.
- Na zabránenie zlepeniu klávesov a odstránenie prachu, vlákien a čiastočiek z klávesnice použite plechovku so stlačeným vzduchom a slamkovým nástavcom.

# **Cestovanie s počítačom a preprava počítača**

Ak musíte s počítačom cestovať alebo ho prepraviť, použite nasledujúce tipy, aby bolo vaše zariadenie v bezpečí.

- Pripravte počítač na cestovanie a prepravu:
	- Zálohujte svoje informácie na externú jednotku.
	- Vyberte všetky disky a externé mediálne karty, ako sú pamäťové karty.
	- Vypnite a potom odpojte všetky externé zariadenia.
	- Vypnite počítač.
- Venujte čas zálohovaniu svojich údajov. Zálohu si uložte mimo počítača.
- Pri cestovaní lietadlom prepravujte počítač ako príručnú batožinu. Neprepravujte ho so zvyšnou batožinou.
- **UPOZORNENIE:** Zabráňte pôsobeniu magnetických polí na jednotku. Medzi bezpečnostné zariadenia s magnetickým poľom patria napríklad prechodové zariadenia na letiskách a detektory kovov. Dopravníkové pásy na letiskách a podobné zariadenia namiesto magnetizmu pri kontrole príručnej batožiny používajú röntgenové lúče a nepoškodzujú tak jednotky.
- Ak plánujete používať počítač počas letu, dopredu sa u prepravcu informujte o podmienkach. Používanie počítača počas letu závisí od rozhodnutia prepravcu.
- Ak počítač alebo jednotku posielate poštou, použite vhodné ochranné balenie a označte ho nálepkou "FRAGILE (KREHKÉ)".
- Používanie bezdrôtových zariadení môže byť v niektorých prostrediach zakázané. Môže to byť na palubách lietadiel, v nemocniciach, pri výbušninách a v nebezpečných lokalitách. Ak si nie ste istí, ktoré predpisy sa vzťahujú na používanie bezdrôtového zariadenia v počítači, požiadajte o povolenie používať počítač pred jeho zapnutím.
- Pri cestách do zahraničia sa riaďte týmito radami:
	- Overte si colné predpisy každej krajiny/regiónu, kam cestujete.
	- Overte si požiadavky na napájací kábel a adaptér v lokalitách, v ktorých plánujete počítač používať. Napätie, frekvencia a typ elektrických zásuviek sa líšia.
	- **VAROVANIE!** Ak chcete znížiť riziko úrazu elektrickým prúdom, požiaru alebo poškodenia zariadenia, nepokúšajte sa počítač napájať pomocou napäťového transformátora určeného pre iné spotrebiče.

# **9 Zálohovanie a obnovenie**

Vo vašom počítači sa nachádzajú nástroje od spoločnosti HP a systému Windows, ktoré pomáhajú chrániť informácie a v prípade potreby ich preberať. Tieto nástroje vám pomôžu vrátiť počítač do správneho funkčného stavu, a to vykonaním jednoduchých krokov. V tejto časti nájdete informácie o nasledujúcich postupoch:

- Vytváranie obnovovacích médií a záloh
- Obnovovanie systému

# **Vytváranie obnovovacích médií a záloh**

Kvalita obnovenia po zlyhaní systému závisí od aktuálnosti vašej zálohy.

- **1.** Obnovovacie médiá HP vytvorte po úspešnej inštalácii počítača. Pri tomto postupe sa vytvorí disk DVD s operačným systémom Windows 7 a disk DVD na *obnovenie ovládačov*. Disk DVD so systémom Windows možno používať na opätovnú inštaláciu originálneho operačného systému v prípadoch poškodenia alebo výmeny pevného disku. Pomocou disku DVD na *obnovenie ovládačov* nainštalujete špecifické ovládače a aplikácie. Pozrite si časť [Vytváranie obnovovacích médií pomocou nástroja HP Recovery Disc Creator](#page-64-0)  [na strane 55](#page-64-0).
- **2.** Použite nástroje Zálohovanie a obnovenie systému Windows na vykonanie nasledujúcich krokov:
	- Zálohovanie jednotlivých súborov a priečinkov
	- Zálohovanie celého pevného disku (len vybrané produkty)
	- Vytvorenie diskov na opravu systému (len vybrané produkty) pomocou nainštalovanej optickej jednotky (len vybrané produkty) alebo voliteľnej externej optickej jednotky
	- Vytvorenie bodov obnovenia systému
- <sup>2</sup> POZNÁMKA: V tejto príručke nájdete opis prehľadu možností zálohovania a obnovovania. Podrobnejšie informácie o týchto nástrojoch nájdete v aplikácii Pomoc a technická podpora. Aplikáciu Pomoc a technická podpora môžete otvoriť výberom ponuky **Štart > Pomoc a technická podpora**.
- **POZNÁMKA:** V prípade nestability systému spoločnosť HP odporúča vytlačiť postupy obnovenia a uložiť ich na neskoršie použitie.

V prípade zlyhania systému môžete na obnovenie obsahu počítača použiť predtým zálohované súbory. Pozrite si časť [Zálohovanie údajov na strane 55](#page-64-0).

#### **Pokyny**

- Pri vytváraní obnovovacích médií alebo zálohovaní na disky môžete použiť ľubovoľný z nasledujúcich typov diskov (kupujú sa samostatne): DVD+R, DVD+R DL, DVD-R, DVD-R DL alebo DVD±RW. Typ použitých diskov závisí od typu použitej optickej jednotky.
- Dbajte na to, aby bol počítač pred spustením procesu vytvárania obnovovacích médií alebo zálohovania pripojený k sieťovému napájaniu.

## <span id="page-64-0"></span>**Vytváranie obnovovacích médií pomocou nástroja HP Recovery Disc Creator**

Nástroj HP Recovery Disc Creator je softvérový program, ktorý ponúka alternatívny spôsob vytvorenia obnovovacích médií. Po úspešnom nastavení počítača môžete vytvoriť obnovovacie médiá pomocou nástroja HP Recovery Disc Creator. Tieto obnovovacie médiá umožňujú v prípade poškodenia pevného disku opätovne inštalovať originálny operačný systém a tiež vybraté ovládače a aplikácie. Nástroj HP Recovery Disc Creator môže vytvoriť dva typy obnovovacích diskov DVD:

- Disk DVD s operačným systémom Windows 7 nainštaluje operačný systém bez ďalších ovládačov alebo aplikácií.
- Disk DVD na obnovenie ovládačov nainštaluje len špecifické ovládače a aplikácie rovnakým spôsobom, ako pomôcka HP Software Setup nainštaluje ovládače a aplikácie.

#### **Vytvorenie obnovovacích médií**

**POZNÁMKA:** Disk DVD s operačným systémom Windows 7 možno vytvoriť len raz. Preto možnosť vytvorenia tohto média nebude po vytvorení disku DVD so systémom Windows k dispozícii.

Vytvorenie disku DVD so systémom Windows:

- **1.** Vyberte ponuku **Štart > Všetky programy > Produktivita a nástroje > HP Recovery Disc Creator**.
- **2.** Vyberte položku **Disk so systémom Windows**.
- **3.** Z rozbaľovacej ponuky vyberte jednotku na napálenie obnovovacieho média.
- **4.** Kliknutím na tlačidlo **Vytvoriť** spustite napaľovací proces.

Po vytvorení disku DVD s operačným systémom Windows 7 vytvorte disk DVD na *obnovenie ovládačov*:

- **1.** Vyberte ponuku **Štart > Všetky programy > Produktivita a nástroje > HP Recovery Disc Creator**.
- **2.** Vyberte položku **Disk s ovládačmi**.
- **3.** Z rozbaľovacej ponuky vyberte jednotku na napálenie obnovovacieho média.
- **4.** Kliknutím na tlačidlo **Vytvoriť** spustite napaľovací proces.

#### **Zálohovanie údajov**

Po úvodnom nastavení systému by ste si mali bezodkladne vytvoriť médium na opravu systému a počiatočnú zálohu. Po pridaní nového softvéru a nových údajových súborov by ste mali pokračovať v pravidelnom zálohovaní systému, aby sa zachovala primerane aktuálna záloha. Mali by ste tiež vytvoriť obnovovacie médiá systému Windows (len vybrané produkty), ktoré sa používajú na naštartovanie (spustenie) počítača a opravu operačného systému v prípade nestability alebo zlyhania systému. Počiatočná a neskoršie zálohy umožňujú obnoviť údaje a nastavenia v prípade zlyhania.

Údaje môžete zálohovať na voliteľný externý pevný disk, sieťový disk alebo disky.

Pri zálohovaní zohľadnite tieto odporúčania:

- Osobné súbory ukladajte do priečinka Dokumenty a tento priečinok pravidelne zálohujte.
- Zálohujte si šablóny uložené v príslušných adresároch.
- Prispôsobené nastavenia zobrazené v okne, na paneli s nástrojmi alebo na paneli s ponukami uložte vytvorením snímky obrazovky s nastaveniami. Táto snímka vám môže ušetriť veľa času, keď budete musieť znovu nastaviť svoje predvoľby.
- Pri zálohovaní na disky každý disk po vybratí z jednotky očíslujte.
- **POZNÁMKA:** Podrobné pokyny týkajúce sa rôznych možností zálohovania a obnovovania nájdete v príslušných témach aplikácie Pomoc a technická podpora. Aplikáciu Pomoc a technická podpora môžete otvoriť výberom ponuky **Štart > Pomoc a technická podpora**.
- **POZNÁMKA:** Systém Windows obsahuje funkciu Kontrola používateľských kont, ktorá zvyšuje bezpečnosť počítača. Pri vykonávaní určitých úloh, napríklad pri inštalácii softvéru, spúšťaní pomôcok alebo zmene nastavení systému Windows, sa môže zobraziť výzva na ich povolenie alebo na zadanie hesla. Informácie nájdete v aplikácii Pomoc a technická podpora. Aplikáciu Pomoc a technická podpora môžete otvoriť výberom ponuky **Štart > Pomoc a technická podpora**.

Vytvorenie zálohy pomocou programu Zálohovanie a obnovenie systému Windows:

- **POZNÁMKA:** Proces zálohovania môže trvať viac než hodinu v závislosti od veľkosti súborov a rýchlosti počítača.
	- **1.** Vyberte ponuku **Štart > Všetky programy > Údržba > Zálohovanie a obnovenie**.
	- **2.** Podľa pokynov na obrazovke nainštalujte zálohu, vytvorte obraz systému (len vybrané produkty) alebo vytvorte systémové opravné médium (len vybrané produkty).

# **Obnovenie systému**

V prípade zlyhania alebo nestability systému ponúka počítač tieto nástroje na obnovenie súborov:

- Nástroje na obnovenie systému Windows: na obnovenie predtým zálohovaných údajov môžete použiť nástroj Zálohovanie a obnovenie systému Windows. Môžete tiež použiť funkciu opravy pri spúšťaní systému Windows a opraviť problémy, ktoré zabraňujú správnemu spusteniu systému Windows.
- Obnovovacie nástroje f11 (len vybrané produkty): obnovovacie nástroje f11 môžete použiť na obnovenie pôvodnej bitovej kópie pevného disku. Táto bitová kópia obsahuje operačný systém Windows a softvérové programy nainštalované výrobcom.

**POZNÁMKA:** Ak nedokážete spustiť (naštartovať) počítač a nemôžete použiť médiá na opravu systému, ktoré ste vytvorili predtým (len vybrané produkty), musíte si kúpiť médium s operačným systémom Windows 7 na opätovné spustenie počítača a opravu operačného systému. Ďalšie informácie nájdete v časti [Použitie](#page-67-0) [média s operačným systémom Windows 7 na strane 58](#page-67-0).

## **Použitie nástrojov na obnovenie systému Windows**

Pomocou nástrojov na obnovenie systému Windows môžete:

- obnoviť jednotlivé súbory,
- vrátiť počítač do predchádzajúceho bodu obnovenia systému,
- obnoviť údaje použitím obnovovacích nástrojov.
- **POZNÁMKA:** Podrobné pokyny týkajúce sa rôznych možností obnovovania nájdete v príslušných témach aplikácie Pomoc a technická podpora. Aplikáciu Pomoc a technická podpora môžete otvoriť výberom ponuky **Štart > Pomoc a technická podpora**.
- **POZNÁMKA:** Systém Windows obsahuje funkciu Kontrola používateľských kont, ktorá zvyšuje bezpečnosť počítača. Pri vykonávaní určitých úloh, napríklad pri inštalácii softvéru, spúšťaní pomôcok alebo zmene nastavení systému Windows, sa môže zobraziť výzva na ich povolenie alebo na zadanie hesla. Informácie nájdete v aplikácii Pomoc a technická podpora. Aplikáciu Pomoc a technická podpora môžete otvoriť výberom ponuky **Štart > Pomoc a technická podpora**.

Obnovenie informácií, ktoré ste predtým zálohovali:

- **1.** Vyberte ponuku **Štart > Všetky programy > Údržba > Zálohovanie a obnovenie**.
- **2.** Podľa pokynov na obrazovke obnovte systémové nastavenia, počítač (len vybrané produkty) alebo súbory.

Obnovenie informácií pomocou funkcie opravy pri spúšťaní systému:

**UPOZORNENIE:** Niektoré možnosti Opravy pri spustení systému úplne vymažú a preformátujú diskovú jednotku. Natrvalo sa odstránia všetky vytvorené súbory a všetok softvér nainštalovaný v počítači. Po dokončení preformátovania proces obnovenia obnoví operačný systém, ovládače, softvér a pomôcky zo zálohy použitej na obnovu.

- **1.** Ak je to možné, zálohujte si všetky osobné súbory.
- **2.** Ak je to možné, skontrolujte, či je dostupná oblasť systému Windows.

Ak chcete skontrolovať oblasť systému Windows, vyberte ponuku **Štart > Počítač**.

- **FT POZNÁMKA:** Ak nie je oblasť systému Windows uvedená v zozname, operačný systém a programy sa musia obnoviť pomocou disku DVD s operačným systémom Windows 7 a disku na *obnovenie ovládačov*. Dalšie informácie nájdete v časti [Použitie média s operačným systémom Windows 7 na strane 58](#page-67-0).
- **3.** Ak je oblasť systému Windows uvedená v zozname, reštartujte počítač a potom ešte pred načítaním operačného systému Windows stlačte kláves f8.
- **4.** Vyberte možnosť **Oprava pri spustení systému**.
- **5.** Postupujte podľa pokynov na obrazovke.
- **POZNÁMKA:** Ďalšie informácie o obnovení údajov pomocou nástrojov systému Windows nájdete výberom ponuky **Štart > Pomoc a technická podpora**.

### **Používanie obnovovacích nástrojov f11 (len vybrané produkty)**

**UPOZORNENIE:** Použitím nástrojov f11 vymažete celý obsah pevného disku a pevný disk sa preformátuje. Všetky vytvorené súbory a všetky programy nainštalované v počítači sa natrvalo odstránia. Obnovovací nástroj f11 preinštaluje operačný systém a programy a ovládače od spoločnosti HP, ktoré nainštaloval výrobca. Softvér, ktorý nebol nainštalovaný výrobcom, je potrebné preinštalovať.

Obnovenie pôvodnej bitovej kópie pevného disku pomocou klávesu f11:

- **1.** Ak je to možné, zálohujte si všetky osobné súbory.
- **2.** Ak je to možné, skontrolujte, či je dostupná oblasť HP Recovery: kliknite na ponuku **Štart**, pravým tlačidlom myši kliknite na položku **Počítač**, kliknite na položku **Spravovať** a potom na položku **Správa diskov**.
- **<sup>2</sup> POZNÁMKA:** Ak nie je oblasť HP Recovery uvedená v zozname, operačný systém a programy sa musia obnoviť pomocou disku s operačným systémom Windows 7 a disku na *obnovenie ovládačov*. Ďalšie informácie nájdete v časti [Použitie média s operačným systémom Windows 7 na strane 58.](#page-67-0)
- **3.** Ak je oblasť HP Recovery uvedená v zozname, reštartujte počítač a potom ešte pred načítaním operačného systému Windows stlačte kláves f11.
- **4.** Postupujte podľa pokynov na obrazovke.

## <span id="page-67-0"></span>**Použitie média s operačným systémom Windows 7**

Ak nemôžete použiť obnovovacie médiá vytvorené pomocou nástroja HP Recovery Disc Creator (len vybrané produkty), musíte si kúpiť disk DVD s operačným systémom Windows 7 na opätovné spustenie počítača a opravu operačného systému.

Ak si chcete objednať disk DVD s operačným systémom Windows 7, navštívte webovú lokalitu spoločnosti HP. Podporu pre USA nájdete na adrese [http://www.hp.com/support.](http://www.hp.com/support) Medzinárodnú podporu nájdete na adrese [http://welcome.hp.com/country/us/en/wwcontact\\_us.html](http://welcome.hp.com/country/us/en/wwcontact_us.html). Disk DVD si môžete objednať aj telefonicky na oddelení technickej podpory. Kontaktné údaje nájdete v brožúre *Worldwide Telephone Numbers* (Telefónne čísla vo svete) dodanej s počítačom.

**UPOZORNENIE:** Pri použití disku DVD s operačným systémom Windows 7 sa vymaže celý obsah pevného disku a znova sa naformátuje pevný disk. Všetky vytvorené súbory a všetky programy nainštalované v počítači sa natrvalo odstránia. Po dokončení preformátovania vám proces obnovenia pomôže obnoviť operačný systém spolu s ovládačmi, softvérom a pomôckami.

Aktivácia obnovy použitím disku DVD s operačným systémom Windows 7:

#### **POZNÁMKA:** Tento proces môže trvať niekoľko minút.

- **1.** Ak je to možné, zálohujte si všetky osobné súbory.
- **2.** Reštartujte počítač a potom ešte pred načítaním operačného systému Windows vložte do optickej jednotky disk DVD s operačným systémom Windows 7.
- **3.** Po zobrazení výzvy stlačte kláves na klávesnici.
- **4.** Postupujte podľa pokynov na obrazovke.
- **5.** Kliknite na tlačidlo **Ďalej**.
- **6.** Vyberte položku **Opraviť počítač**.
- **7.** Postupujte podľa pokynov na obrazovke.

Po dokončení opravy počítača:

- **1.** Vysuňte disk DVD s operačným systémom Windows 7 a vložte disk DVD na *obnovenie ovládačov*.
- **2.** Najprv nainštalujte hardvér umožňujúci zapnutie ovládačov a potom nainštalujte odporúčané aplikácie.

# <span id="page-68-0"></span>**10 Pomôcka Computer Setup (systém BIOS), funkcia TPM a program HP Sure Start**

# **Používanie pomôcky Computer Setup**

Pomôcka Computer Setup alebo systém BIOS (Basic Input/Output System) riadi komunikáciu medzi všetkými vstupnými a výstupnými zariadeniami v systéme (napríklad diskové jednotky, obrazovka, klávesnica, myš a tlačiareň). Pomôcka Computer Setup obsahuje nastavenie pre nainštalované typy zariadení, poradie spúšťania v počítači a veľkosť systémovej aj rozšírenej pamäte.

**POZNÁMKA:** Pri vykonávaní zmien v pomôcke Computer Setup postupujte veľmi opatrne. Chyby môžu spôsobiť nesprávne fungovanie počítača.

### **Spustenie pomôcky Computer Setup**

**POZNÁMKA:** Externú klávesnicu alebo myš pripojenú k portu USB možno v pomôcke Computer Setup použiť len v prípade, ak je zapnutá podpora starších zariadení USB.

Ak chcete spustiť pomôcku Computer Setup, postupujte podľa týchto krokov:

- **▲** Spustite pomôcku Computer Setup.
	- Počítače alebo tablety s klávesnicou:
		- **▲** Zapnite alebo reštartujte počítač. Keď sa objaví logo spoločnosti HP, stlačením klávesu f10 otvoríte pomôcku Computer Setup.
	- Tablety bez klávesnice:
		- **▲** Vypnite tablet. Stlačte a podržte tlačidlo napájania v kombinácii s tlačidlo zníženia hlasitosti, kým sa nezobrazí ponuka spustenia, a potom ťuknutím na **F10** otvoríte pomôcku Computer Setup.

### **Navigácia a výber položiek v pomôcke Computer Setup**

Ak chcete vybrať ponuku alebo položku ponuky, na klávesnici použite kláves tab a klávesy so šípkami a potom stlačte kláves enter alebo príslušnú položku vyberte pomocou polohovacieho zariadenia.

**<sup>2</sup> POZNÁMKA:** U tabletov bez klávesnice môžete položku vybrať prstom.

- Ak chcete prejsť nahor alebo nadol, vyberte šípku nahor alebo nadol v pravom hornom rohu obrazovky alebo použite kláves so šípkou nahor alebo nadol na klávesnici.
- Ak chcete zatvoriť otvorené dialógové okná a vrátiť sa na hlavnú obrazovku pomôcky Computer Setup, stlačte kláves esc a potom postupujte podľa pokynov na obrazovke.

Na zatvorenie ponúk pomôcky Computer Setup použite niektorý z týchto spôsobov:

Zatvorenie ponúk pomôcky Computer Setup bez uloženia zmien:

V pravom dolnom rohu obrazovky vyberte ikonu **Exit** (Skončiť) a potom postupujte podľa pokynov na obrazovke.

– alebo –

Vyberte položku **Main** (Hlavné) a **Ignore Changes and Exit** (Ignorovať zmeny a skončiť) a potom stlačte kláves enter.

Uloženie zmien a zatvorenie ponúk pomôcky Computer Setup:

V pravom dolnom rohu obrazovky kliknite na ikonu **Save** (Uložiť) a potom postupujte podľa pokynov na obrazovke.

– alebo –

Vyberte položku **Main** (Hlavné) a **Save Changes and Exit** (Uložiť zmeny a skončiť) a potom stlačte kláves enter.

Zmeny sa prejavia po reštartovaní počítača.

### **Obnovenie nastavení od výrobcu v pomôcke Computer Setup**

**<sup>2</sup> POZNÁMKA:** Obnovenie predvolených nastavení nezmení režim pevného disku.

Ak chcete pre všetky nastavenia pomôcky Computer Setup obnoviť hodnoty nastavené od výrobcu, postupujte podľa týchto krokov:

- **1.** Spustite pomôcku Computer Setup. Pozrite si časť [Spustenie pomôcky Computer Setup na strane 59](#page-68-0).
- **2.** Vyberte položku **Main** (Hlavné) a potom položku **Apply Factory Defaults and Exit** (Použiť nastavenia predvolené výrobcom a ukončiť).
- **POZNÁMKA:** Na vybraných produktoch sa môže vo výbere zobrazovať položka **Restore Defaults**  (Obnoviť predvolené) namiesto položky **Apply Factory Defaults and Exit** (Použiť predvolené a skončiť).
- **3.** Postupujte podľa pokynov na obrazovke.
- **4.** Ak chcete uložiť vykonané zmeny a skončiť, vyberte ikonu **Uložiť** v pravom dolnom rohu obrazovky a potom postupujte podľa pokynov na obrazovke.

– alebo –

Vyberte položku **Main** (Hlavné) a **Save Changes and Exit** (Uložiť zmeny a skončiť) a potom stlačte kláves enter.

Zmeny sa prejavia po reštartovaní počítača.

**POZNÁMKA:** Nastavenia hesiel a zabezpečenia sa po obnovení nastavení od výrobcu nezmenia.

#### **Aktualizácia systému BIOS**

Aktualizované verzie systému BIOS môžu byť k dispozícii na webovej lokalite spoločnosti HP.

Väčšina aktualizácií systému BIOS na webovej lokalite spoločnosti HP je v podobe skomprimovaných súborov nazývaných balíky *SoftPaq*.

Niektoré prevzaté balíky obsahujú súbor s názvom Readme.txt, ktorý obsahuje informácie o inštalácii a riešení problémov so súborom.

#### **Zistenie verzie systému BIOS**

Ak chcete určiť, či je potrebné aktualizovať pomôcku Computer Setup (BIOS), najprv zistite verziu systému BIOS v počítači.

K informáciám o verzii systému BIOS (označuje sa aj ako *dátum pamäte ROM* a *systém BIOS*) môžete získať prístup stlačením klávesovej skratky fn+esc (ak je spustený systém Windows) alebo prostredníctvom pomôcky Computer Setup.

- **1.** Spustite pomôcku Computer Setup. Pozrite si časť [Spustenie pomôcky Computer Setup na strane 59](#page-68-0).
- **2.** Vyberte položku **Main** (Hlavné) a potom vyberte položku **System Information** (Systémové informácie).
- **3.** Ak chcete ukončiť pomôcku Computer Setup bez uloženia zmien, vyberte ikonu **Exit** (Skončiť) v pravom dolnom rohu obrazovky a potom postupujte podľa pokynov na obrazovke.

– alebo –

Vyberte položku **Main** (Hlavné) a **Ignore Changes and Exit** (Ignorovať zmeny a skončiť) a potom stlačte kláves enter.

Ak chcete skontrolovať novšie verzie systému BIOS, pozrite si časť Prevzatie aktualizácie systému BIOS na strane 61.

#### **Prevzatie aktualizácie systému BIOS**

**UPOZORNENIE:** Počítač musí byť počas preberania a inštalácie aktualizácie systému BIOS pripojený k spoľahlivému externému napájaniu pomocou sieťového napájacieho adaptéra, aby sa znížilo riziko poškodenia počítača alebo neúspešnej inštalácie. Ak sa počítač napája z batérie, je pripojený k voliteľnej rozširujúcej základni alebo k voliteľnému zdroju napájania, nepreberajte ani neinštalujte aktualizáciu systému BIOS. Počas preberania a inštalácie dodržiavajte tieto pokyny:

Neodpájajte počítač od napájania tak, že vytiahnete napájací kábel zo sieťovej napájacej zásuvky.

Nevypínajte počítač ani neaktivujte režim spánku.

Nevkladajte, nevyberajte, nepripájajte ani neodpájajte žiadne zariadenie ani kábel.

- **1.** Otvorte aplikáciu Pomoc a technická podpora výberom položiek **Štart > Všetky programy > Pomoc a technická podpora HP > HP Support Assistant**.
- **2.** Vyberte aktualizácie.
- **3.** Postupujte podľa pokynov na obrazovke.
- **4.** V časti na preberanie súborov vykonajte tieto kroky:
	- **a.** ldentifikujte novšiu verziu systému BIOS, než je verzia, ktorá je momentálne nainštalovaná v počítači. Poznamenajte si dátum, názov alebo iný identifikačný údaj. Tieto informácie môžete potrebovať pri neskoršom vyhľadaní aktualizácie po jej prevzatí na pevný disk.
	- **b.** Pri preberaní vybratej aktualizácie na pevný disk postupujte podľa pokynov na obrazovke.

Poznačte si cestu k umiestneniu na pevnom disku, do ktorého sa prevezme aktualizácia systému BIOS. Túto cestu budete potrebovať, keď budete chcieť spustiť inštaláciu aktualizácie.

**POZNÁMKA:** Ak pripojíte počítač k sieti, každú inštaláciu softvérových aktualizácií, najmä aktualizácií systému BIOS, konzultujte so správcom siete.

Postupy inštalácie systému BIOS sa môžu líšiť. Postupujte podľa pokynov, ktoré sa zobrazia na obrazovke po dokončení preberania. Ak sa nezobrazia žiadne pokyny, postupujte podľa týchto krokov:

- **1.** Vyberte ponuku **Štart > Počítač**.
- **2.** Vyberte označenie jednotky pevného disku. Typické označenie disku je Lokálny disk (C:).
- **3.** Na základe poznačeného umiestnenia otvorte priečinok na pevnom disku, kde sa nachádza aktualizácia.
- **4.** Dvakrát kliknite na súbor s príponou .exe (napríklad *názovsúboru*.exe).

Spustí sa inštalácia systému BIOS.

**5.** Inštaláciu dokončite podľa pokynov na obrazovke.

**POZNÁMKA:** Keď sa na obrazovke zobrazí hlásenie o úspešnej inštalácii, môžete z pevného disku odstrániť prevzatý súbor.

### **Zmena poradia zavádzania použitím klávesu f9**

Ak chcete dynamicky vybrať spúšťacie zariadenie pre aktuálne poradie spúšťania systému, postupujte podľa týchto krokov:

- **1.** Prístup k ponuke Možnosti zavedenia zariadenia:
	- Počítače alebo tablety s klávesnicou:
		- **▲** Zapnite alebo reštartujte počítač. Keď sa objaví logo spoločnosti HP, stlačením klávesu f9 vstúpite do ponuky Možnosti zavedenia zariadenia.
	- Tablety bez klávesnice:
		- **▲** Vypnite tablet. Stlačte a podržte tlačidlo napájania v kombinácii s tlačidlo zníženia hlasitosti, kým sa nezobrazí ponuka spustenia, a potom ťuknutím na **F9** vstúpite do ponuky Možnosti zavedenia zariadenia.
- **2.** Vyberte zavádzacie zariadenie a potom stlačte kláves enter.

# **Nastavenia systému BIOS TPM (len vybrané produkty)**

**Z** DÔLEŽITÉ: Pred aktiváciou funkcie Trusted Platform Module (TPM) v tomto systéme je potrebné, aby ste sa uistili, že použitie TPM je v súlade s príslušnými miestnymi zákonmi, predpismi a pravidlami, a ak je to potrebné, máte všetky potrebné súhlasy alebo licencie. V prípade problémov, ktoré môžu vzniknúť pri prevádzke alebo používaní TPM a ktoré ohrozujú vyššie uvedené požiadavky, prevezmete plnú zodpovednosť, úplne a výhradne. Spoločnosť HP nezodpovedá za žiadne súvisiace záväzky.

TPM poskytuje doplnkové zabezpečenie počítača. Nastavenia modulu TPM môžete upraviť v pomôcke Computer Setup (BIOS).

**<sup>2</sup> POZNÁMKA:** Ak nastavenie modulu TPM zmeníte na Skrytý, modul TPM nie je v operačnom systéme viditeľný.

Prístup k nastaveniam modulu TPM v pomôcke Computer Setup:

- **1.** Spustite pomôcku Computer Setup. Pozrite si časť [Spustenie pomôcky Computer Setup na strane 59](#page-68-0).
- **2.** Vyberte položku **Security** (Zabezpečenie), potom položku **TPM Embedded Security** (Integrované zabezpečenie TPM) a postupujte podľa pokynov na obrazovke.
# <span id="page-72-0"></span>**Používanie programu HP Sure Start (len vybrané produkty)**

Vybrané modely počítačov sú vybavené programom HP Sure Start, ktorý sleduje systém BIOS počítača a zisťuje útoky alebo poškodenia. Ak je systém BIOS poškodený alebo napadnutý, program HP Sure Start automaticky, bez zásahu používateľa obnoví systém BIOS do predchádzajúceho bezpečného stavu.

Program HP Sure Start je nakonfigurovaný a už povolený, takže väčšina používateľov môže používať program HP Sure Start v predvolenej konfigurácii. Skúsení používatelia si môžu predvolenú konfiguráciu prispôsobiť.

Ak chcete otvoriť najnovšiu dokumentáciu k nástroju HP Sure Start, prejdite na stránku [http://www.hp.com/](http://www.hp.com/support) [support](http://www.hp.com/support). Vyberte možnosť **Find your product** (Vyhľadanie produktu) a postupujte podľa pokynov na obrazovke.

# <span id="page-73-0"></span>**11 Používanie nástroja HP PC Hardware Diagnostics (UEFI)**

HP PC Hardware Diagnostics je rozhranie UEFI, ktoré umožňuje spúšťať diagnostické testy na určenie, či hardvér počítača funguje správne. Tento nástroj sa spúšťa mimo operačného systému, aby rozlíšil chyby hardvéru od problémov, ktoré spôsobuje operačný systém alebo iné softvérové súčasti.

Keď nástroj HP PC Hardware Diagnostics (UEFI) zistí poruchu, ktorá vyžaduje výmenu hardvéru, vygeneruje 24-miestny identifikačný kód chyby. Tento identifikačný kód môže byť poskytnutý ako pomoc na určenie postupu pri oprave problému.

**POZNÁMKA:** Ak chcete spustiť diagnostiku na polohovateľnom počítači, počítač musí byť v režime notebooku a musíte používať pripojenú klávesnicu.

Ak chcete spustiť nástroj HP PC Hardware Diagnostics (UEFI), postupujte podľa týchto krokov:

- **1.** Zapnite alebo reštartujte počítač a nakrátko stlačte kláves esc.
- **2.** Stlačte kláves f2.

Systém BIOS prehľadá tri umiestnenia diagnostických nástrojov v nasledujúcom poradí:

- **a.** Pripojená jednotka USB
- **POZNÁMKA:** Informácie o prevzatí nástroja HP PC Hardware Diagnostics (UEFI) na jednotku USB nájdete v časti Prevzatie nástroja HP PC Hardware Diagnostics (UEFI) do zariadenia USB na strane 64.
- **b.** Pevný disk
- **c.** Systém BIOS
- **3.** Po otvorení diagnostického nástroja vyberte typ diagnostického testu, ktorý chcete spustiť, a potom postupujte podľa pokynov na obrazovke.
- **<sup>2</sup> POZNÁMKA:** Ak musíte diagnostický test zastaviť, stlačte kláves esc.

## **Prevzatie nástroja HP PC Hardware Diagnostics (UEFI) do zariadenia USB**

**POZNÁMKA:** Pokyny na prevzatie nástroja HP PC Hardware Diagnostics (UEFI) sa poskytujú iba v angličtine a na preberanie a vytváranie prostredia na podporu HP UEFI musíte použiť systém Windows, pretože sa ponúkajú len súbory .exe.

Existujú dve možnosti prevzatia nástroja HP PC Hardware Diagnostics do zariadenia USB.

#### **Prevzatie najnovšej verzie UEFI**

- **1.** Prejdite na lokalitu [http://www.hp.com/go/techcenter/pcdiags.](http://www.hp.com/go/techcenter/pcdiags) Zobrazí sa Domovská stránka HP PC Diagnostics.
- **2.** Vyberte prepojenie **Prevziať** v časti HP PC Hardware Diagnostics a potom vyberte možnosť **Spustiť**.

#### **Prevzatie ktorejkoľvek verzie UEFI pre konkrétny produkt**

- **1.** Prejdite na lokalitu<http://www.hp.com/support>.
- **2.** Vyberte možnosť **Get software and drivers** (Získať softvér a ovládače).
- **3.** Zadajte názov alebo číslo produktu.

– alebo –

Výberom položky **Identify now** (Identifikovať) umožnite spoločnosti HP automaticky zistiť váš produkt.

- **4.** Vyberte svoj počítač a potom príslušný operačný systém.
- **5.** V časti **Diagnostic** (Diagnostika) postupujte podľa pokynov na obrazovke a vyberte a prevezmite požadovanú verziu UEFI.

# <span id="page-75-0"></span>**12 Špecifikácie**

# **Príkon**

Informácie o napájaní uvedené v tejto časti môžu byť užitočné, ak plánujete so svojím počítačom cestovať do zahraničia.

Počítač je napájaný jednosmerným prúdom, ktorý môže dodávať striedavý (sieťový) alebo jednosmerný napájací zdroj. Sieťový napájací zdroj musí mať menovité napätie 100 – 240 V, 50 – 60 Hz. Aj keď počítač môžete napájať zo samostatného jednosmerného napájacieho zdroja, odporúča sa napájať ho iba zo sieťového napájacieho adaptéra alebo jednosmerného napájacieho zdroja, ktorý dodala spoločnosť HP a schválila ho na použitie s týmto počítačom.

Počítač môžete napájať z jednosmerného napájacieho zdroja, ktorý spĺňa nasledujúce špecifikácie.

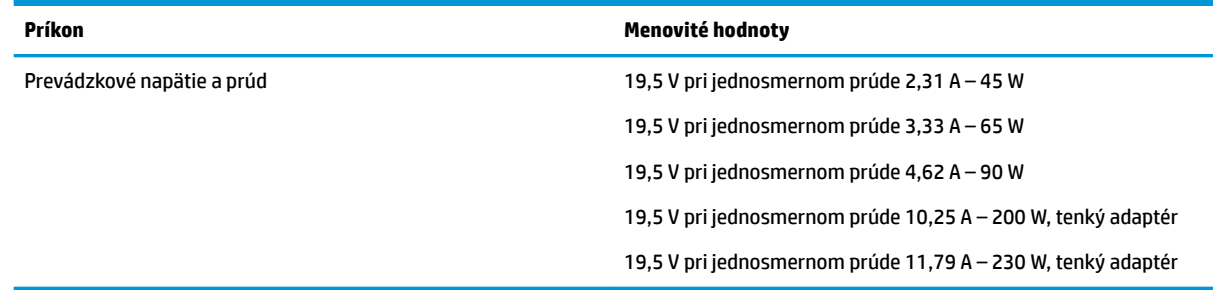

- **POZNÁMKA:** Tento produkt je navrhnutý pre systémy napájania zariadení informačných technológií v Nórsku s efektívnou hodnotou fázového napätia neprevyšujúcou 240 V rms.
- **POZNÁMKA:** Informácie o prevádzkovom napätí a prúde počítača možno nájsť na regulačnom štítku systému.

# **Prevádzkové prostredie**

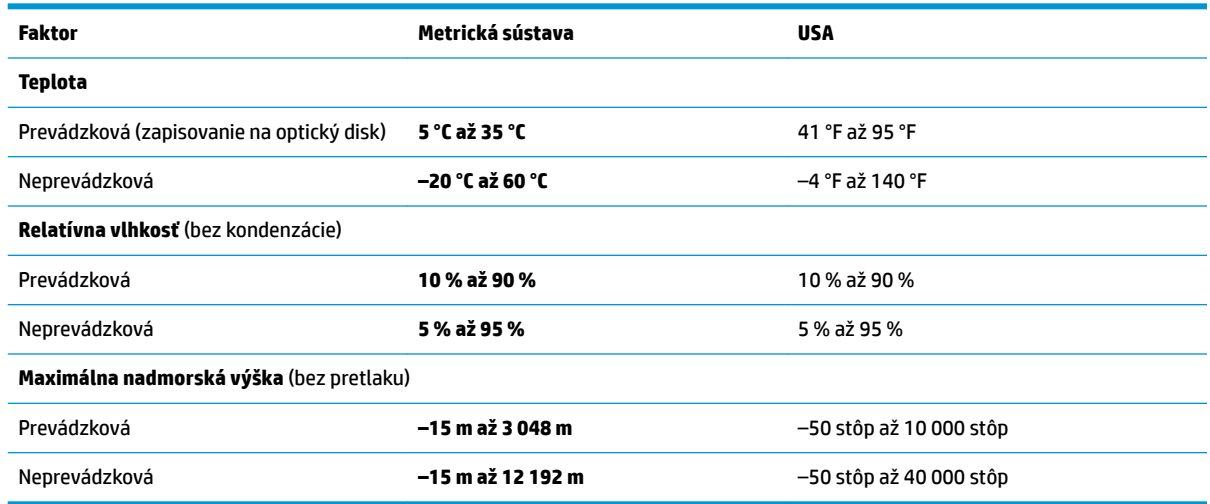

# <span id="page-76-0"></span>**13 Elektrostatický výboj**

Elektrostatický výboj je uvoľnenie statickej elektriny pri kontakte dvoch objektov, napríklad elektrický šok, ktorý vás zasiahne pri chôdzi po koberci alebo dotyku kovovej kľučky.

Výboj statickej elektriny z prstov alebo iných vodičov elektrostatickej elektriny môže poškodiť elektronické súčasti.

Ak chcete zabrániť poškodeniu počítača a jednotky alebo strate údajov, dodržiavajte tieto pokyny:

- Ak sa v pokynoch na odstránenie alebo inštaláciu uvádza, že musíte odpojiť počítač, najskôr sa ubezpečte, že je správne uzemnený.
- Súčasti pred inštaláciou uchovávajte v antistatickom obale.
- Nedotýkajte sa kolíkov, vedenia ani obvodu. Manipuláciu s elektronickými súčasťami obmedzte na minimum.
- Nepoužívajte nástroje s magnetickým poľom.
- Pred manipuláciou so súčasťami vybite statickú elektrinu tak, že sa dotknete nenatretého kovového povrchu.
- Súčasť vložte po odinštalovaní do antistatického obalu.

# <span id="page-77-0"></span>**14 Zjednodušenie ovládania**

Spoločnosť HP navrhuje, vyrába a umiestňuje na trh výrobky a služby, ktoré môže používať ktokoľvek vrátane osôb s postihnutím, či už ide o výrobky použiteľné samostatne, alebo s príslušnými asistenčnými technológiami.

# **Podporované asistenčné technológie**

Produkty HP podporujú širokú škálu asistenčných technológií operačného systému a môžu byť nakonfigurované na prácu s ďalšími asistenčnými technológiami. Použite funkciu vyhľadávania na svojom zariadení a vyhľadajte ďalšie informácie o asistenčných funkciách.

# **Získanie podpory pre zjednodušenie ovládania**

Neustále sa snažíme vylaďovať zjednodušenie ovládania našich výrobkov a služieb a vítame odozvu od používateľov. Ak máte problém s výrobkom alebo nám chcete niečo oznámiť o funkciách zjednodušenia ovládania, ktoré vám pomáhajú, obráťte sa na nás na telefónnom čísle +1 (888) 259-5707 od pondelka do piatka od 14:00 do 5:00 hod. SEČ. Ak ste nepočujúci alebo slabo počujete, používate aplikáciu TRS/VRS/ WebCapTel a potrebujete technickú podporu, prípadne máte otázky týkajúce sa zjednodušenia ovládania, obráťte sa na nás na telefónnom čísle +1 (877) 656-7058 od pondelka do piatka od 14:00 do 5:00 hod. SEČ.

**POZNÁMKA:** Technická podpora je k dispozícii len v angličtine.

**<sup>27</sup> POZNÁMKA:** Ďalšie informácie o konkrétnej asistenčnej technológii výrobku vám poskytne zákaznícka podpora spoločnosti HP pre tento výrobok.

# **Register**

#### **A**

aktualizácia programov a ovládačov [51](#page-60-0) antény siete WLAN, identifikácia [7](#page-16-0) antény siete WWAN, identifikácia [7](#page-16-0) antivírusový softvér [47](#page-56-0)

#### **B**

batéria likvidácia [36](#page-45-0) nízke úrovne nabitia batérie [35](#page-44-0) úspora energie [36](#page-45-0) vybíjanie [35](#page-44-0) výmena [36](#page-45-0) zobrazenie zostávajúceho stavu nabitia [35](#page-44-0) bezdrôtová sieť (WLAN) funkčný dosah [22](#page-31-0) pripojenie [22](#page-31-0) pripojenie k firemnej sieti WLAN [22](#page-31-0) pripojenie k verejnej sieti WLAN [22](#page-31-0) bezdrôtové antény, identifikácia [7](#page-16-0)

#### **C**

certifikaènØ štítok bezdrôtových zariadení [18](#page-27-0) cestovanie s počítačom [18](#page-27-0), [52](#page-61-0) Computer Setup heslo funkcie DriveLock [43](#page-52-0) heslo správcu systému BIOS [41](#page-50-0) navigácia a výber položiek [59](#page-68-0) obnovenie nastavení od výrobcu [60](#page-69-0)

### **Č**

čistenie počítača [51](#page-60-0) čítač pamäťových kariet, identifikácia [5](#page-14-0) čitateľné médiá [32](#page-41-0)

#### **D**

disk DVD na obnovenie ovládačov, použitie na obnovenie [58](#page-67-0) vytvorenie [55](#page-64-0) disk DVD s operačným systémom Windows 7 použitie na obnovenie [58](#page-67-0) vytvorenie [55](#page-64-0) dôležité aktualizácie, softvér [48](#page-57-0) **DriveLock** aktivovanie [44](#page-53-0) deaktivovanie [45](#page-54-0)

#### **E**

elektrostatický výboj [67](#page-76-0) externé sieťové napájanie, používanie [37](#page-46-0)

#### **G**

gestá zariadenia TouchPad posúvanie dvoma prstami [27](#page-36-0) ťuknutie dvoma prstami [27](#page-36-0) gestá zariadenia TouchPad a dotykovej obrazovky stiahnutie/priblíženie dvoma prstami [26](#page-35-0) ťuknutie [26](#page-35-0) gesto stiahnutia/priblíženia dvoma prstami zariadenia TouchPad a dotykovej obrazovky [26](#page-35-0) gesto ťuknutia zariadenia TouchPad a dotykovej obrazovky [26](#page-35-0) gesto zariadenia TouchPad – posúvanie dvoma prstami [27](#page-36-0) gesto zariadenia TouchPad ťuknutím dvoma prstami [27](#page-36-0)

### **H**

heslá DriveLock [43](#page-52-0) používateľ [40](#page-49-0) správca [40](#page-49-0) správca systému BIOS [41](#page-50-0) heslo funkcie DriveLock nastavenie [44](#page-53-0)

popis [43](#page-52-0) zadanie [46](#page-55-0) zmena [47](#page-56-0) heslo používateľa [40](#page-49-0) heslo správcu [40](#page-49-0) hlavné heslo funkcie DriveLock zmena [47](#page-56-0) HP 3D DriveGuard [50](#page-59-0) HP Client Security [48](#page-57-0) HP Mobile Connect [23](#page-32-0) HP Recovery Disc Creator, použitie [55](#page-64-0) HP Touchpoint Manager [48](#page-57-0)

#### **I**

indikátor batérie [17](#page-26-0) indikátor bezdrôtového rozhrania [9,](#page-18-0) [16,](#page-25-0) [20](#page-29-0) indikátor funkcie caps lock, identifikácia [9](#page-18-0) indikátor funkcie num lock [9](#page-18-0) indikátor integrovanej webovej kamery, identifikácia [7](#page-16-0) indikátor jednotky [17](#page-26-0) indikátor webovej kamery, identifikácia [7](#page-16-0) indikátory batéria [17](#page-26-0) bezdrôtové rozhranie [9](#page-18-0), [16](#page-25-0) caps lock [9](#page-18-0) jednotka [17](#page-26-0) napájanie [9,](#page-18-0) [17](#page-26-0) num lock [9](#page-18-0) sieťový konektor RJ-45 [5](#page-14-0) webová kamera [7](#page-16-0) indikátory napájania [9,](#page-18-0) [17](#page-26-0) indikátory sieťového konektora RJ-4[5](#page-14-0), identifikácia 5 indikátor zariadenia TouchPad, identifikácia [9](#page-18-0) integrovaná numerická klávesnica, identifikácia [13](#page-22-0) interné mikrofóny, identifikácia [7](#page-16-0)

## **K**

karta SIM vloženie [18](#page-27-0) kláves aplikácií systému Windows, identifikácia [13](#page-22-0) kláves esc, identifikácia [13](#page-22-0), [14](#page-23-0) kláves fn, identifikácia [13](#page-22-0), [14](#page-23-0) klávesnica integrovaná numerická [13](#page-22-0) štandardná numerická [14](#page-23-0) klávesové skratky používanie [14](#page-23-0) prepínanie obrazu na obrazovke [15](#page-24-0) režim spánku [14](#page-23-0) stlmenie hlasitosti mikrofónu [15](#page-24-0) kláves s logom systému Windows, identifikácia [13,](#page-22-0) [14](#page-23-0) kláves stlmenia hlasitosti mikrofónu, identifikácia [15](#page-24-0) klávesy aplikácie systému Windows [13](#page-22-0) esc [13](#page-22-0), [14](#page-23-0) fn [13](#page-22-0), [14](#page-23-0) kláves s logom systému Windows [13,](#page-22-0) [14](#page-23-0) kombinovaný konektor zvukového výstupu (slúchadlá)/vstupu (mikrofón), identifikácia [5](#page-14-0) konektor, napájací [6](#page-15-0) konektor na pripojenie k rozširujúcej základni, identifikácia [5](#page-14-0), [16](#page-25-0) konektory kombinácia zvukového výstupu (slúchadlá)/vstupu (mikrofón) [5](#page-14-0) sieť [5](#page-14-0) sieťový konektor RJ-45 [5](#page-14-0) Kontrola stavu batérie HP [34](#page-43-0) kritická úroveň nabitia batérie [32](#page-41-0)

## **M**

médium jednotky [32](#page-41-0) médium s operačným systémom Windows 7 použitie na obnovenie [58](#page-67-0) vytvorenie [55](#page-64-0) Miracast [31](#page-40-0)

#### **N**

nabíjací (napájaný) port USB 3.0, identifikácia [6](#page-15-0) nabíjací port USB Type-C, identifikácia [5](#page-14-0) napájací konektor, identifikácia [6](#page-15-0) napájanie batéria [34](#page-43-0) možnosti [32](#page-41-0) úspora [36](#page-45-0) napájanie z batérie [34](#page-43-0) nastavenia TPM [62](#page-71-0) nastavenia zvuku, používanie [29](#page-38-0) nastavenie možností napájania [32](#page-41-0) nastavenie ochrany heslom pri prebudení [34](#page-43-0) nástroj HP PC Hardware Diagnostics (UEFI) používanie [64](#page-73-0) názov a číslo produktu, počítač [17](#page-26-0) nereagujúci systém [32](#page-41-0) nízka úroveň nabitia batérie [35](#page-44-0)

## **O**

oblasť HP Recovery kontrola dostupnosti [57](#page-66-0) použitie na obnovenie [57](#page-66-0) obnova pevného disku [57](#page-66-0) obnovenie, systém [56](#page-65-0) obnovenie pevného disku [57](#page-66-0) obnovovacia oblasť disku [57](#page-66-0) obnovovacie médiá, použitie na obnovenie [58](#page-67-0) obnovovacie médiá, vytvorenie [55](#page-64-0) obnovovacie nástroje [54](#page-63-0) obnovovacie nástroje, systém Windows [56](#page-65-0) obnovovací nástroj f11 [57](#page-66-0) obraz na obrazovke, prepínanie [15](#page-24-0) Oprava pri spustení systému, použitie [56](#page-65-0) Oprava pri spustení systému Windows, použitie [56](#page-65-0) otvor pre bezpečnostné lanko, identifikácia [6](#page-15-0) otvory bezpečnostné lanko [6](#page-15-0) karta SIM [6](#page-15-0) karta Smart Card [6](#page-15-0)

ovládacie prvky bezdrôtovej komunikácie operačný systém [20](#page-29-0) tlačidlo [20](#page-29-0)

#### **P**

pamäťová karta [32](#page-41-0) podpora starších zariadení, USB [59](#page-68-0) podpora starších zariadení USB [59](#page-68-0) polohovacia páčka [8](#page-17-0) tlačidlá [8](#page-17-0) pomôcka Setup Utility navigácia a výber položiek [59](#page-68-0) obnovenie nastavení od výrobcu [60](#page-69-0) port Dual-Mode DisplayPort, identifikácia [5](#page-14-0) port pre externý monitor [6](#page-15-0), [29](#page-38-0) port USB 3.0 [5](#page-14-0) port VGA, pripojenie [29](#page-38-0) porty externý monitor [6,](#page-15-0) [29](#page-38-0) Miracast [31](#page-40-0) nabíjací (napájaný) port USB 3.0 [6](#page-15-0) nabíjanie cez port USB Type-C [5](#page-14-0) port Dual-Mode DisplayPort [5](#page-14-0) VGA [29](#page-38-0) porty USB, identifikácia [5](#page-14-0) používanie externé sieťové napájanie [37](#page-46-0) úsporné režimy napájania [32](#page-41-0) používanie nastavení zvuku [29](#page-38-0) používanie zariadenia TouchPad [26](#page-35-0) preprava počítača [52](#page-61-0) prevádzkové prostredie [66](#page-75-0) príkon [66](#page-75-0) pripojenie k firemnej sieti WLAN [22](#page-31-0) pripojenie k sieti WLAN [22](#page-31-0) pripojenie k verejnej sieti WLAN [22](#page-31-0)

## **R**

regulačné informácie certifikačné štítky bezdrôtových zariadení [18](#page-27-0) regulačný štítok [18](#page-27-0) reproduktory pripojenie [28](#page-37-0)

režim dlhodobého spánku aktivovanie [33](#page-42-0) ukončenie [33](#page-42-0) režim spánku aktivovanie [33](#page-42-0) ukončenie [33](#page-42-0)

#### **S**

sériové číslo [17](#page-26-0) sériové číslo, počítač [17](#page-26-0) servisné štítky, umiestnenie [17](#page-26-0) sieťový konektor, identifikácia [5](#page-14-0) sieťový konektor RJ-45, identifikácia [5](#page-14-0) sieťový napájací adaptér, testovanie [38](#page-47-0) slúchadlá, pripojenie [28](#page-37-0) slúchadlá s mikrofónom, pripojenie [29](#page-38-0) snímač odtlačkov prstov [48](#page-57-0) snímač odtlačkov prstov, identifikácia [12](#page-21-0) softvér antivírusový [47](#page-56-0) brána firewall [47](#page-56-0) Čistenie disku [50](#page-59-0) Defragmentácia disku [50](#page-59-0) dôležité aktualizácie [48](#page-57-0) HP 3D DriveGuard [50](#page-59-0) softvér brány firewall [47](#page-56-0) softvér Čistenie disku [50](#page-59-0) softvér Defragmentácia disku [50](#page-59-0) spodná strana [18](#page-27-0) starostlivosť o počítač [51](#page-60-0) súčasti ľavá strana [6](#page-15-0) obrazovka [7](#page-16-0) pravá strana [5](#page-14-0) predná strana [16](#page-25-0) spodná strana [16](#page-25-0) vrchná strana [8](#page-17-0) Sure Start používanie [63](#page-72-0) systém BIOS aktualizácia [60](#page-69-0) prevzatie aktualizácie [61](#page-70-0) zistenie verzie [61](#page-70-0) systém GPS [23](#page-32-0)

## **Š**

štandardná numerická klávesnica, identifikácia [14](#page-23-0) štítky Bluetooth [18](#page-27-0) certifikácia bezdrôtových zariadení [18](#page-27-0) regulačné [18](#page-27-0) sériové číslo [17](#page-26-0) servisný [17](#page-26-0) WLAN [18](#page-27-0) štítok zariadenia Bluetooth [18](#page-27-0) štítok zariadenia siete WLAN [18](#page-27-0)

#### **T**

testovanie sieťového napájacieho adaptéra [38](#page-47-0) tlačidlá ľavé tlačidlo polohovacej páčky [8](#page-17-0) ľavé tlačidlo zariadenia TouchPad [8](#page-17-0) napájanie [11,](#page-20-0) [32](#page-41-0) pravé tlačidlo polohovacej páčky [8](#page-17-0) pravé tlačidlo zariadenia TouchPad [8](#page-17-0) tlačidlo bezdrôtového rozhrania [20](#page-29-0) tlačidlo napájania [32](#page-41-0) tlačidlo napájania, identifikácia [11](#page-20-0)

## **U**

údržba aktualizácia programov a ovládačov [51](#page-60-0) Čistenie disku [50](#page-59-0) Defragmentácia disku [50](#page-59-0) HP 3D DriveGuard [50](#page-59-0) úspora, energia [36](#page-45-0) úsporné režimy napájania [32](#page-41-0)

## **V**

vetracie otvory, identifikácia [6](#page-15-0), [16](#page-25-0) video [29](#page-38-0) vyhľadanie informácií hardvér [4](#page-13-0) softvér [4](#page-13-0) vypínač, napájanie [32](#page-41-0) vypínač napájania [32](#page-41-0) vypnutie [32](#page-41-0) vypnutie počítača [32](#page-41-0)

#### **W**

webová kamera [7](#page-16-0) používanie [28](#page-37-0) webová kamera, identifikácia [7](#page-16-0)

## **Z**

zálohovacie nástroje [54](#page-63-0) zálohovanie a obnovenie [56](#page-65-0) zálohy obnovenie [56](#page-65-0) vytvorenie [55](#page-64-0) zapisovateľné médiá [32](#page-41-0) zariadenia s vysokým rozlíšením, pripojenie [31](#page-40-0) zariadenie Bluetooth [20](#page-29-0), [23](#page-32-0) zariadenie siete WLAN [18](#page-27-0) zariadenie siete WWAN [20](#page-29-0), [22](#page-31-0) zariadenie TouchPad používanie [26](#page-35-0) tlačidlá [8](#page-17-0) zásuvka na kartu Smart Card [6](#page-15-0) zásuvka pre kartu SIM, identifikácia [6](#page-15-0) zjednodušenie ovládania [68](#page-77-0) zóna zariadenia TouchPad identifikácia [8](#page-17-0)